**UNIVERSITY ACCOUNTING & FINANCIAL REPORTING**

# **PHYSICAL INVENTORY OF EQUIPMENT** PARTICIPANT GUIDE

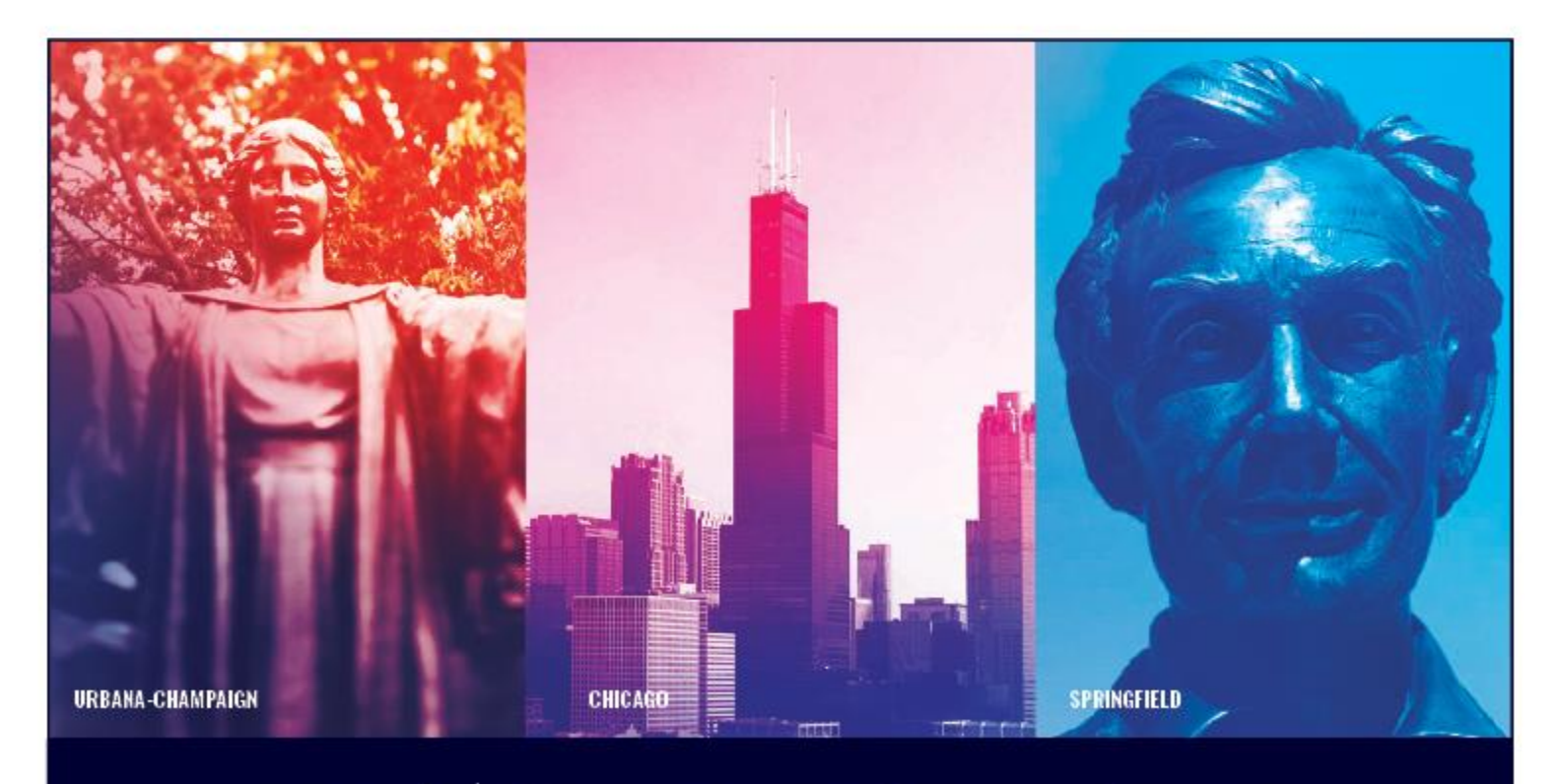

**UNIVERSITY OF ILLINOIS SYSTEM**  $\bullet$ I

## **Acknowledgements**

Sections of this guide are based on Ellucian Banner System, Release 9.3.0.1

# **Copyright**

Copyright 2019 University of Illinois System – Office of Business and Financial Services. All rights reserved. No part of this publication may be reproduced or used in any form or by any means-graphic, electronic or mechanical, including photocopying, recording, taping or in information storage and retrieval systems-without written permission of University of Illinois System – OBFS.

## **Trademarks**

Banner® is a trademark of Ellucian Company L.P. or its affiliates and is registered in the U.S. and other countries.

# **Prerequisites**

The following are prerequisites for this course:

• Introduction to Property Accounting

## **Course Information**

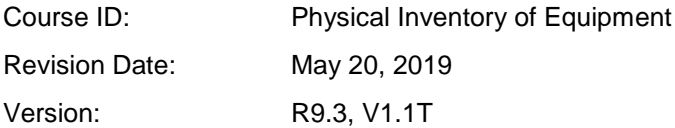

# TABLE OF CONTENTS

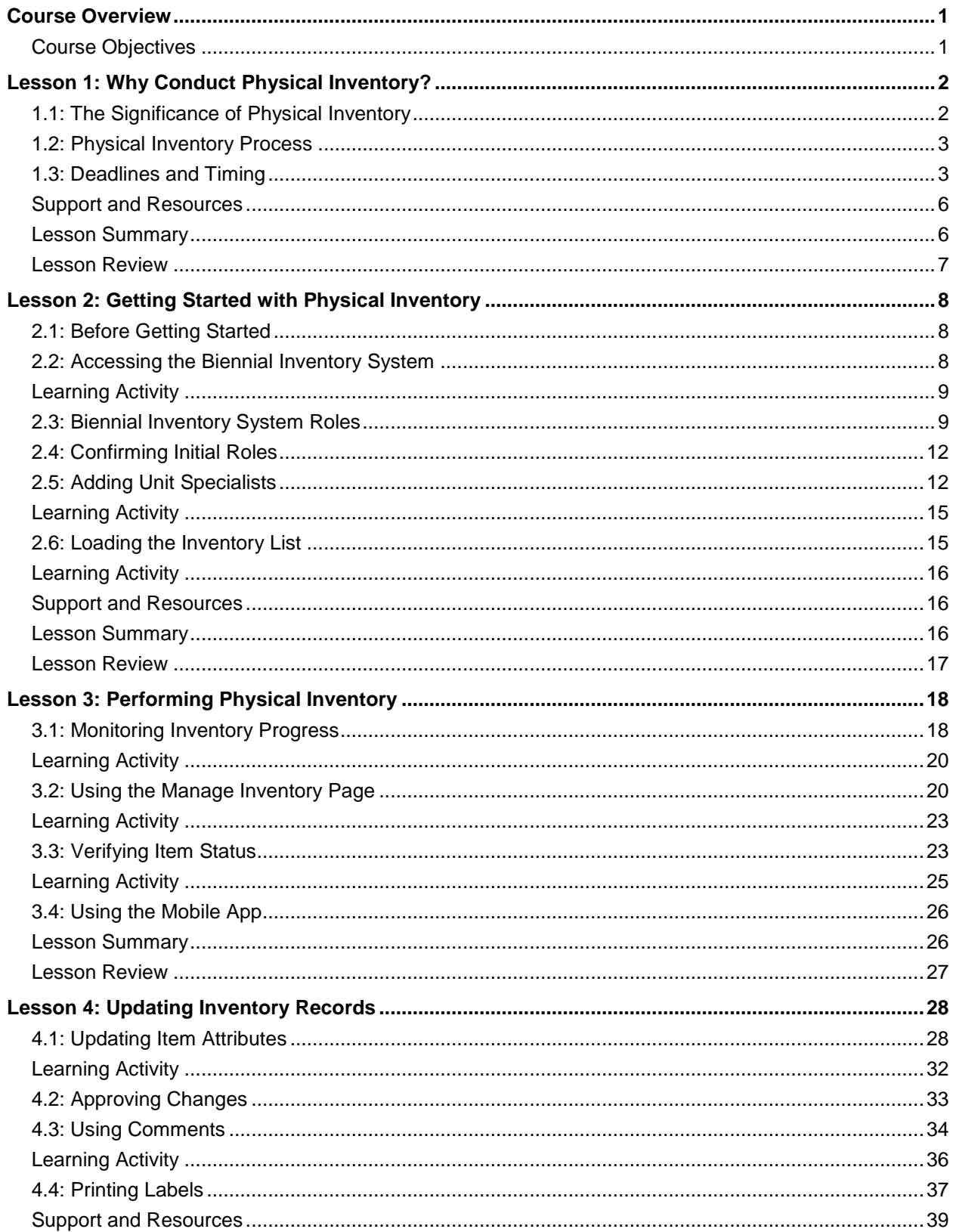

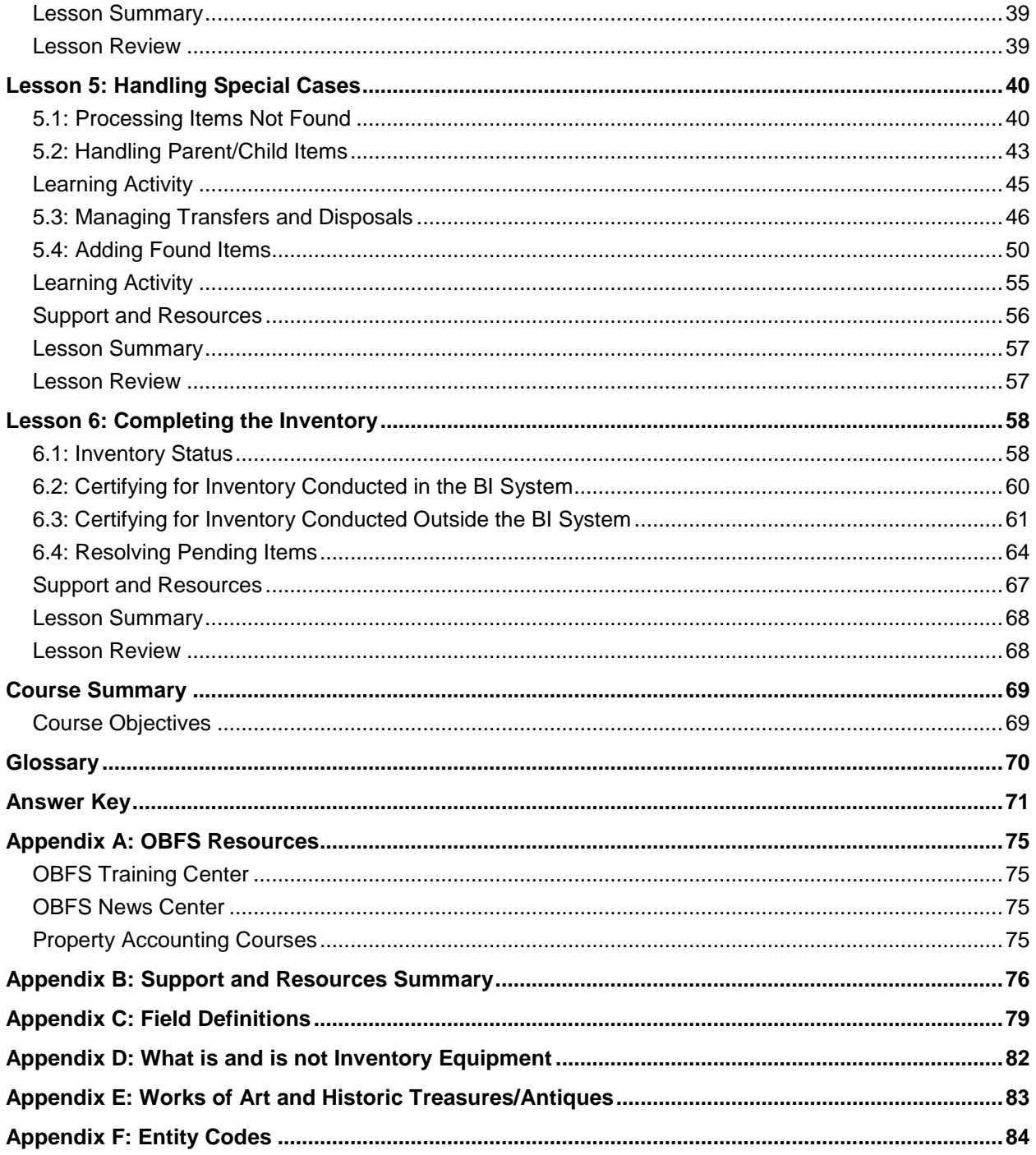

## <span id="page-4-0"></span>**Course Overview**

The University of Illinois System has a combined movable equipment inventory of over 280,000 items with a historical cost over \$2.3 billion (2017). *Movable equipment* is equipment that is not permanently attached to a building or grounds as fixed equipment or an improvement other than buildings.

These movable equipment items are a vital asset of the University of Illinois System. University and state regulations require each unit to complete and certify a physical inventory of their movable equipment every two years. This process is known as the biennial physical inventory, or *biennial inventory*.

The biennial inventory process verifies the accuracy of each item's record and assures that the item is physically present. In this course, you'll learn the process of conducting physical inventory and the steps in verifying the biennial inventory. You'll learn how to access the Biennial Inventory system and how to run the inventory list. You'll also learn about inventory policies and procedures and problem-solving.

#### <span id="page-4-1"></span>**Course Objectives**

At the end of this course, you will be able to:

- Describe why biennial inventory is important.
- Restate your unit's responsibilities for conducting biennial inventory.
- Identify deadlines for completing biennial inventory.
- Use the Biennial Inventory system to begin the physical inventory process.
- Review and update unit roles in the Biennial Inventory system.
- Verify item status in the Biennial Inventory system.
- Update item attributes in the Biennial Inventory system.
- Recall steps for certifying the inventory.

Explain the importance of following up on Pending items.

## <span id="page-5-0"></span>**Lesson 1: Why Conduct Physical Inventory?**

In this lesson, you'll learn why conducting physical inventory is important. You'll also see how the physical inventory process flows, along with key dates and deadlines for each university.

## <span id="page-5-1"></span>**1.1: The Significance of Physical Inventory**

The University of Illinois System has a combined movable equipment inventory of over 280,000 items, with a historical cost over \$2.3 billion (2017). As a vital asset of the system, this inventory is controlled through Banner, which functions as the official record of property, plant, and equipment. Because units cannot update movable equipment information directly in Banner, they use FABweb (a web-based system that interfaces with Banner) to make updates instead.

To comply with State regulations and sound fiscal practice, university policy requires that records of movable and controlled equipment be verified every two years. This verification involves comparing items of equipment physically located in each unit's facilities with a list of the equipment recorded in Banner. The verification process is referred to as a *physical inventory*.

Physical inventories serve several valuable purposes other than compliance with State requirements, including:

- To ensure that Banner will be able to **perform important functions** such as financial reporting, planning and budgeting, and computing indirect costs on sponsored projects.
- To help ensure that Unit Heads are able to **fulfill the control and custody responsibilities** delegated to them. This includes identifying and locating equipment that has moved to another location without its record being properly updated. See the [Comply with Unit Head Property](https://www.obfs.uillinois.edu/bfpp/section-12-property-accounting/comply-unit-head-custodial-responsibilities)  [Custodial Responsibilities](https://www.obfs.uillinois.edu/bfpp/section-12-property-accounting/comply-unit-head-custodial-responsibilities) page in the [Business and Financial Policies and Procedures](https://www.obfs.uillinois.edu/bfpp/) manual for more information.
- To ensure **compliance with federal requirements** that federally-owned equipment be adequately controlled.
- To ensure that **unused/unneeded equipment is identified** and, when appropriate, made available to other units or to State agencies.
- As a sound business practice to **protect assets** and identify/correct overlooked errors in asset records.

The University of Illinois System is only able to accomplish these diverse purposes with thorough and conscientious physical inventories.

<span id="page-6-0"></span>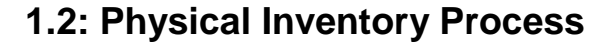

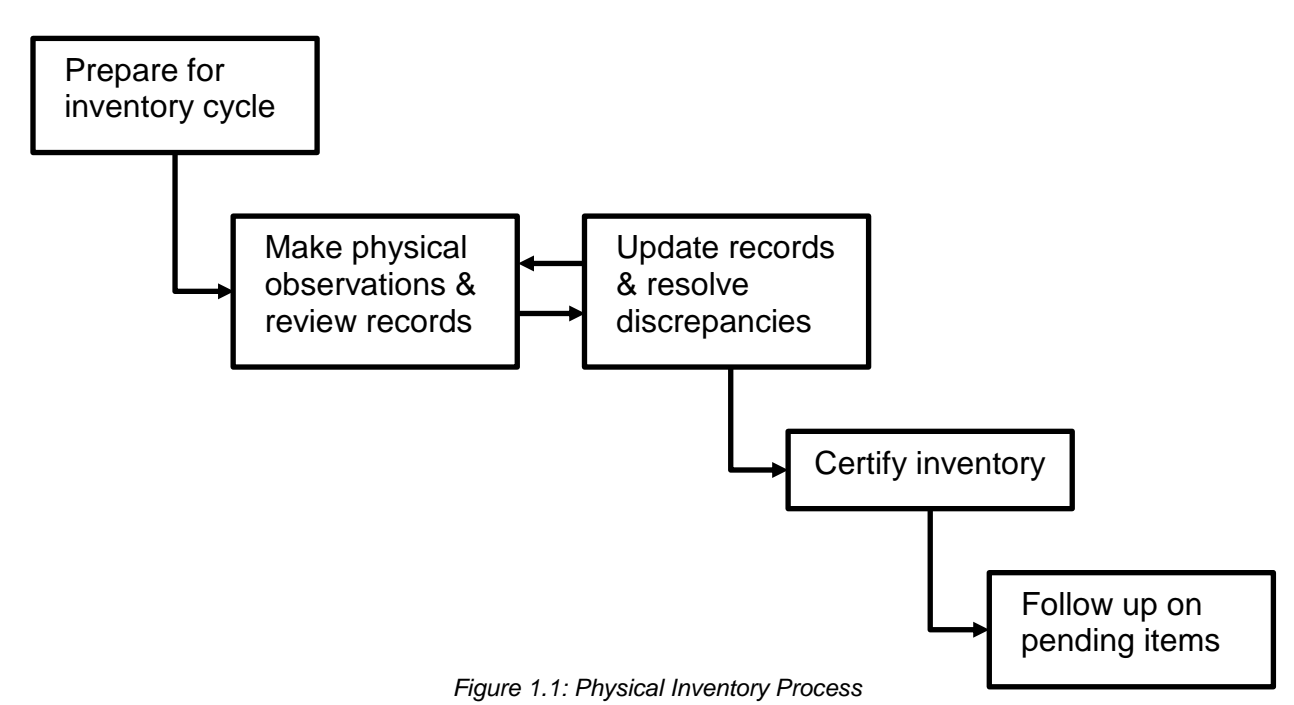

The physical inventory process has four main steps:

- 1. Preparation
- 2. Conducting the physical inventory, which includes making physical observations, reviewing records, updating records, and resolving discrepancies
- 3. Certifying the inventory
- 4. Following up on Pending items

You'll spend the most time on Step 2, conducting the physical inventory. However, all of the different parts of the process are important. The process is shown later in this lesson.

The first step, preparation, will be covered in [Lesson 2.](#page-11-0) Lessons [3,](#page-21-0) [4,](#page-31-0) and [5](#page-43-0) will cover all the details of conducting the physical inventory, like making observations, reviewing and updating records, resolving discrepancies, and more. Certifying the inventory and following up on Pending items will be covered in [Lesson 6.](#page-61-0)

#### <span id="page-6-1"></span>**1.3: Deadlines and Timing**

*Biennial* means occurring every two years. Biennial physical inventory happens every two years, but the specific physical inventory schedule depends on your university and/or unit.

The physical inventory cycle lasts a full calendar year, from beginning to end. The cycle has three important dates, which occur in this order:

- 1. The date that the physical inventory cycle begins.
- 2. The certification due date.
- 3. The due date for Pending items to be resolved.

Each university follows a different cycle, with different dates, for physical inventory. Approximately one half of UIC and UIUC university units are scheduled to complete their inventories in even-numbered calendar years, such as 2018, while the other half are scheduled to complete in odd-numbered years. UIS units only conduct inventory in odd-numbered years. Units in System Offices follow the UIUC schedule.

Certification is due about nine months after the physical inventory cycle begins. Then, about three months after that, Pending items are due to be resolved.

The biennial inventory schedules for UIC, UIUC/System Offices, and UIS are shown on the next page.

For example, a unit at UIS conducts their inventory in an odd calendar year, like 2019. However, their inventory cycle starts on September 1, 2018 (the previous year). Their certification due date is May 31, 2019, and the due date for Pending items to be resolved is August 31, 2019.

You'll get an automated email with the timing of your unit's physical inventory, approximately 30 days before the inventory cycle begins.

#### **Biennial Inventory Schedules**

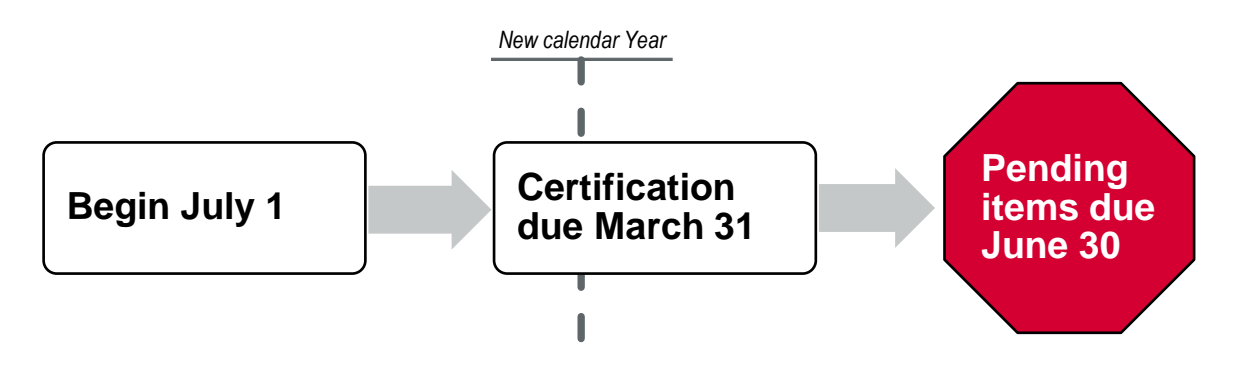

*Figure 1.2: UIC Biennial Inventory Schedule*

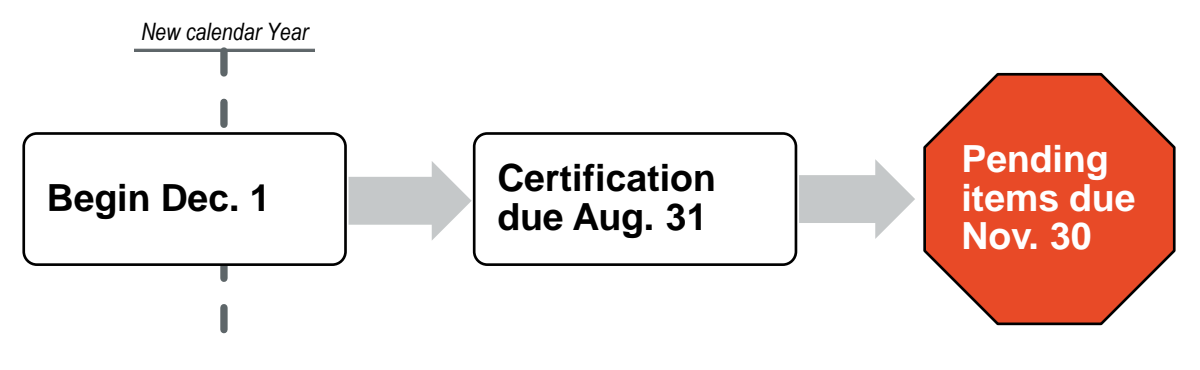

*Figure 1.3: UIUC and System Offices Biennial Inventory Schedule*

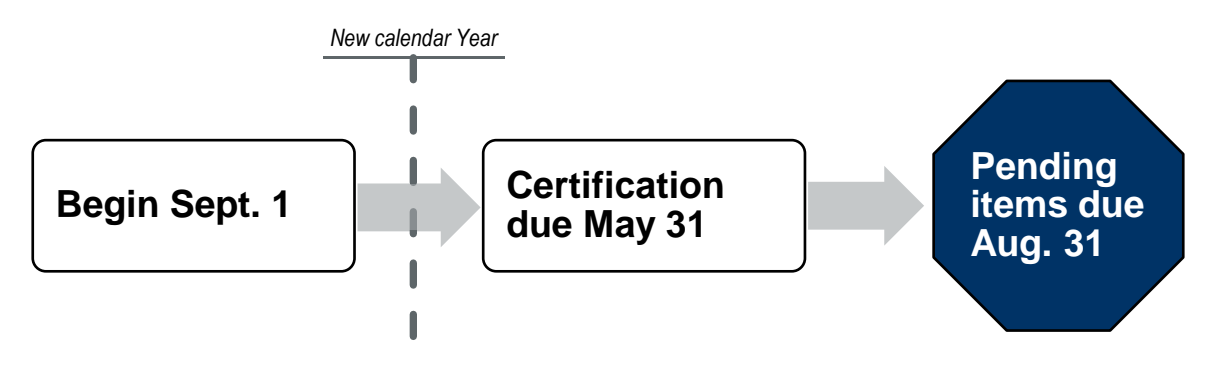

*Figure 1.4: UIS Biennial Inventory Schedule*

#### <span id="page-9-0"></span>**Support and Resources**

This section summarizes the links and resources referenced in this lesson.

[Comply with Unit Head Property Custodial Responsibilities](https://www.obfs.uillinois.edu/bfpp/section-12-property-accounting/comply-unit-head-custodial-responsibilities)

<span id="page-9-1"></span>[Business and Financial Policies and Procedures](https://www.obfs.uillinois.edu/bfpp/)

### **Lesson Summary**

In this lesson, you learned why conducting physical inventory is important. You also saw how the physical inventory process flows, along with key dates and deadlines for each university.

#### <span id="page-10-0"></span>**Lesson Review**

1. Your unit is responsible for making physical observations, reviewing and updating records, and resolving discrepancies during the physical inventory cycle.

True/False

- 2. Your unit conducts physical inventory every two years for which of the following reason(s)?
	- a. To protect assets and correct errors in asset records.
	- b. To comply with state regulations and University of Illinois System policies.
	- c. To identify unused and unneeded equipment.
	- d. All of the above.
- 3. If your unit is scheduled to begin the physical inventory cycle on July 1, what is the due date for Pending items to be resolved?
	- a. March 31 of the following year
	- b. June 30 of the following year
	- c. August 31 of the same year
	- d. December 1 of the same year

## <span id="page-11-0"></span>**Lesson 2: Getting Started with Physical Inventory**

In this lesson, you'll learn how to prepare for the physical inventory cycle. You'll learn how to access the Biennial Inventory system, and about your role in both the physical inventory process and the Biennial Inventory system. In addition, you will learn how to assign Unit Specialist roles in the Biennial Inventory system. You'll also learn how to load the inventory list. You'll use the inventory list throughout the rest of the inventory cycle, as you conduct physical inventory.

#### <span id="page-11-1"></span>**2.1: Before Getting Started**

**Conducting physical inventory and certifying the inventory are required.** There are two ways to conduct physical inventory: through the Biennial Inventory system, or externally. Using the Biennial Inventory system to manage the physical inventory process (tracking item status and making record updates) is optional, but you must use the Biennial Inventory system to certify the inventory. If your unit has a shadow system to help with physical observation and updating inventory items, for example, you can choose to keep using that system. However, you must still certify the inventory in the Biennial Inventory system, and you must provide evidence of your unit's efforts in completing the certification. Before you get started with physical inventory, you should **decide whether to conduct inventory externally or through the Biennial Inventory system.**

Most of the information in this guide is about conducting physical inventory through the Biennial Inventory system. If you choose to not use the Biennial Inventory system for tracking item status and making record updates, you can skip to Lesson 6 to learn how to certify the inventory.

#### <span id="page-11-3"></span><span id="page-11-2"></span>**2.2: Accessing the Biennial Inventory System**

The Biennial Inventory system is a web-based application to help you complete the physical inventory process. It includes a mobile device app for both Android and Apple iOS platforms, but using the mobile app version is optional. With the Biennial Inventory system, you can complete biennial inventory observation and certification online, instead of using paper and pen.

You must be granted access to the Biennial Inventory system before you can use it. If you're a Property Contact, University Property Accounting and Reporting (UPAR) will set up access for you and your department Unit Head before the inventory cycle begins.

**NOTE:** Unless otherwise noted, all steps shown are for the web version of the Biennial Inventory system only, not the mobile app version. The Biennial Inventory app is covered in Lesson 3.

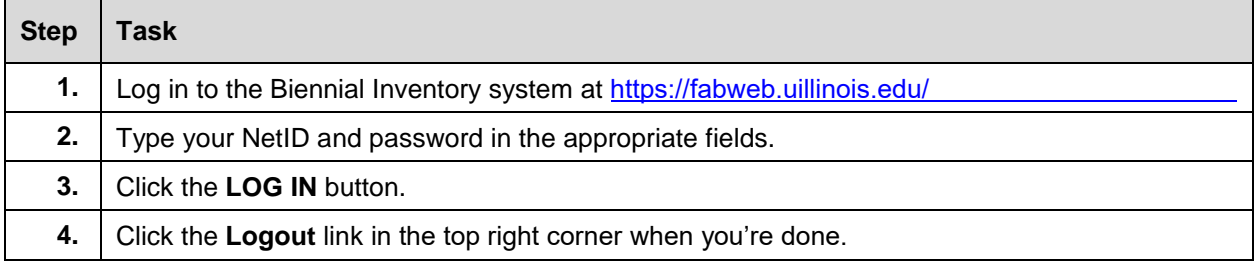

Follow these steps to log in to the Biennial Inventory system.

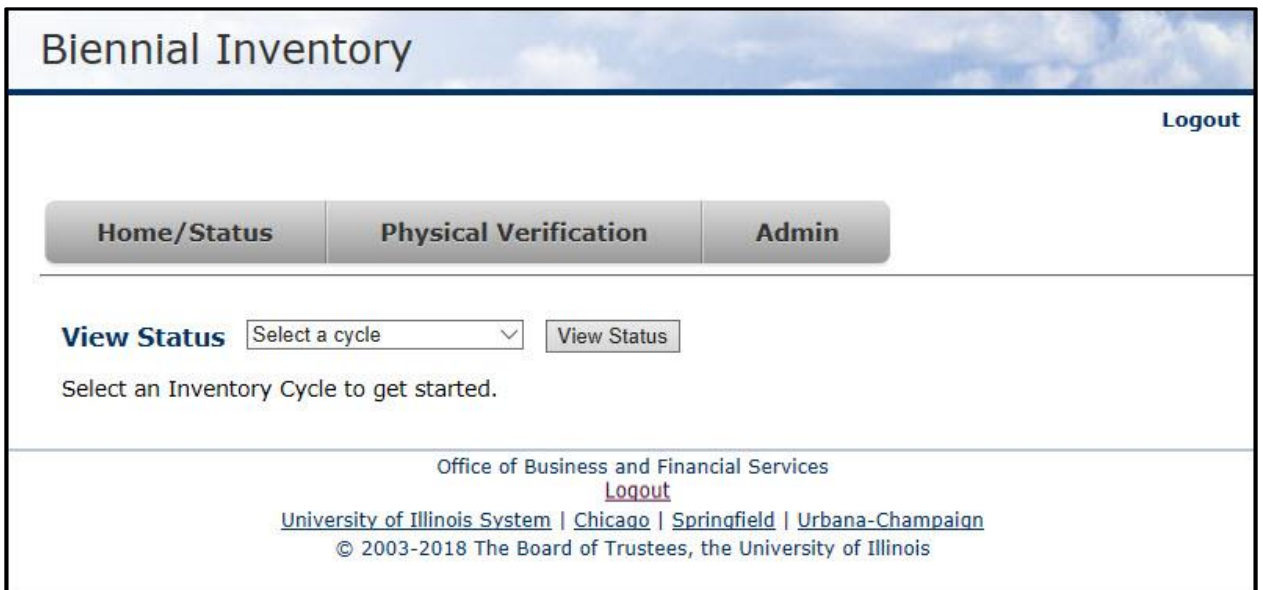

*Figure 2.1: Biennial Inventory System Main Screen*

When you access the Biennial Inventory system, you'll see three tabs: **Home/Status**, **Physical Verification**, and **Admin**. You can use the **Home/Status** tab at any point to check inventory cycle status, and you'll learn how to do that in the next lesson. In the previous lesson, you learned about the four main parts of the physical inventory process. You'll use all the tabs during the physical inventory process as follows:

- 1. Preparation use the **Admin** tab.
- 2. Conducting the physical inventory (which includes making physical observations, reviewing records, updating records, and resolving discrepancies) – use the **Physical Verification** tab.
- 3. Certifying the inventory use the **Admin** tab.
- 4. Following up on Pending items use the **Physical Verification** and **Home/Status** tab.

#### <span id="page-12-0"></span>**Learning Activity**

Log in to the Biennial Inventory system using the steps on the previous page. Click each tab to review the options for each one.

<span id="page-12-1"></span>Talk to the instructor if you don't have access or are unable to log in.

#### **2.3: Biennial Inventory System Roles**

The Biennial Inventory system is role-based: each user in the system is assigned a specific role when they are granted access to the system. What you can do and see in the system depends on your role. Some roles will be able to make updates in the Biennial Inventory system, while other roles will only be able to view information in the system. This is called *read-only access*.

#### **Physical Inventory of Equipment**

Each role has a different purpose and different tasks. Most roles will be filled by separate people; for example, a person in the Unit Contact role won't have the Unit Head role too. However, in small units, some roles could be combined. In a small unit, for example, the Unit Contact might also serve in the Unit Specialist role.

The following table lists all the roles in the Biennial Inventory system and explains the tasks that each one does.

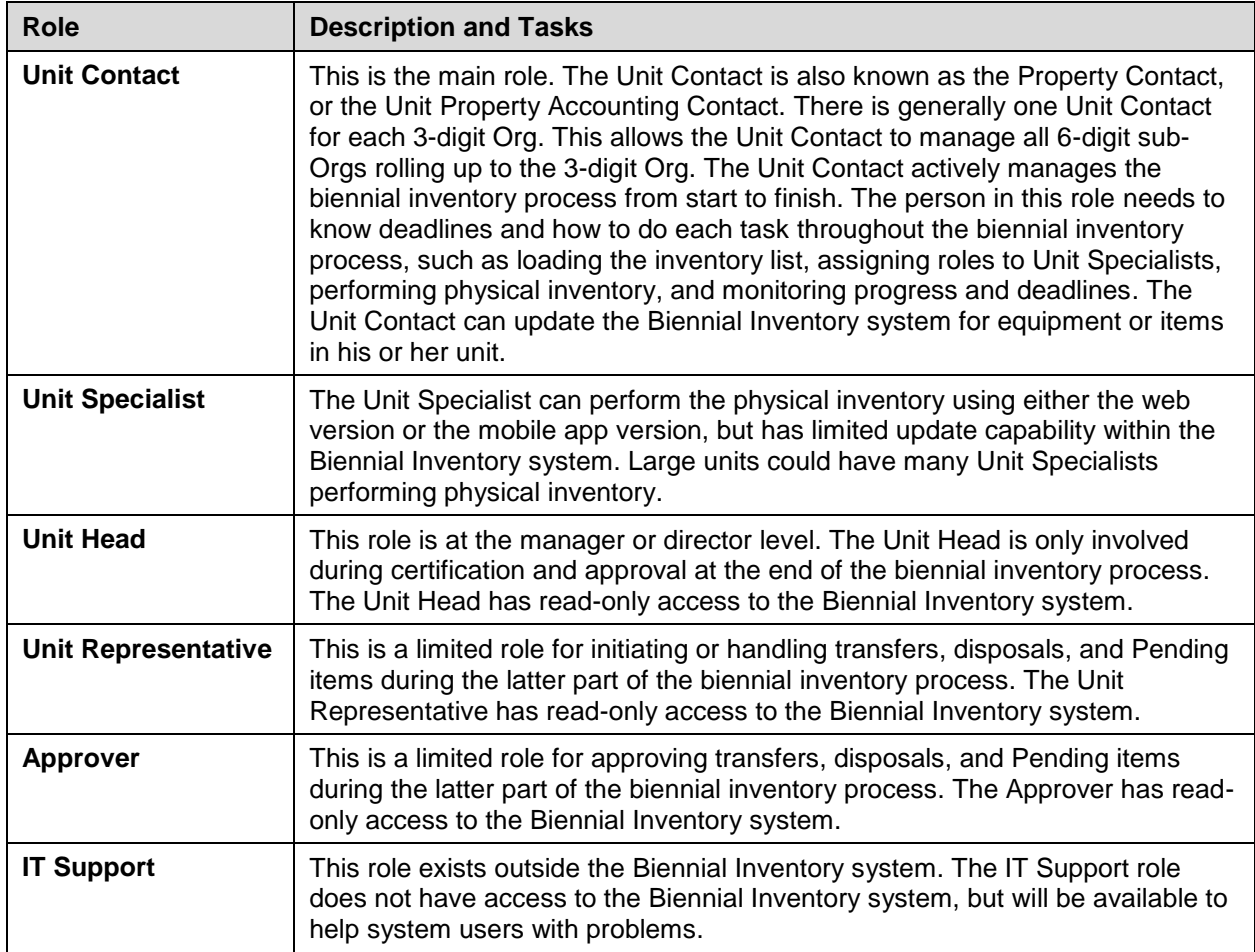

The three main roles are Unit Contact, Unit Head, and Unit Specialist. The Unit Contact is the biggest role, but the Unit Head and the Unit Specialist also play important parts. The process and who is responsible for each part is shown on the next page, so you can see how each role relates to the physical inventory process that you saw in Lesson 1.

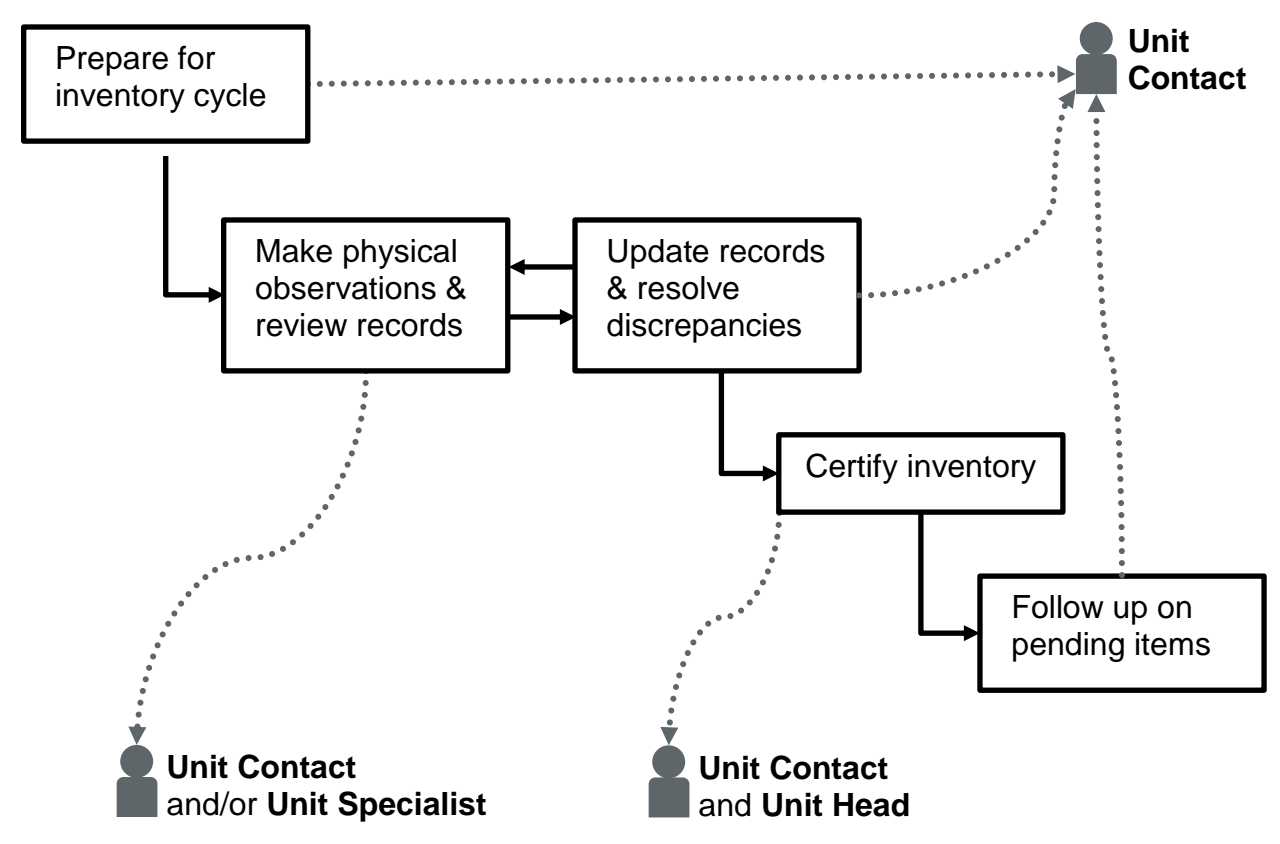

*Figure 2.2: Process and Responsibilities*

The table below shows more detail about which tasks can be done by role.

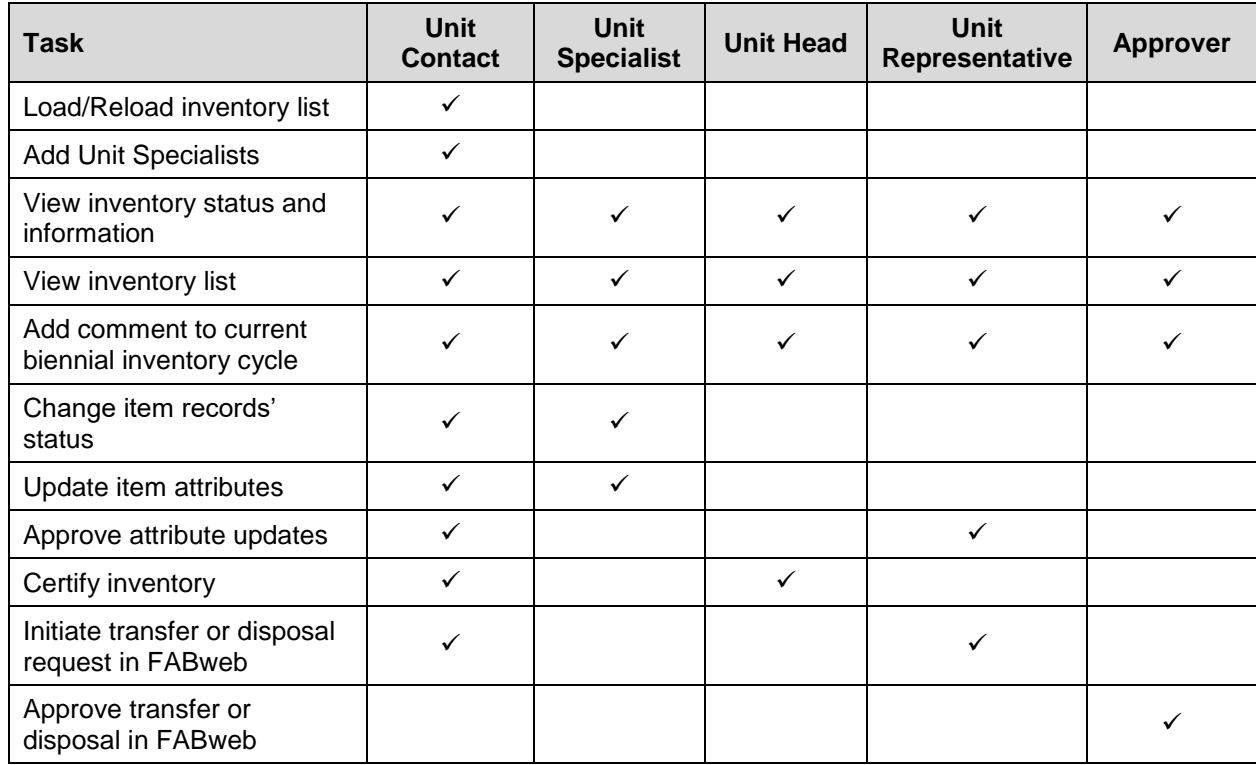

**Property Accounting CONTROLLER 11** 

## <span id="page-15-0"></span>**2.4: Confirming Initial Roles**

Before the inventory cycle begins, the Biennial Inventory system sends an email to the Unit Contact for each unit. This email is sent 30 days before the inventory cycle starts. When you get the email, you should make a note of your inventory cycle deadlines. You should also log in to the Biennial Inventory system to confirm that the right people are assigned to the correct roles for your unit.

Follow these steps to confirm initial roles.

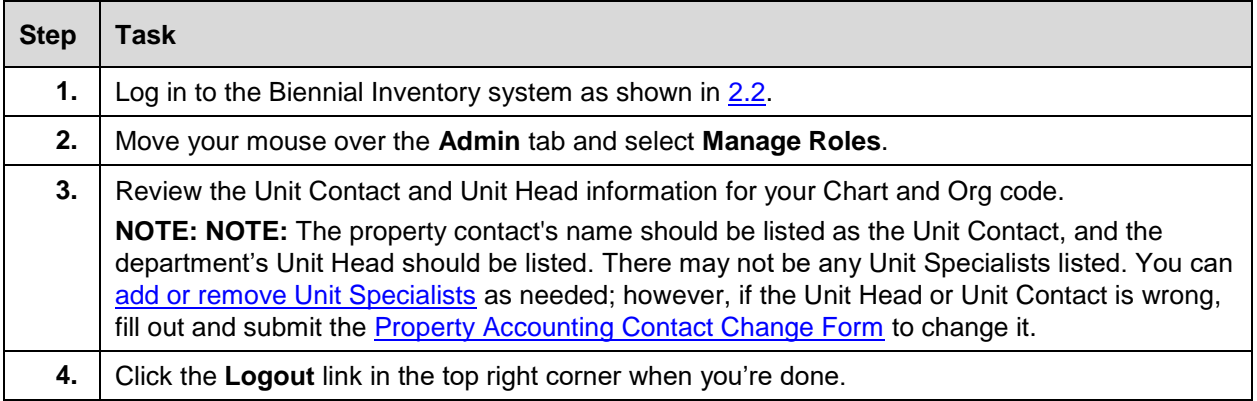

**NOTE:** If you don't get an email before the inventory cycle starts, it means that UPAR has someone else listed as the Property Contact/Unit Contact for your unit. Check the [Department Property Contacts](https://www.obfs.uillinois.edu/common/pages/DisplayFile.aspx?itemId=95136) (Excel) chart to find out who is listed as the Property Contact for your unit. Notify UPAR using the [Property](https://www.obfs.uillinois.edu/common/pages/DisplayFile.aspx?itemId=94695)  [Accounting Contact Change Form](https://www.obfs.uillinois.edu/common/pages/DisplayFile.aspx?itemId=94695) (PDF) to update the information, if needed.

## <span id="page-15-1"></span>**2.5: Adding Unit Specialists**

A Unit Specialist can update item status and item details during the physical inventory process. However, Unit Specialists don't have full update capability within the system. Large units could have many Unit Specialists to help perform the physical inventory. If you're a Unit Contact, you can add or delete Unit Specialists as needed.

You can add Unit Specialists at one of these two levels:

**3-digit Org level** (for access to all 6-digit sub-Orgs below the 3-digit level), or

**6-digit Org level** (to limit access to a specific sub-Org).

For example, the Crop Sciences department at UIUC uses *802* as their 3-digit Org. Below that Org level, there are many 6-digit sub-Orgs that cover different areas, such as administration, ecology, and plant genetics. You could add a Unit Specialist for Chart-Org *1-802* for that person to have access to all the sub-Orgs below that level. Or, you could add a Unit Specialist for Chart-Org *1-802018* if you want that person to only have access to the plant genetics list of equipment. The example on the next page shows the hierarchy for some of the 3-digit and 6-digit Chart-Org codes in the Crop Sciences department.

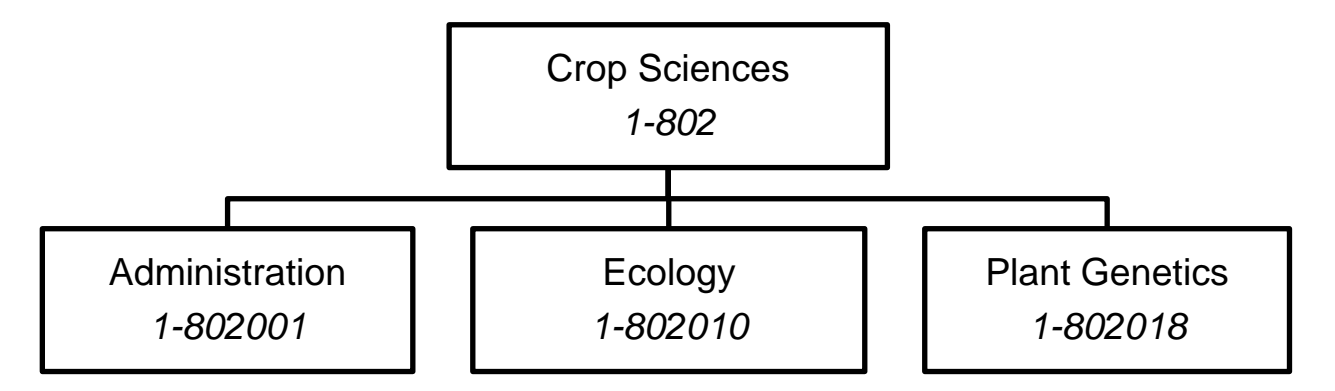

*Figure 2.3: Org Level Example*

You'll need to know the person's University Identification Number (UIN) or NetID before you can add them as a Unit Specialist. You can only add or delete Unit Specialists in the web version of the Biennial Inventory system, not in the app.

Use these steps to **add** a Unit Specialist in the Biennial Inventory system.

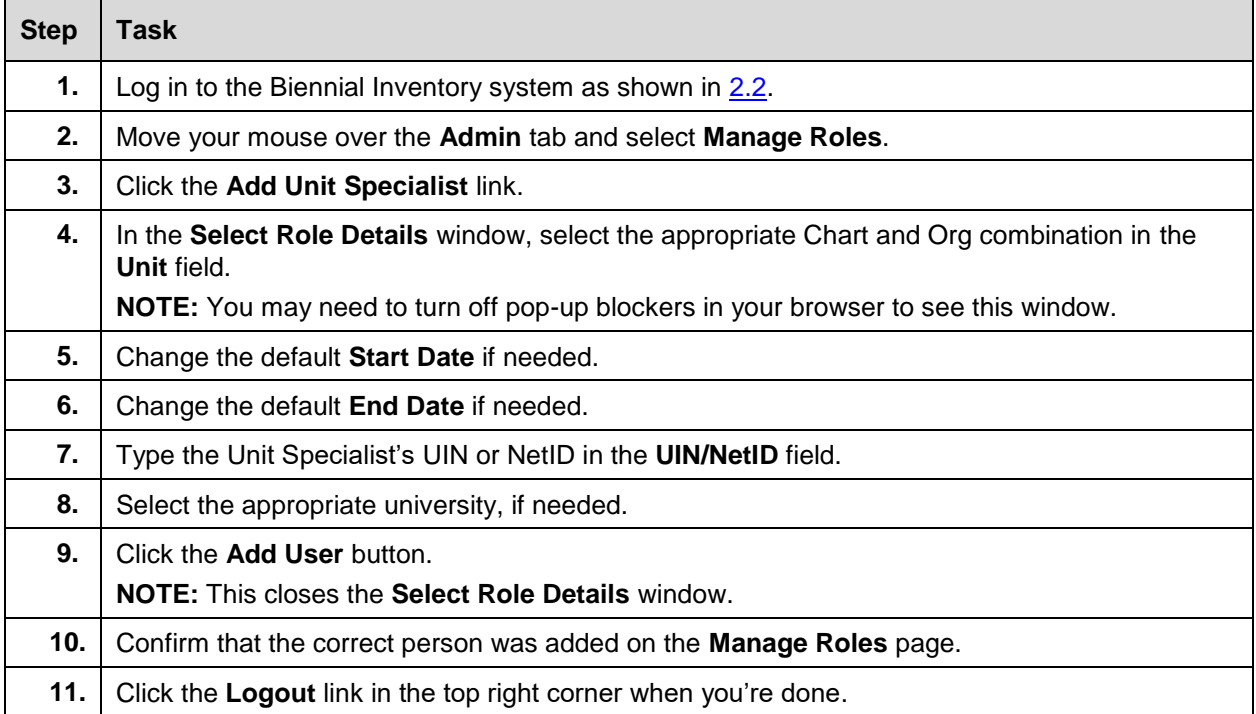

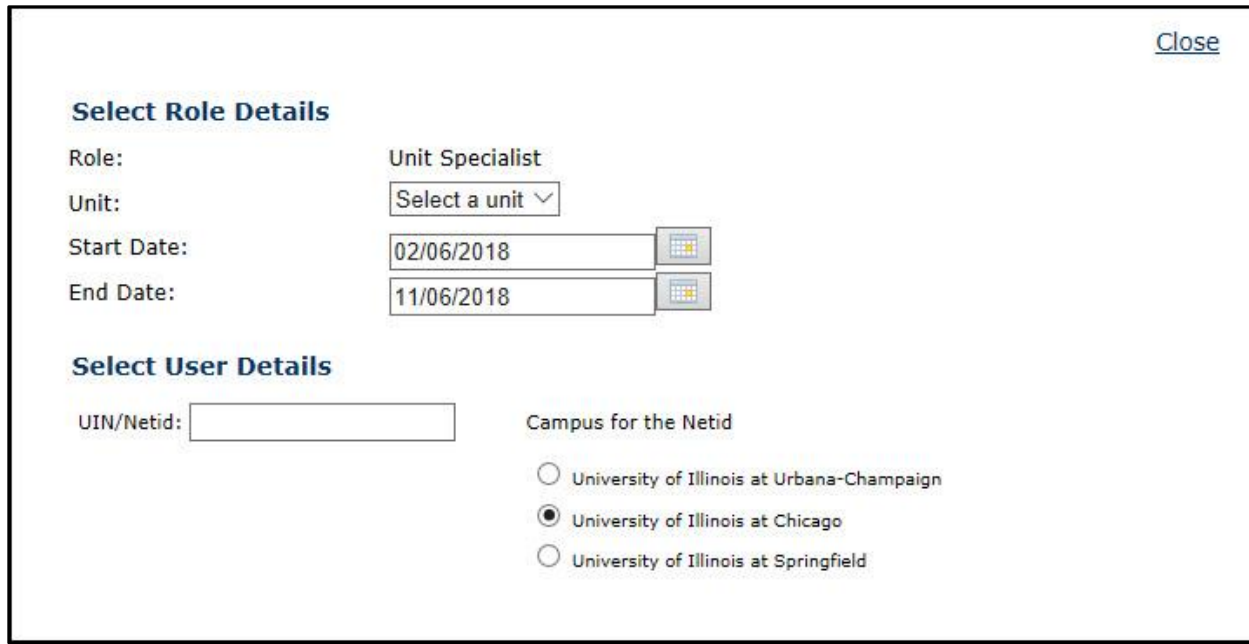

*Figure 2.4: Select Role Details Window*

To **change or remove** a Unit Specialist, use the following steps.

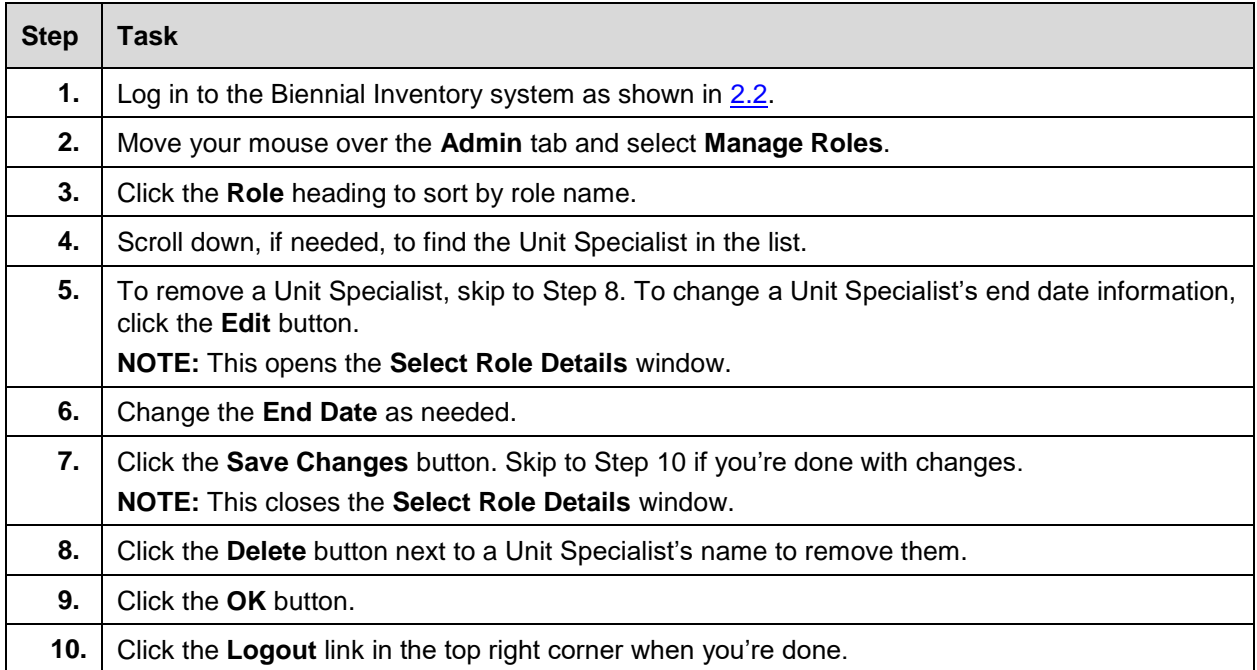

#### <span id="page-18-0"></span>**Learning Activity**

Check that your Unit Head is correct in the Biennial Inventory system, using the steps in [Lesson 2.4.](#page-15-0) Then add a Unit Specialist from your unit, using the steps on the previous page. Remember, you need a person's valid University Identification Number (UIN) or NetID to add them as a Unit Specialist.

#### <span id="page-18-1"></span>**2.6: Loading the Inventory List**

Loading the inventory list is the last to prepare for the physical inventory cycle, and the first step in conducting the physical inventory. The inventory list contains all the equipment items assigned to your unit's Organization code. You'll use the inventory list throughout the rest of the inventory cycle, as you conduct physical inventory. It's a valuable tool as you make physical observations and review records.

Loading the inventory list pulls current Banner data into the Biennial Inventory system for all the items in your Org code. Only Unit Contacts can load the inventory list.

**HINT**: Many units consider it a best practice to "clean up" item records before starting to conduct the physical inventory. This involves initiating transfer and disposal requests in FABweb for items that you know have been transferred or disposed since the last inventory cycle. That will remove those items from your inventory list and make it easier to conduct inventory. The Biennial Inventory system can help in this "clean up" by allowing you to load lists and forward information to unit custodians. You can then reload the inventory list to begin conducting inventory with completely refreshed inventory data.

**You should not reload your inventory list once you have begun to actually conduct inventory and make updates to status and item attributes.** Reloading the list after changes have been made in the Biennial Inventory system will overwrite those changes.

You can only load and reload the inventory list in the web version of the Biennial Inventory system, not in the app.

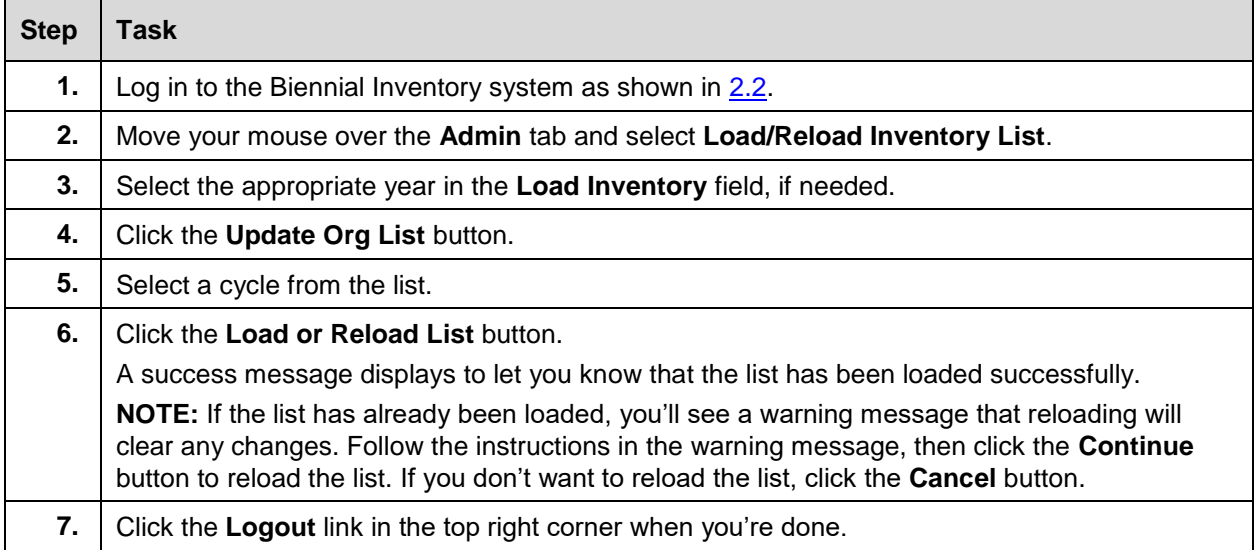

Use the following steps to load the inventory list.

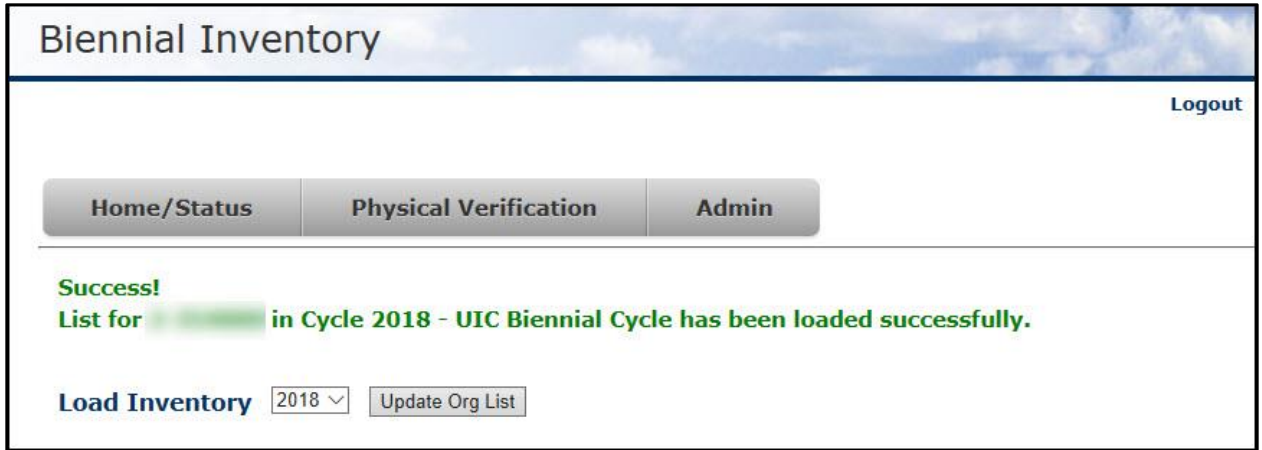

*Figure 2.5: Load List Success Message*

After you load the inventory list, you can view items by status and sort the list by location, custodian, or other fields. You can export the data to a CSV or Excel file if you need to print the inventory list. You'll learn how to do this in Lesson 3.

#### <span id="page-19-0"></span>**Learning Activity**

Follow the steps on the previous page to load your inventory list.

What are the cycle begin and end dates?

**NOTE:** At the end of the class, you can reload your inventory list to erase any changes that you make during class.

#### <span id="page-19-1"></span>**Support and Resources**

This section summarizes the links and resources referenced in this lesson.

Biennial Inventory system access: <https://fabweb.uillinois.edu/>

[Property Accounting Contact Change Form](https://www.obfs.uillinois.edu/common/pages/DisplayFile.aspx?itemId=94695) 

<span id="page-19-2"></span>**[Department Property Contacts](https://www.obfs.uillinois.edu/common/pages/DisplayFile.aspx?itemId=95136)** 

#### **Lesson Summary**

In this lesson, you learned how to prepare for the physical inventory cycle. You learned how to access the Biennial Inventory system, and about your role in both the physical inventory process and the Biennial Inventory system. In addition, you learned how to assign Unit Specialist roles in the Biennial Inventory system. You also learned how to load the inventory list, which you'll use throughout the rest of the inventory cycle.

#### <span id="page-20-0"></span>**Lesson Review**

- 1. How can you use the Biennial Inventory system to begin the physical inventory process? **HINT***:* More than one answer may be correct.
	- a. Updating equipment or items in your unit
	- b. Checking that roles are correct and loading the inventory list
	- c. Logging in to the system to make sure you have access
	- d. Certifying the inventory and resolving Pending items
- 2. To add a Unit Specialist in the Biennial Inventory system, you should fill out and submit the Property Accounting Contact Change Form.

True/False

## <span id="page-21-0"></span>**Lesson 3: Performing Physical Inventory**

In this lesson, you'll learn how to check on the progress of your inventory. You'll also learn how to sort, filter, and export your inventory list to make the physical inventory process easier. You'll see how to change an item's status if it's found during physical inventory and its record is correct. Finally, you'll be introduced to the Biennial Inventory mobile app, and you'll learn how it can be helpful during the physical inventory process.

### <span id="page-21-1"></span>**3.1: Monitoring Inventory Progress**

Each item in your inventory list has one of three possible statuses associated with it:

- 1. **Unverified:** The item has not yet been observed and record details have not yet been confirmed.
- 2. **Verified:** The item has been found and record details have been updated. No further investigation is needed.
- 3. **Pending/Unfound:** The item has not yet been found. Further research and investigation is ongoing.

When you first load the inventory list, all items will have a status of Unverified. If you look for and find an item, you would change its status to Verified. However, if you can't find it, you should change its status to Pending/Unfound instead. **By the certification due date, all items must have a status of either Verified or Pending/Unfound.** After that, you must follow up on all Pending/Unfound items by the due date for Pending items to be resolved (usually three months after the certification due date).

The chart below shows how an item might progress from Unverified to either Verified or Pending/Unfound during physical inventory.

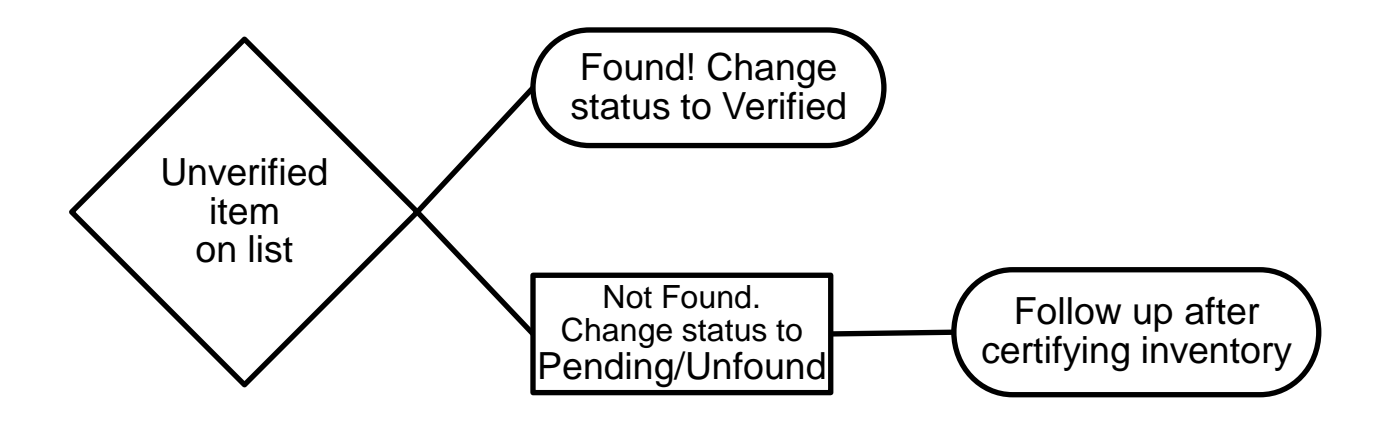

*Figure 3.1: Progression of Item Status During Physical Inventory*

You can easily monitor the progress of your physical inventory from the **Home/Status** tab in the Biennial Inventory system. The **Home/Status** tab will tell you, at a glance, how many unverified items are left in your inventory list, how many items have already been verified, how many items have Pending/Unfound status, and when your certification due date is. The **Home/Status** tab also shows you:

- The relevant Chart and Organization code
- When the list was loaded
- The number of unverified items remaining
- The number of items that have already been verified
- The number of Pending/Unfound items identified as needing further investigation
- The total number of equipment items (for that Chart and Organization code)
- The status of the inventory list
- The certification deadline
- The number of comments associated with the inventory list

You can sort by any of the columns above. This is especially helpful if your inventory cycle has more than one Chart and Org. For example, you can click the up or down arrows next to Unverified Items to sort your lists in order of the most number of unverified items to least number of unverified items. In addition, you can use comments in the **Home/Status** tab to communicate about inventory progress.

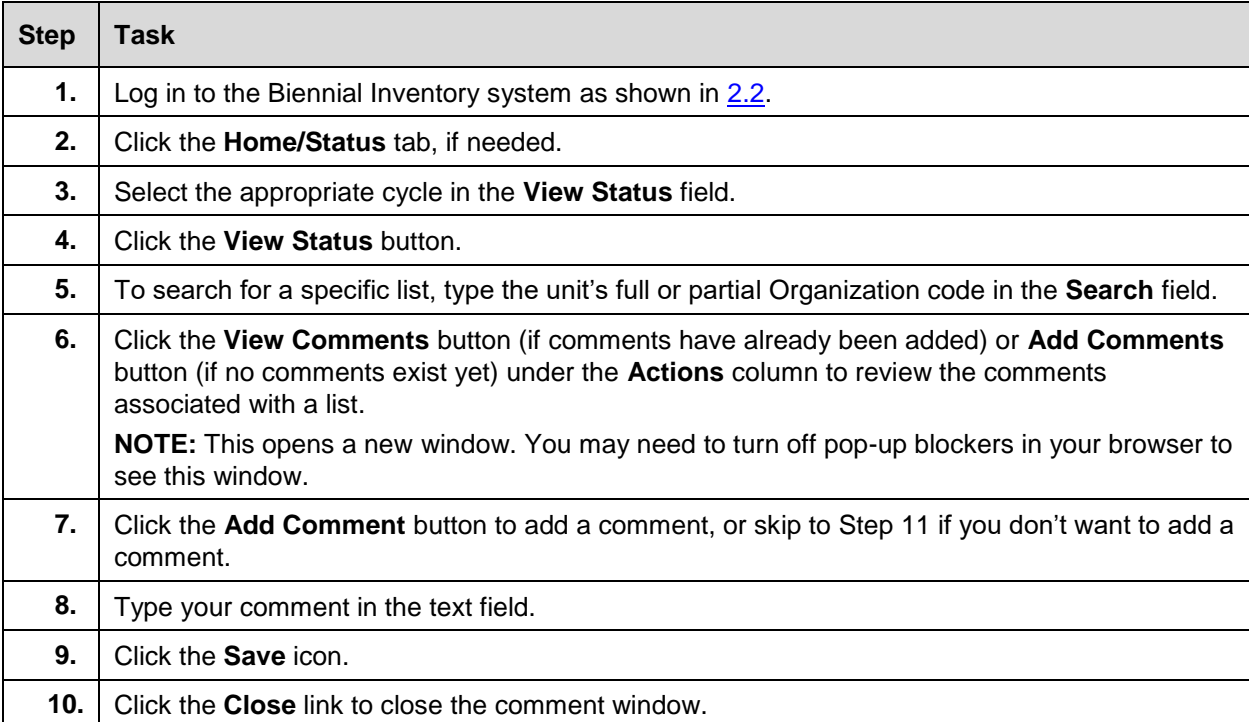

Follow the steps below to use the **Home/Status** tab to monitor your inventory progress.

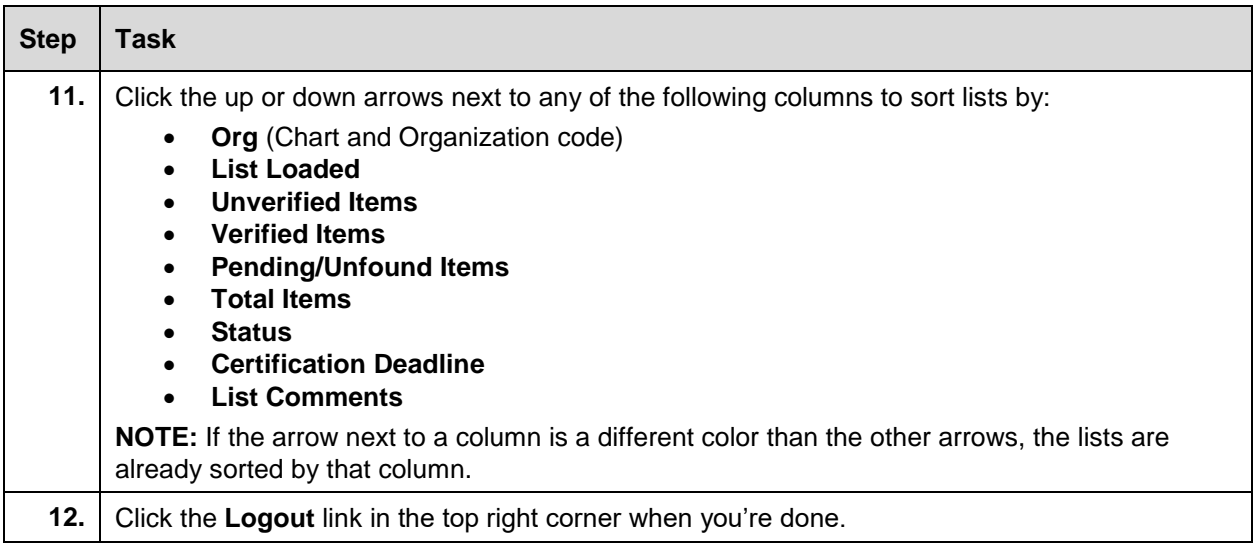

#### <span id="page-23-0"></span>**Learning Activity**

Log in to the Biennial Inventory system to monitor the progress of your physical inventory, using the steps on the previous page.

What is the certification deadline? How many unverified items do you have to look for before that deadline?

## <span id="page-23-1"></span>**3.2: Using the Manage Inventory Page**

Your unit has conducted physical inventories for many years, and you may have methods and procedures that work best for your situation. The following suggestions may also help.

- 1. The overall objective is to systematically and thoroughly **examine all facility space** under your unit's control in search of equipment items. With cooperation and communication, you can minimize any complications arising from shared spaces. It will help to use a logical, predetermined sequence of examining the space assigned to your unit. For example, you could start with the lowest numbered room and work toward the highest numbered room. Within each room, follow a logical sequence to assure that all space is covered. For example, you could first examine items lining the walls by starting on one side of the door and progressing around the room until you reach the other side of the door. Then, examine the other items in the room, also systematically, by making smaller circles around the room until you reach the center, or by starting at one end and moving back and forth, from wall to wall, until you reach the other end.
- 2. To ensure accuracy and efficiency, you should **select employees to help** examine equipment and reconcile the record based on their familiarity with the equipment and its locations. Part-time or temporary help are seldom satisfactory. You can save time and money by assigning enough permanent staff members to the task, so that most or all of the work can be completed in a short time period.
- 3. Your unit may rely on the **Custodian** field to **identify the employee using an item** and responsible for its security. If so, it is crucial to remember that that employee must know the equipment control expectation that has been placed on them. This delegation is most effective when it's established as official unit policy with the full and explicit support of the unit head.
- 4. Since all of your organization's equipment appears on one inventory list, searching for items may resemble a scavenger hunt. You can **sort the inventory list or export the data to a spreadsheet** and sort it by Location, Custodian, or other helpful way. Steps to do this are shown starting on the next page.
- 5. Once you physically locate an item, you must compare it to the inventory list. You (or a designated Unit Specialist) must review details and attributes for every item on the inventory list. You should make any needed changes directly in the Biennial Inventory system or note them for later data entry. Your approach might vary, depending whether you're using the mobile app, along with the layout of the physical space. Regardless of your approach, try to **verify everything for a given item only once**, so you do not have to relocate an item.
- 6. You can use the mobile app as you conduct physical inventory, or you can use a printed inventory list, or a combination of the two. If you print the inventory list, use the following tips and notations:
	- Put a checkmark next to an item when you locate it.
	- Cross out invalid or incorrect information and write in the correct information next to it.
	- Circle any item that you cannot find.
	- Be consistent with your notations throughout the process.

You'll use the **Manage Inventory** page in the Biennial Inventory system frequently as you conduct the physical inventory. The **Manage Inventory** page allows you to review and confirm inventory data at a glance. It's similar to an inventory report.

On the **Manage Inventory** page, you can sort and filter the inventory list and export the entire list to a spreadsheet for printing or sorting. You can also search for specific items by keyword, PTag, or other criteria on the **Manage Inventory** page.

You can sort the inventory list by:

- Whether the item has been updated, if it has been updated during the current cycle. An icon will show if an item has been updated, and the same icon will display under each column that has been updated.
- The primary PTag number, if the item is part of a family (with parent and child components).
- The item's PTag number.
- The relevant Chart and Organization code.
- The status of each item (Unverified, Verified, or Pending/Unfound).
- A description of the item.
- The serial number/Vehicle Identification Number (VIN) of each item.
- The custodian of each item, if one is listed.
- The item's location (the Location code, building name, and room number).
- The item's commodity code (a small icon next to the commodity code displays the commodity description when you move your mouse over it).
- Item comments, if comments have been made about an item.

<span id="page-25-0"></span>Use the following steps to sort the inventory list, search for an item by keyword, and export the list to a spreadsheet.

**HINT**: To export the **entire** list to a spreadsheet, follow Steps 1-7. Then, select *All* in the **Records per page** field to view all item records, and follow Steps 11-14.

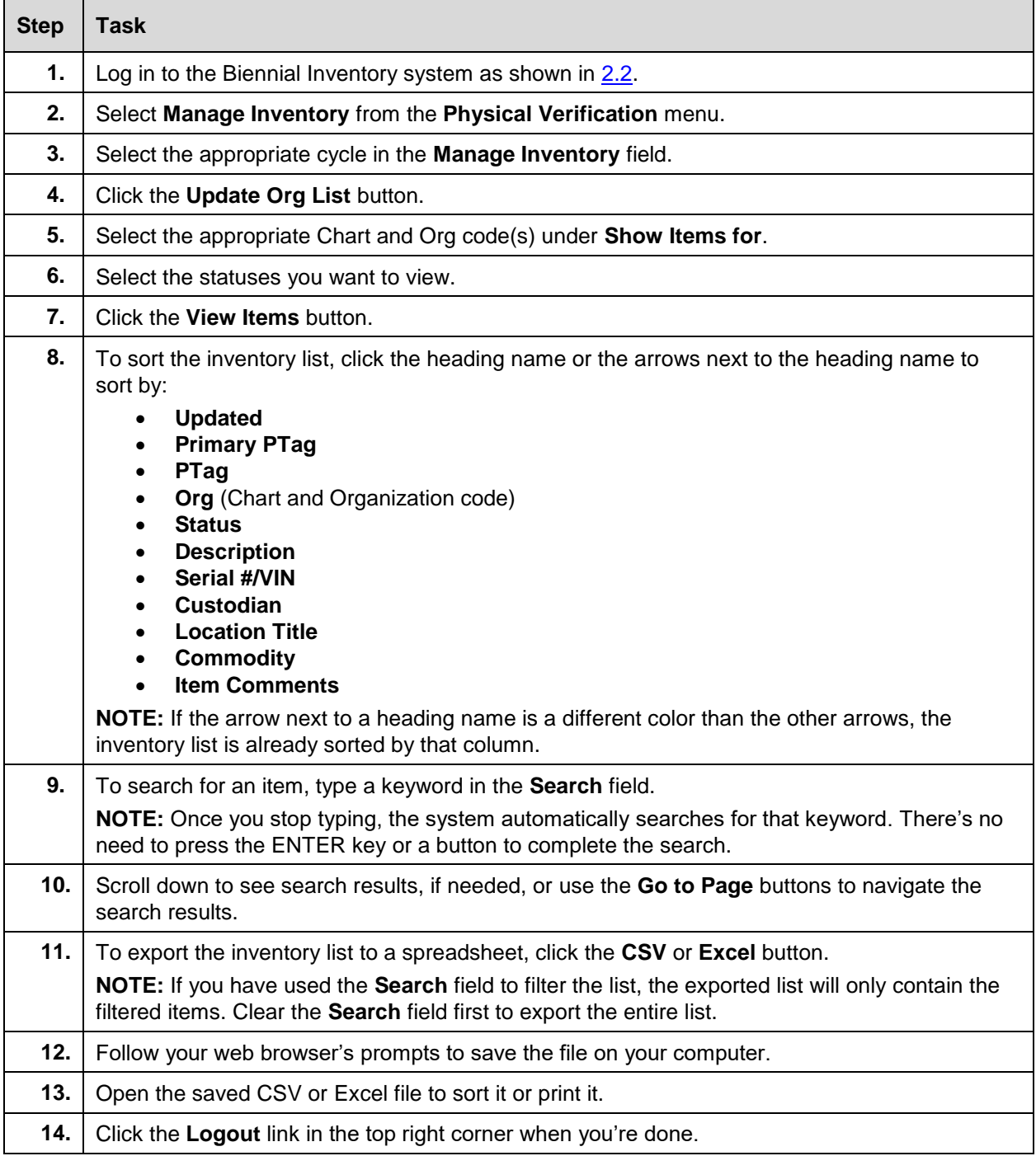

#### **Physical Inventory of Equipment**

The **Search** field is very flexible. You can search by a keyword in an item's description, by partial or full PTag, by Location, by partial custodian name, or by commodity code. However, using the **Search** field may return broad results. For example, a search for the term "computer" returns all items that have "computer" in the **Description** field, but it also returns items that have "computer" in the commodity description. The example on the next page shows that the first two results of searching the keyword *computer* are a printer and a computer server. Both of these items have a commodity description that includes the word, "computer". Move your mouse over the small icon next to an item's commodity code to see the commodity description.

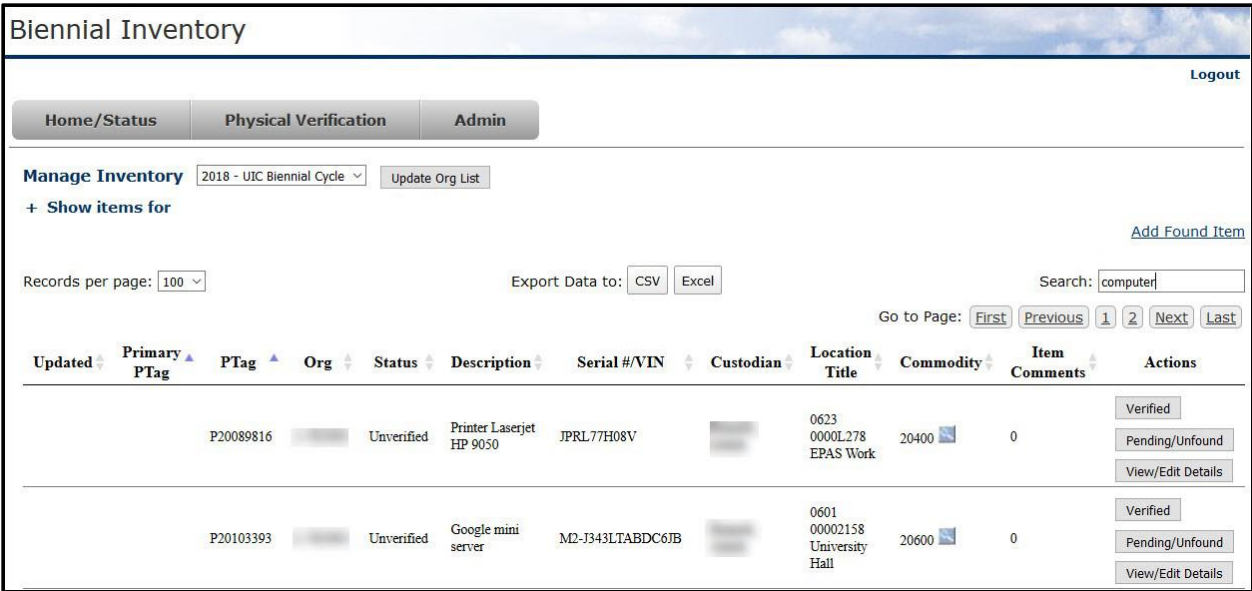

*Figure 3.2: Search Example on Manage Inventory Page*

If you use the **Search** field and end up with extra results, you can filter them by using a more targeted search term, or by using the columns to sort the results.

#### <span id="page-26-0"></span>**Learning Activity**

Log in to the Biennial Inventory system and sort your inventory list by Custodian, using the [steps provided](#page-25-0)  [earlier in this section.](#page-25-0)

<span id="page-26-1"></span>Does your list have any items with no Custodian?

#### **3.3: Verifying Item Status**

When you conduct the physical inventory, you must review both an item and its record. This means that you must consider more than just whether the item has been found and where it is located. You should check, among other things, whether the item's description is accurate, whether its condition is still correct, and if the custodian should be updated. To do this, review all the details of each item's record in the Biennial Inventory system carefully and compare it to the item itself. If everything in the record is correct, you can mark it as Verified.

The process to change or update any incorrect details or attributes for an item will be shown in the next lesson.

If you look for and find an item, and all its details and attributes are correct, you can use these steps to mark an item as Verified.

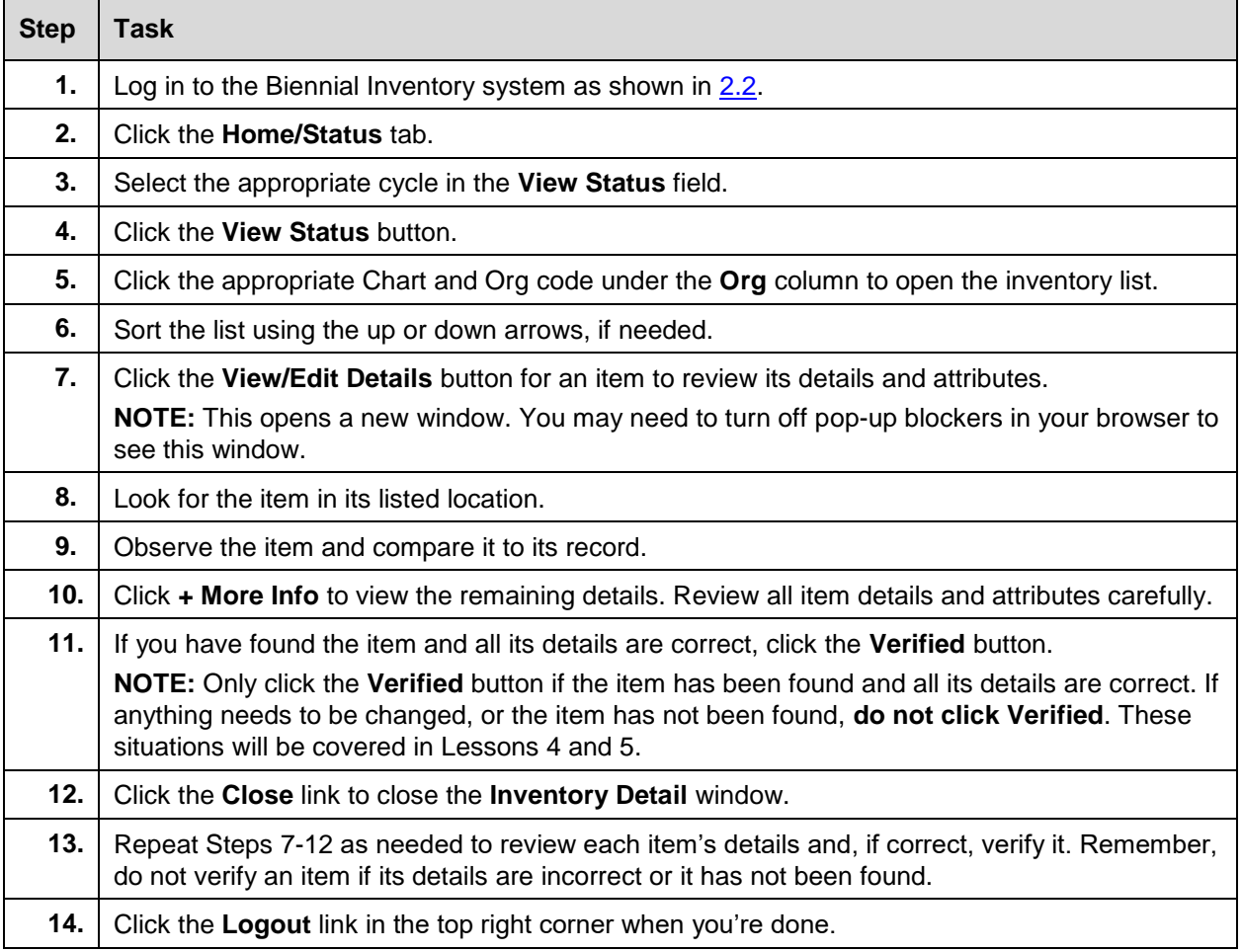

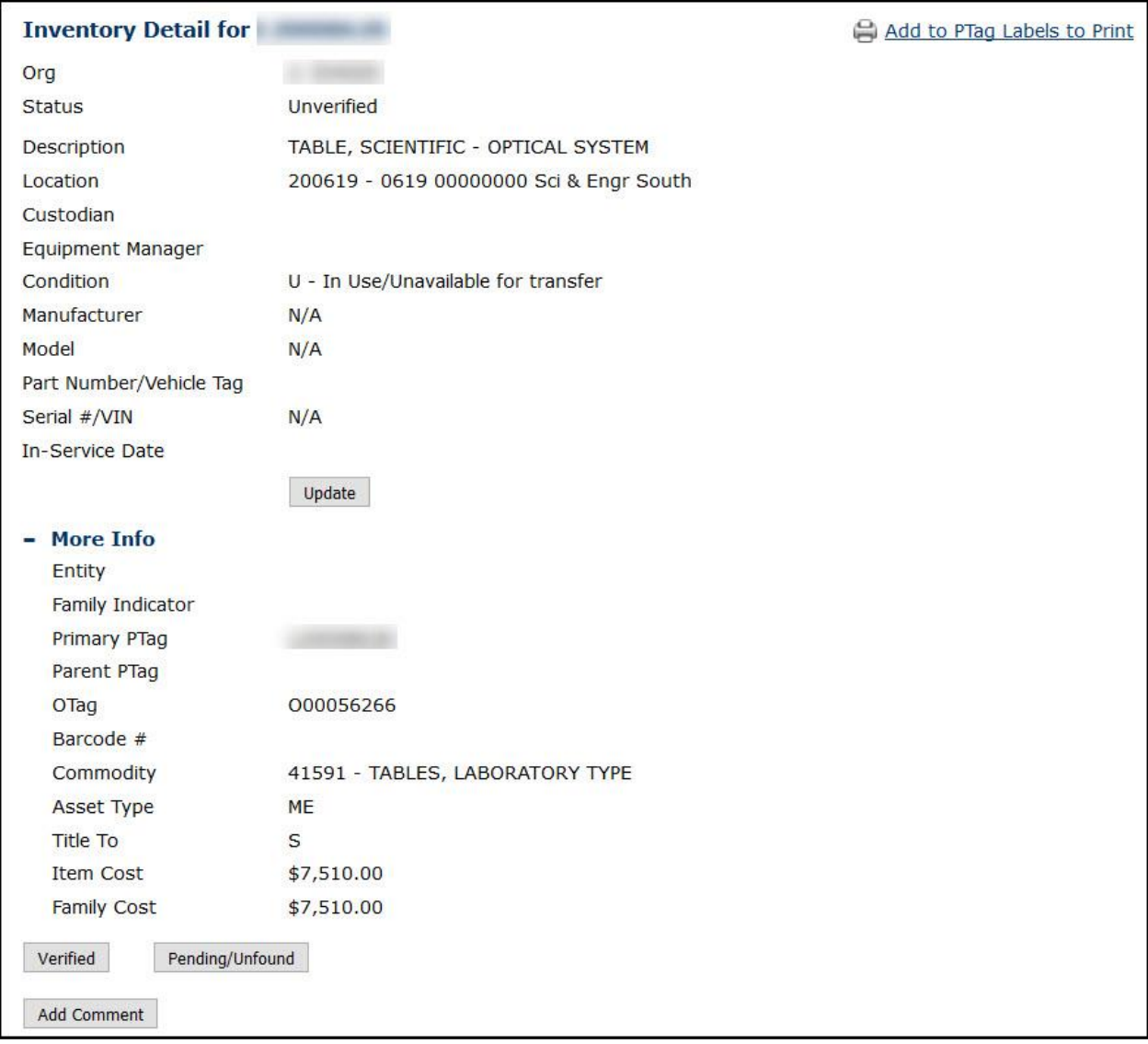

*Figure 3.3: Inventory Detail Window*

## <span id="page-28-0"></span>**Learning Activity**

Log in to the Biennial Inventory system and click the **View/Edit Details** button for the first item on the inventory list. Review all the item's details, then mark it as **Verified**. Then close the **Inventory Detail** window.

## <span id="page-29-0"></span>**3.4: Using the Mobile App**

The Biennial Inventory mobile app is a helpful tool for conducting physical inventory. Using the app is optional: you can conduct physical inventory without it, but it may make physical inventory easier. With the app, you can easily keep track of updates, because the app syncs automatically with the web-based version of the Biennial Inventory system. For example, a Unit Specialist could mark an item as Verified in the app, and the Unit Contact could see that change almost instantaneously in the web-based version, if he or she is logged in. The app also allows you to go around your unit's facility spaces to look for items without carrying a laptop or a lot of paper.

In the Biennial Inventory app, you can:

- Change an item's status (for example, from Unverified to Verified)
- Edit an item's details or attributes (for example, update a Location code)
- Look up an item
- Add a found item

However, you can't do everything in the app that you can do in the web-based version of the Biennial Inventory system, such as loading the inventory list and adding Unit Specialists.

#### **Minimum Requirements**

The Biennial Inventory app is available for Android and Apple iOS platforms. Before you buy a device or try to download the app, you should be aware of the following minimum device and software requirements.

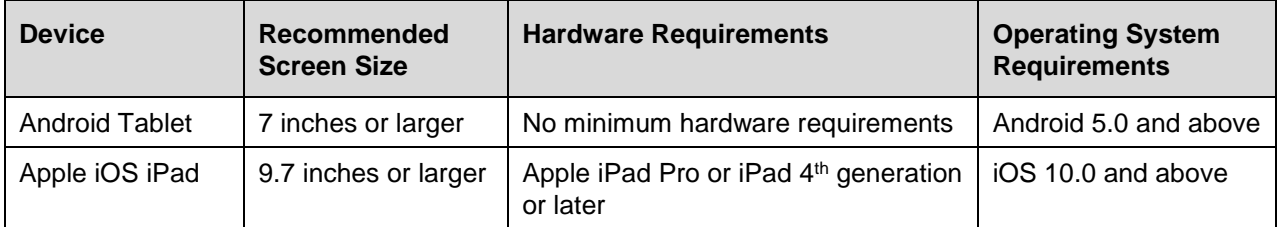

The Biennial Inventory mobile app should **only be installed and used on University-owned devices**. The app is designed for use on tablets. Based on this requirement and the amount of information/detail to view, using the app on a phone is not recommended.

For more information on the app, check out the [Guide to Using the Biennial Inventory App –](https://www.obfs.uillinois.edu/common/pages/DisplayFile.aspx?itemId=930612) Android (PDF) or the Guide to Using the [Biennial Inventory App –](https://www.obfs.uillinois.edu/common/pages/DisplayFile.aspx?itemId=930614) iOS (PDF).

#### <span id="page-29-1"></span>**Lesson Summary**

In this lesson, you learned how to check on the progress of your inventory. You also learned how to sort, filter, and export your inventory list to make the physical inventory process easier. You saw how to change an item's status if it's found during physical inventory and its record is correct. Finally, you became familiar with the Biennial Inventory mobile app, and you learned how it can be helpful during the physical inventory process.

#### <span id="page-30-0"></span>**Lesson Review**

- 1. If you look for and find an item, and all its details and attributes are correct, you can mark it as \_\_\_\_\_\_\_\_\_\_\_\_\_\_\_ in the Biennial Inventory system.
	- a. Unverified
	- b. Verified
	- c. Unfound
	- d. Pending
	- e. None of the above
- 2. What can you do on the **Manage Inventory** page?
	- a. Export the inventory list to a spreadsheet.
	- b. Search for specific items by keyword or PTag.
	- c. Review and confirm inventory data.
	- d. Sort and filter the inventory list.
	- e. All of the above.
- 3. The Biennial Inventory mobile app is an optional but helpful tool that can make conducting physical inventory easier.

True/False

## <span id="page-31-0"></span>**Lesson 4: Updating Inventory Records**

In this lesson, you'll learn how to update inventory records in the Biennial Inventory system. You'll also learn what changes to look for during physical inventory and how to change an item's record. You'll see the process for approving changes to item records during physical inventory, and you'll learn how using item comments in the Biennial Inventory system can make it easier to update item inventory records. Finally, in this lesson, you'll see how you can easily print PTag labels from the Biennial Inventory system.

### <span id="page-31-1"></span>**4.1: Updating Item Attributes**

As you conduct physical inventory, you might find some item records with attributes that need to be updated. Some attributes can be updated within the Biennial Inventory system. The Unit Contact must approve those changes before they can be propagated to the item's record in Banner.

These attributes can be updated in the Biennial Inventory system:

- 1. Description
- 2. Location code
- 3. Custodian (UIN of the person responsible for the item)
- 4. Equipment Manager (can only be someone who has a UIN)
- 5. Condition
- 6. Manufacturer's name (required for items with cost of \$5,000 or more)
- 7. Model number (required for items with cost of \$5,000 or more)
- 8. Part Number/Vehicle Tag such as a Vehicle Fleet number
- 9. Serial number or Vehicle Identification Number (required for items with cost of \$5,000 or more)
- 10. In-Service Date

**NOTE**: Attributes other than the ones listed above cannot be directly updated in the Biennial Inventory system. Check the listing in [Appendix C](#page-82-0) for instructions on how to update those attributes, if needed.

To make sure that item records are reliable and accurate, you should look for the following things while conducting physical inventory.

- 1. **Identify unlocated items.** If items on your inventory list can't be found during the initial physical inventory, they must be designated as Pending/Unfound. You'll learn more about what to do for unlocated items in Lesson 5.
- 2. **Identify unlisted "found" items.** Any equipment within your unit's space that is **not** on the inventory listing is a *found item*. You'll learn more about how to handle found items in Lesson 5.
- 3. **Identify Location code changes.** When an item is listed with the wrong Location code, you must update the record to reflect the correct Location code. The Location code must identify both building and room number. Using room-level Location codes is **required** for calculating the Facilities and Administrative (F&A) rate.

**NOTE**: If an item is physically located off-campus, use the table on the next page to find the right Location code.

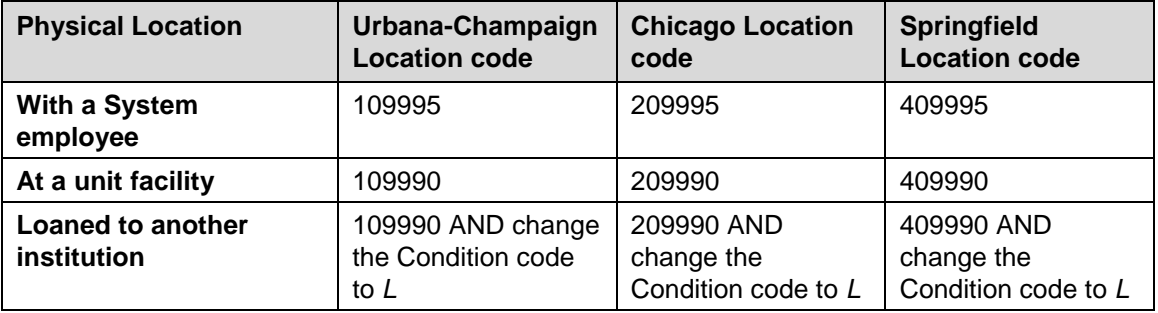

If a Location code does not exist for a room, complete the **Banner Location Code Request Form** (Excel).

4. **Review required attributes.** You must review and validate required attributes for all items located, since various financial computations rely heavily on them. Some of these attributes are **constant** and do not fluctuate—once they are correctly assigned, they should never need to be changed. Make certain these fields contain the correct information. Other attribute values will **fluctuate** depending on the item's status and use. Fluctuating attributes require ongoing monitoring and updating.

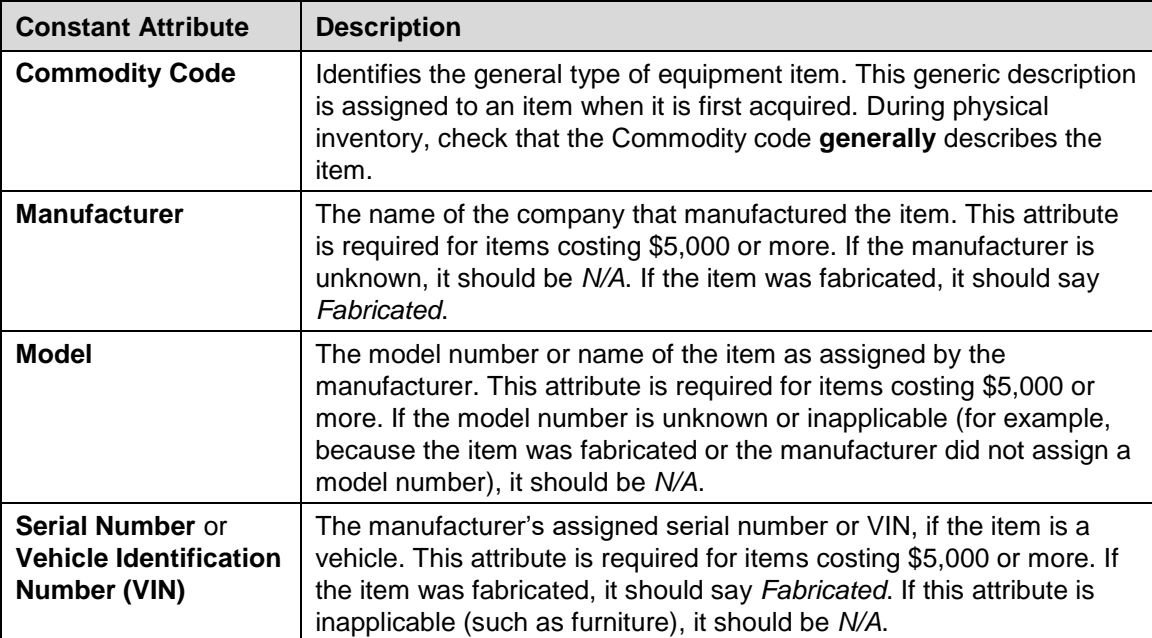

The required attributes (both constant and fluctuating) are shown below.

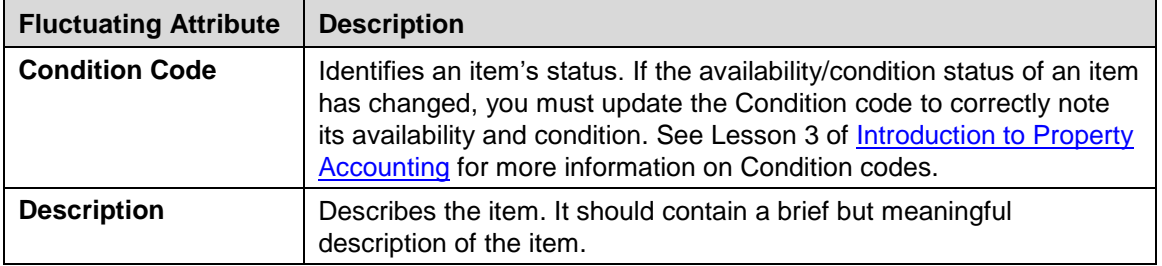

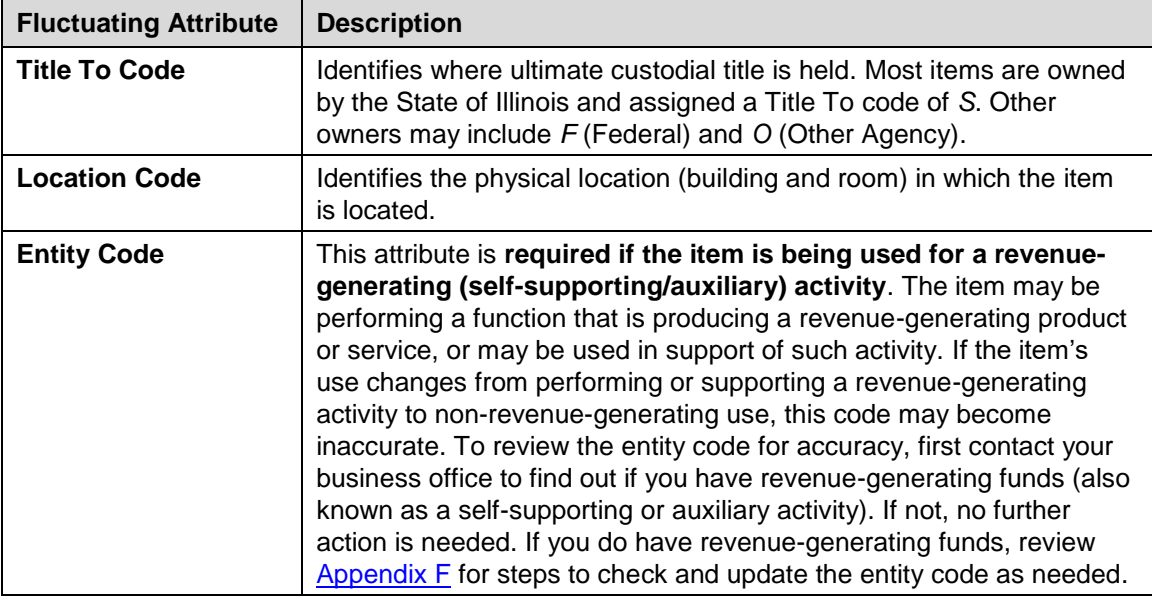

- 5. **Review recommended attributes.** The Custodian attribute identifies the person who has immediate responsibility for the custody, safety, and use of an item. Although using it is not required, it is invaluable for monitoring equipment inventory, and it is **strongly recommended**.
- 6. **Review equipment maintenance contracts in place.** Verify that all active maintenance contracts relate to equipment in your possession, and that maintenance contracts on disposed equipment have been canceled.

You can update an item's attributes in both the web-based version of the Biennial Inventory system and in the app. Once you have found an item and updated it, you can mark it as Verified, though the Unit Contact must still approve the changes.

If an item is part of a family (a parent or child) of records, you can't update it in the Biennial Inventory system. Lesson 5 covers how to handle family item records.

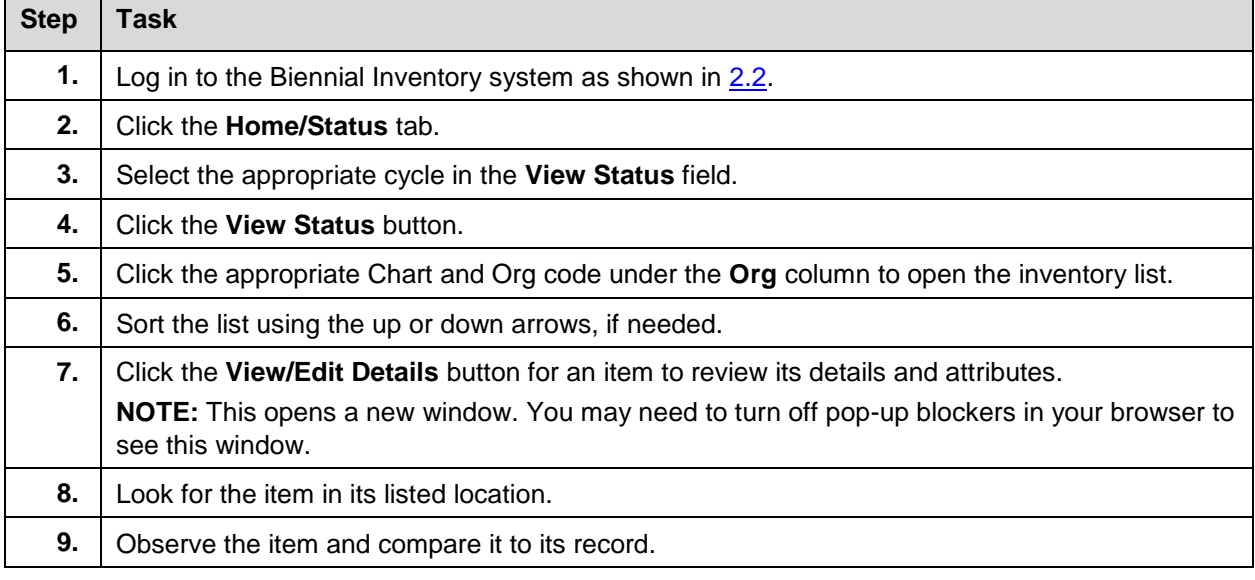

Use these steps to update an item in the Biennial Inventory system and then mark it as Verified.

 $\overline{\phantom{a}}$ 

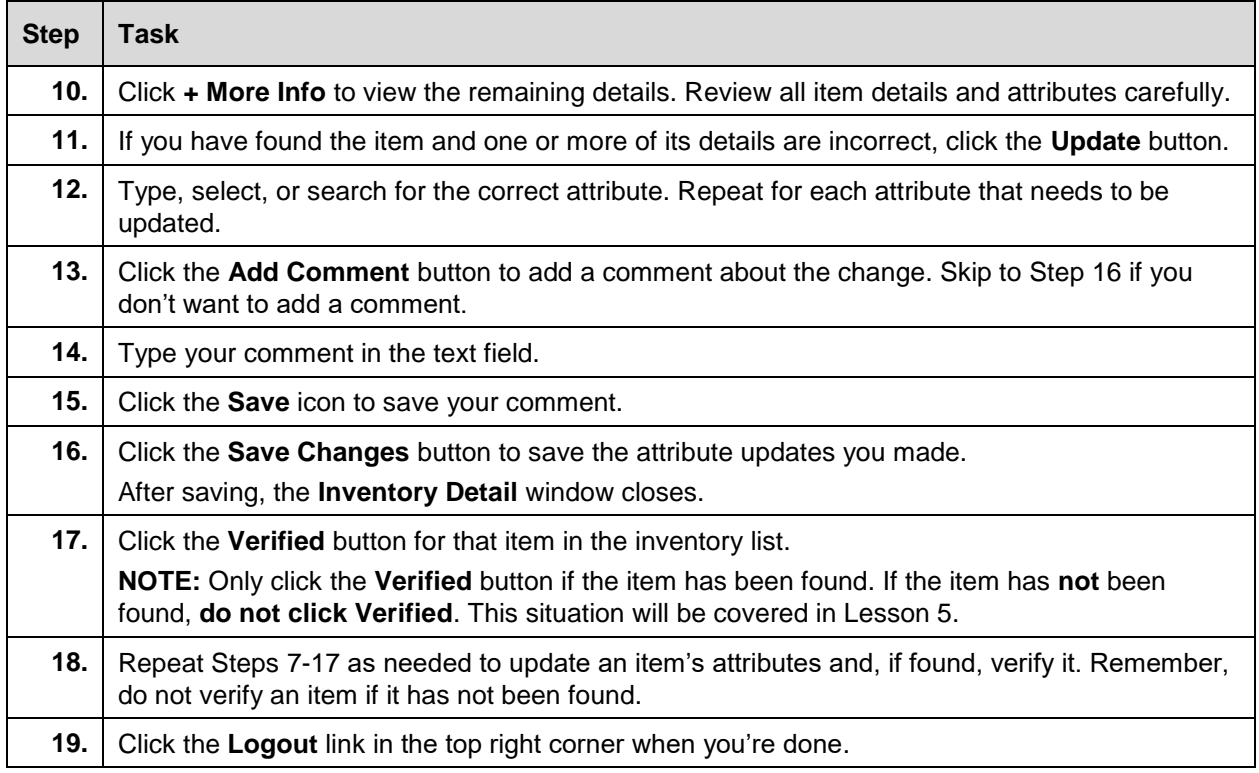

For steps on updating an item and marking it as Verified using the app, check out the Guide to Using the [Biennial Inventory App –](https://www.obfs.uillinois.edu/common/pages/DisplayFile.aspx?itemId=930612) Android (PDF) or the [Guide to Using the Biennial Inventory App –](https://www.obfs.uillinois.edu/common/pages/DisplayFile.aspx?itemId=930614) iOS (PDF).

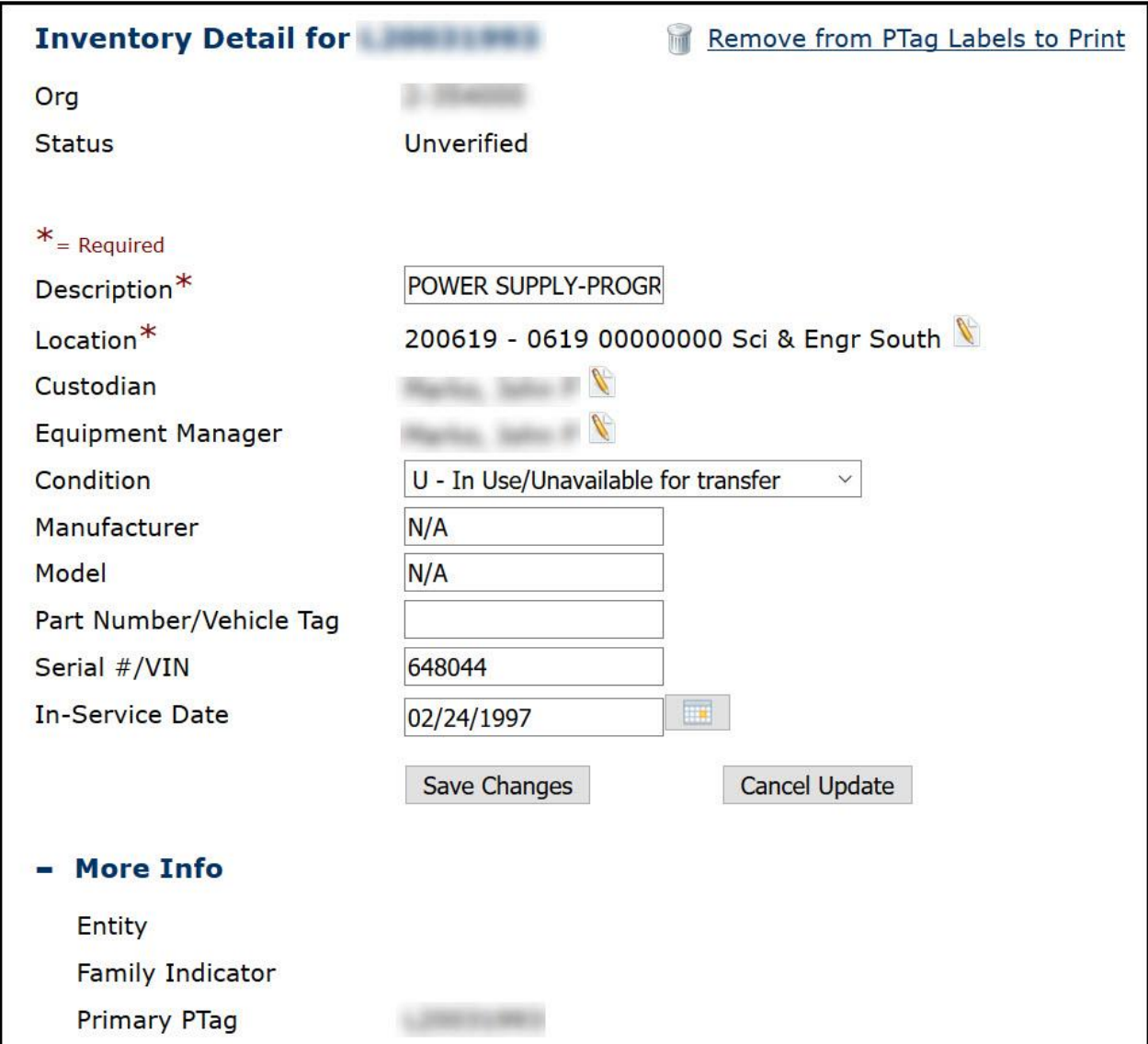

*Figure 4.1: Inventory Detail Window Ready for Updates*

## <span id="page-35-0"></span>**Learning Activity**

Log into the Biennial Inventory system and update the **Description** on the second item in your inventory list (you can update it very slightly, by changing capital letters to lower-case or vice versa, or adding a space). Then mark that item as Verified.
# **4.2: Approving Changes**

Any updates or changes made to item records during physical inventory must be approved by the Unit Contact. This includes updates made by either a Unit Specialist or the Unit Contact. You must approve item record updates before the certification due date, when the initial verification phase is complete. To review and approve changes, use the **Attribute Approvals** page in the Biennial Inventory system. You can review and approve changes by individual item, or you can select multiple items to approve at once on the **Attribute Approvals** page.

Note that you can't edit an item's details on the **Attribute Approvals** page. If you need to edit an item's details or attributes, you must use the process shown in the previous section to update an item from the **Manage Inventory** page, or update an item in the app.

If you do not approve of an item's changes, you have the option to disapprove changes by clicking the **Revert** button from the **Attribute Approvals** page, or the **Revert All Updates** in the item's **Inventory Detail** window. There is no option to approve only some changes for an item, but not others. For example, if an item had both its Description and Condition code changed, and you want to approve only the change in Condition code, but not the Description change. In that case, you'd click the **Revert** button to disapprove the item's changes. Then you would re-add the Condition code change to the item from the **Manage Inventory** page or the app.

Approving changes cannot be done in the app. Approving changes can only be done in the web-based version of the Biennial Inventory system.

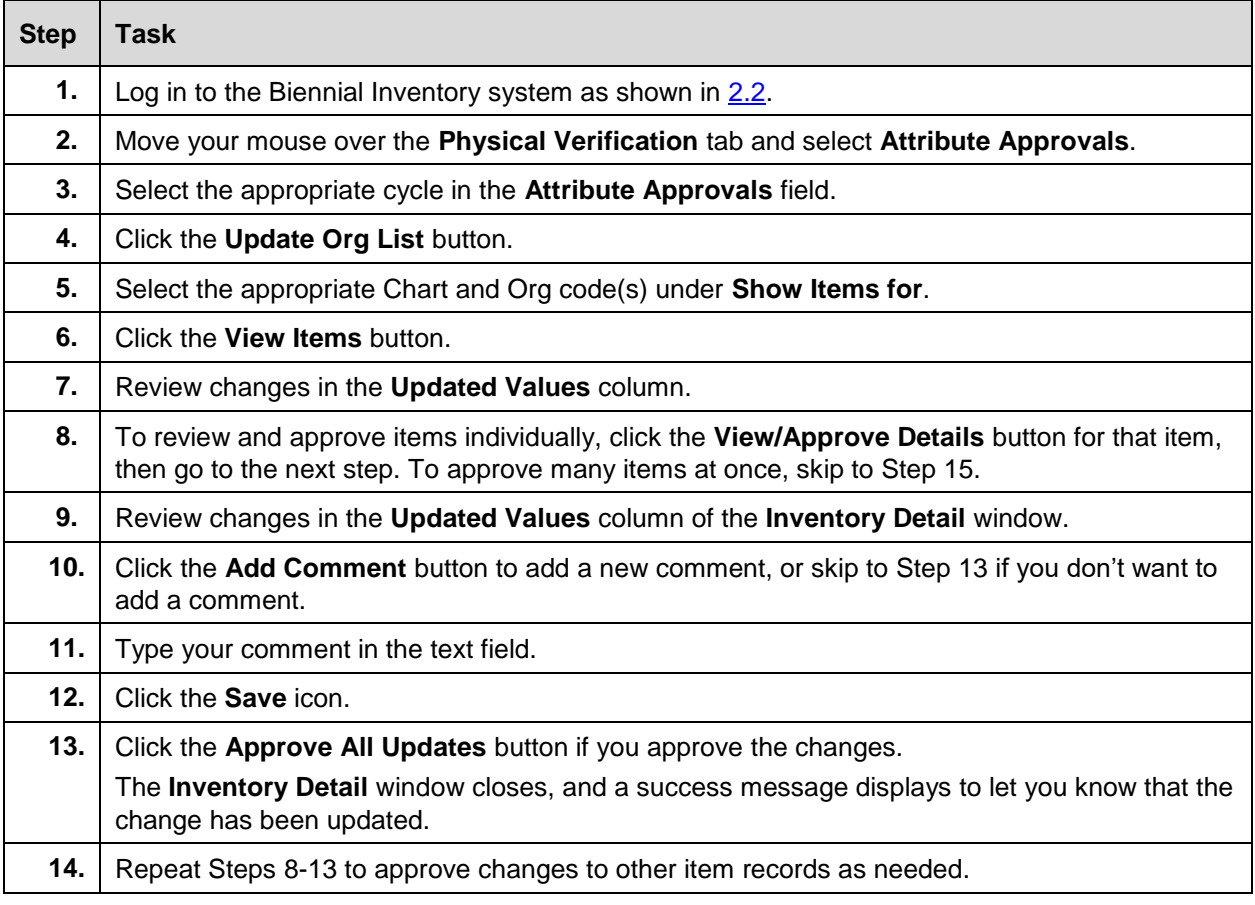

Use these steps to approve changes.

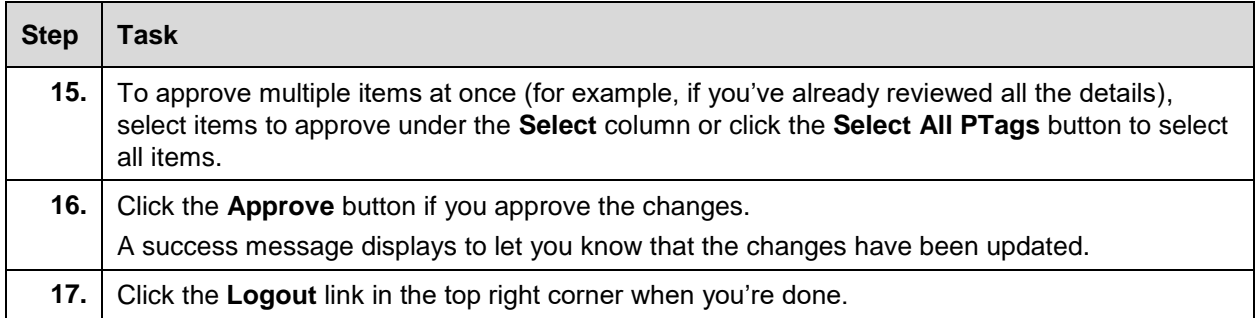

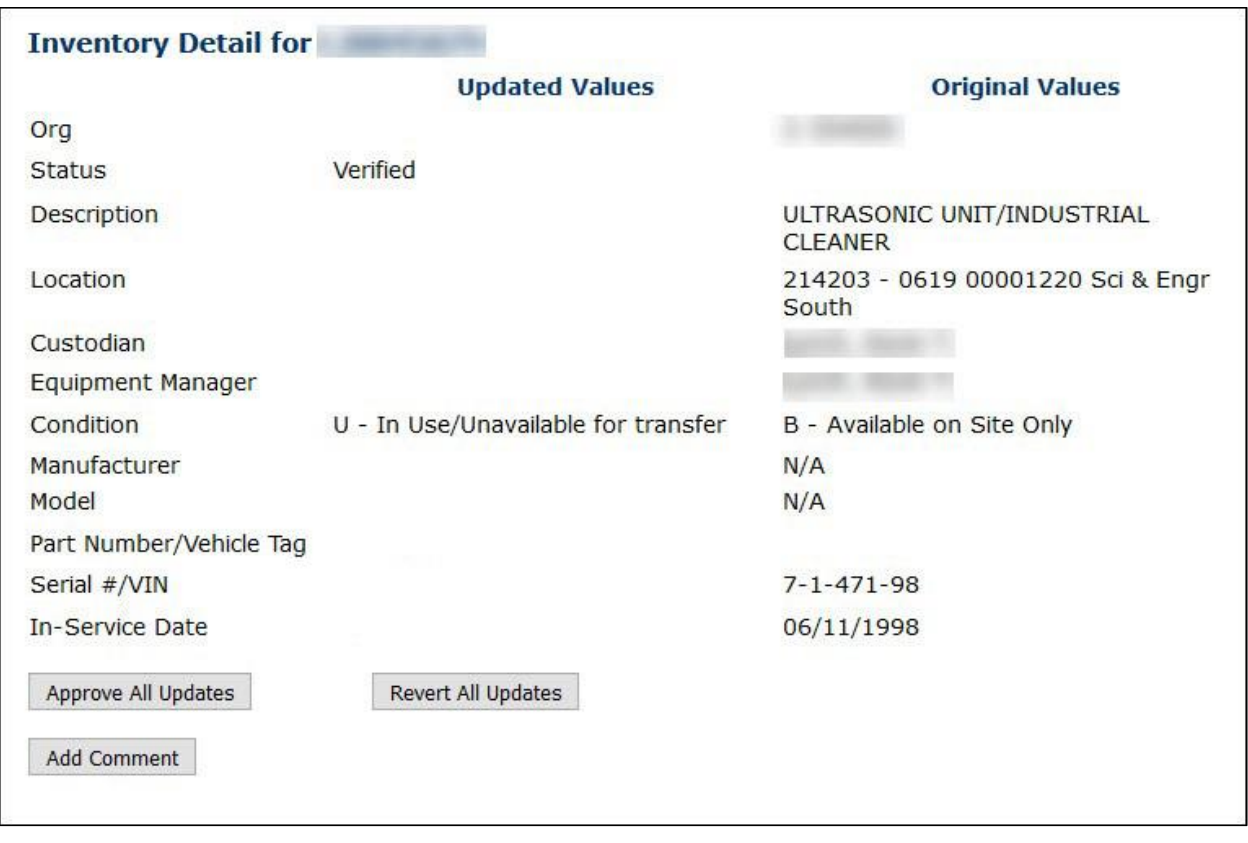

*Figure 4.2: Approving Updates in Inventory Detail Window*

# **4.3: Using Comments**

Commenting on items in the Biennial Inventory system is a great way to ask questions and communicate about issues during physical inventory. For example, you can add a comment to an item's record saying that you found the item in an unusual spot, or you can use comments to indicate where you've looked if you can't find an item. If you need to update an item's record, you can add a comment about why the update is needed.

You can also sort the inventory list by status and number of comments. For example, if you want to see only unverified items that have comments, you can display items with that status only, and then sort the list by the number of item comments.

Use the following steps to sort the inventory list by the number of comments on each item, and to add, edit, or delete comments.

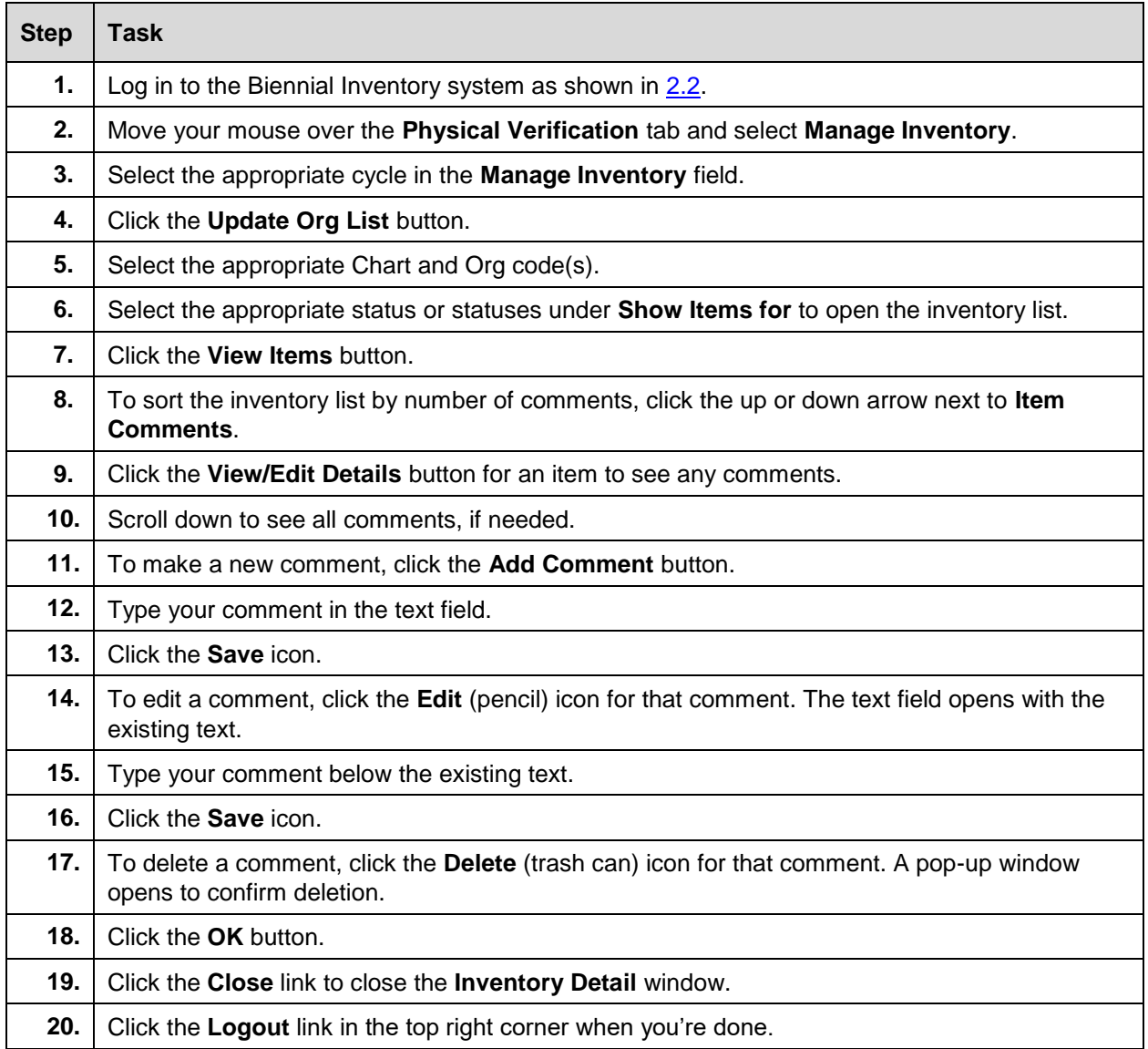

For steps on using comments in the app, check out the [Guide to Using the Biennial Inventory App –](https://www.obfs.uillinois.edu/common/pages/DisplayFile.aspx?itemId=930612) [Android](https://www.obfs.uillinois.edu/common/pages/DisplayFile.aspx?itemId=930612) (PDF) or the [Guide to Using the Biennial Inventory App –](https://www.obfs.uillinois.edu/common/pages/DisplayFile.aspx?itemId=930614) iOS (PDF).

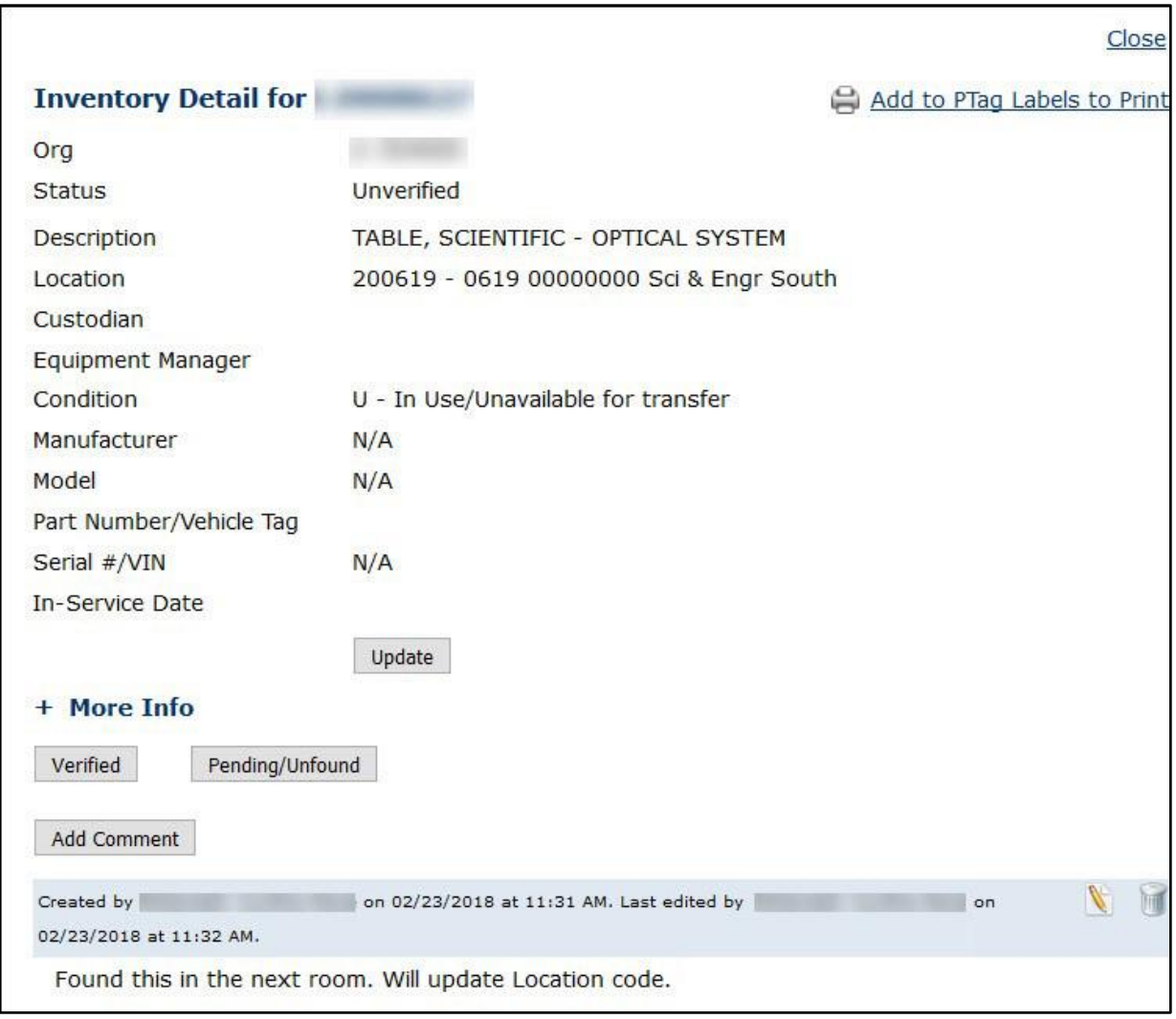

*Figure 4.3: Inventory Detail Window with Example Comment*

# **Learning Activity**

Log in to the Biennial Inventory system and click the **View/Edit Details** button for the third item on the inventory list. Review the item's details, then add and save a comment. Try to edit or delete your comment. Don't forget to close the **Inventory Detail** window when you're done.

## **4.4: Printing Labels**

If you find any items during physical inventory that are missing PTag labels, you can easily print the labels you need. You can mark an inventory item as needing a label while you conduct physical inventory. When you're ready to print labels, the Biennial Inventory system will send you a PDF which you can use to print the label(s) you need from your office printer.

If you don't have access to a printer, you can request new PTag labels from your New Acquisition Contact in UPAR. Check the New Acquisitions Contact column in the [Department Property Contacts](https://www.obfs.uillinois.edu/common/pages/DisplayFile.aspx?itemId=95136) (Excel) chart to find your contact, if needed.

The labels are formatted to print on Avery 5160 or compatible label sheets. These label sheets contain 30 labels per 8.5" x 11" page, and each label is 1 inch tall by 2 5/8 inches wide. You can buy label sheets through [iBuy.](https://www.obfs.uillinois.edu/iBuy/)

### **Marking Items Needing a Label**

First, you'll have to mark the items that need a label. Use these steps to mark an item as needing a label.

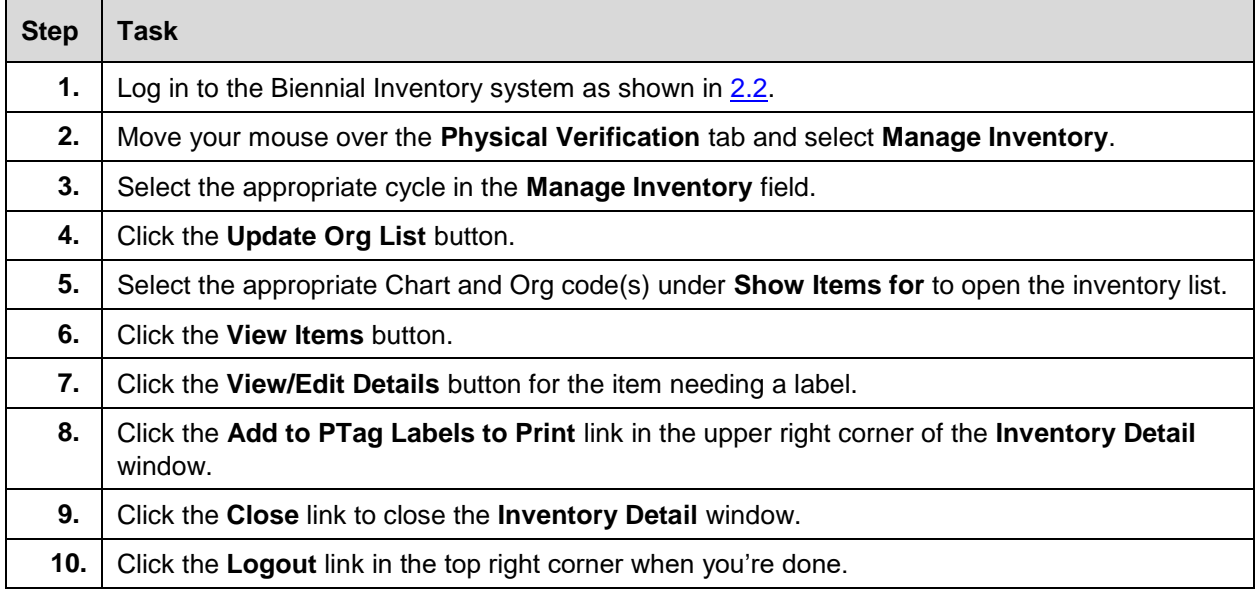

To use the app to mark an item that needs a label, check out the [Guide to Using the Biennial Inventory](https://www.obfs.uillinois.edu/common/pages/DisplayFile.aspx?itemId=930612)  App – [Android](https://www.obfs.uillinois.edu/common/pages/DisplayFile.aspx?itemId=930612) (PDF) or the [Guide to Using the Biennial Inventory App –](https://www.obfs.uillinois.edu/common/pages/DisplayFile.aspx?itemId=930614) iOS (PDF).

#### **Generating Labels**

At the end of physical inventory, or whenever you're ready to print labels, follow these steps. Generating labels cannot be done in the app. Generating labels can only be done in the web-based version of the Biennial Inventory system.

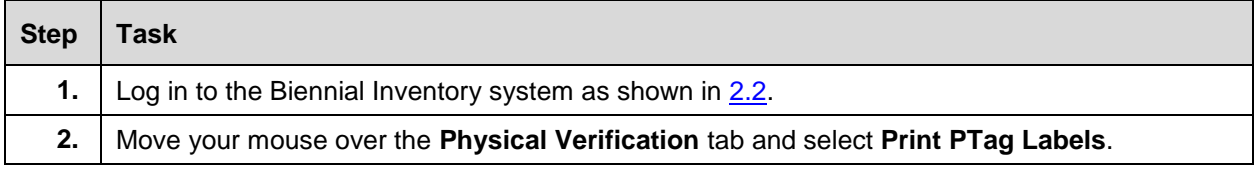

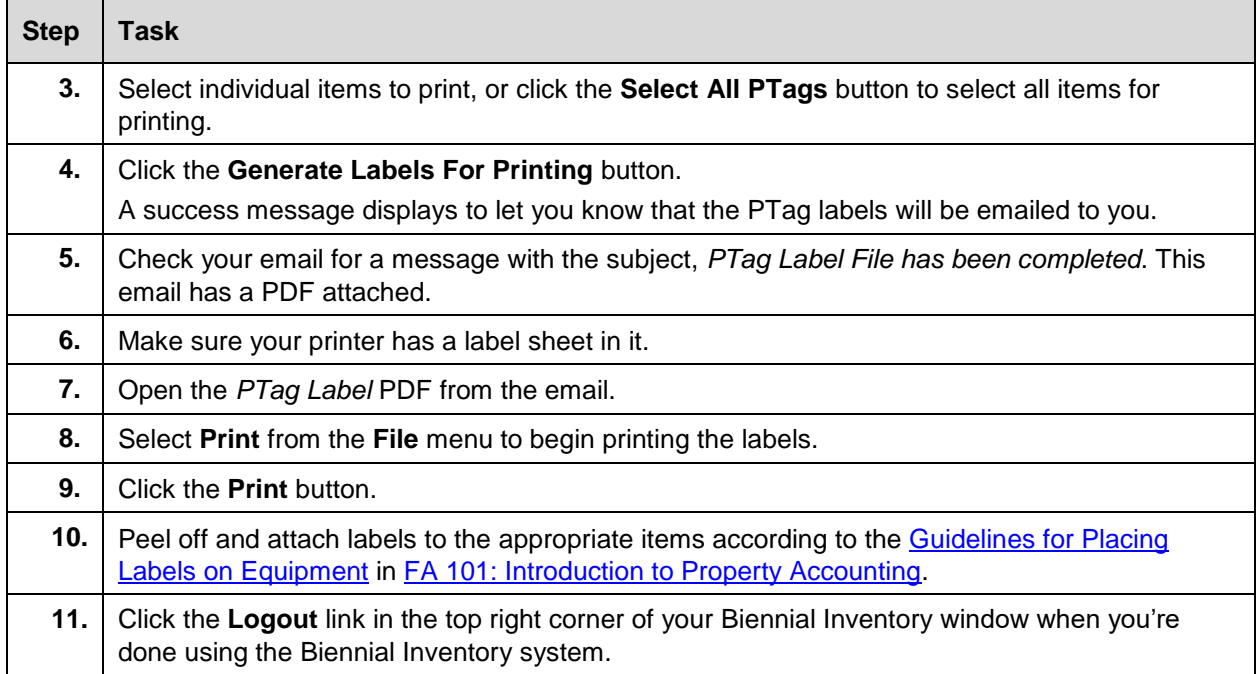

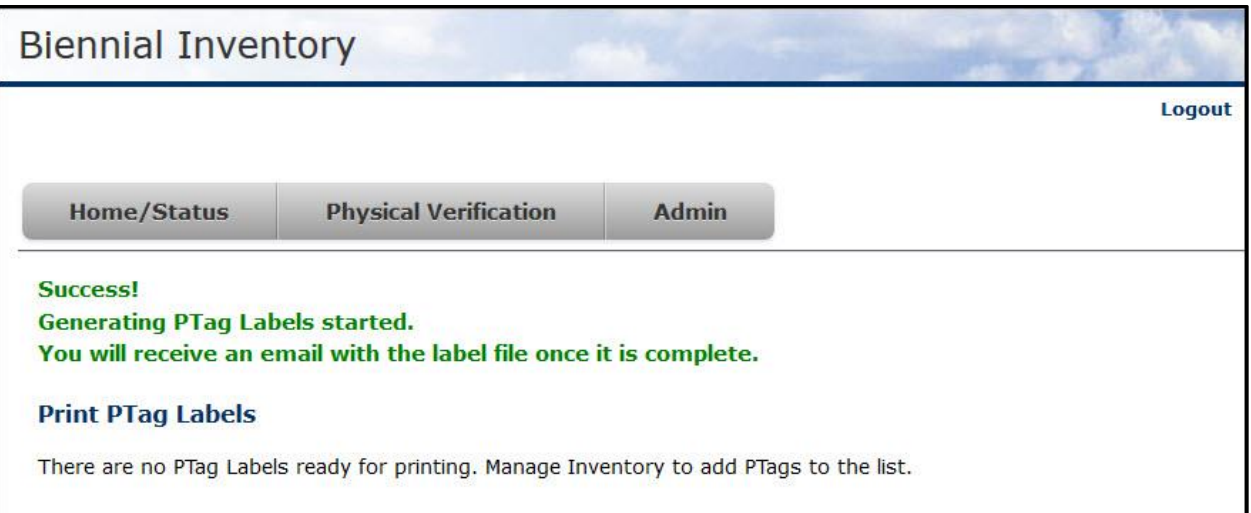

*Figure 4.4: Print PTag Labels Success Message*

### **Support and Resources**

This section summarizes the links and resources referenced in this lesson.

[Banner Location Code Request Form](https://www.obfs.uillinois.edu/common/pages/DisplayFile.aspx?itemId=94659)

[Introduction to Property Accounting](https://www.obfs.uillinois.edu/cms/One.aspx?portalId=77176&pageId=91714#paintro)

[Guide to Using the Biennial Inventory App –](https://www.obfs.uillinois.edu/common/pages/DisplayFile.aspx?itemId=930612) Android

[Guide to Using the Biennial Inventory App –](https://www.obfs.uillinois.edu/common/pages/DisplayFile.aspx?itemId=930614) iOS

[Department Property Contacts](https://www.obfs.uillinois.edu/common/pages/DisplayFile.aspx?itemId=95136)

[iBuy](https://www.obfs.uillinois.edu/iBuy/)

[Guidelines for Placing Labels on Equipment](https://www.obfs.uillinois.edu/UserFiles/Servers/Server_77092/Media/Training-Center/Lectora/fixed_assets101/lesson_4_topic_4.4_guidelines_for_placing_labels_on_equipment.html)

### **Lesson Summary**

In this lesson, you learned how to update inventory records in the Biennial Inventory system. You also learned what changes to look for during physical inventory and how to change an item's record. You saw the process for approving changes to item records during physical inventory, and you learned how using item comments in the Biennial Inventory system can make it easier to update item inventory records. Finally, you saw how you can easily print PTag labels from the Biennial Inventory system.

### **Lesson Review**

- 1. You should NOT mark an item as Verified…
	- a. If it's been found and incorrect attributes have been updated.
	- b. If it hasn't been found yet, but you know exactly where it is.
	- c. If it has been found and no updates are needed.
	- d. In either the Biennial Inventory system or app.
- 2. To mark an item as Verified, which of the following is NOT needed?
	- a. A Custodian listed for the item
	- b. An accurate Location code
	- c. The item's record, including all the item's details
	- d. The physical location of the item
- 3. Which of the following attributes can be updated in the Biennial Inventory system?
	- a. Condition
	- b. Location
	- c. Custodian
	- d. All of the above

# <span id="page-43-0"></span>**Lesson 5: Handling Special Cases**

In this lesson, you'll learn how to handle items that cannot be found during physical inventory. You'll also learn what to do with items that are not on your inventory list, but are found in your unit's facilities or spaces during inventory. Finally, you'll learn how to initiate transfers and disposals from the Biennial Inventory system, and what to do with parent-child items.

### **5.1: Processing Items Not Found**

An item can only be marked with Verified status if it is found. If an item cannot be found, it can be given Pending/Unfound status instead. An item with Pending/Unfound status means that the item has not yet been found, and that further research and investigation is needed or ongoing. **If you mark an item as Pending/Unfound, you must follow up on it to resolve it.** Follow-up investigation can include additional searching, talking to a Custodian or Equipment Manager (if listed on the item record), reviewing unit records, and doing other research as needed.

You can investigate Pending/Unfound items either before the certification date or afterward, but **all Pending/Unfound items must be resolved by the Pending due date** (usually three months after the certification due date).

The following diagram shows the possible outcomes of investigation for Pending/Unfound items, and what to do in each case.

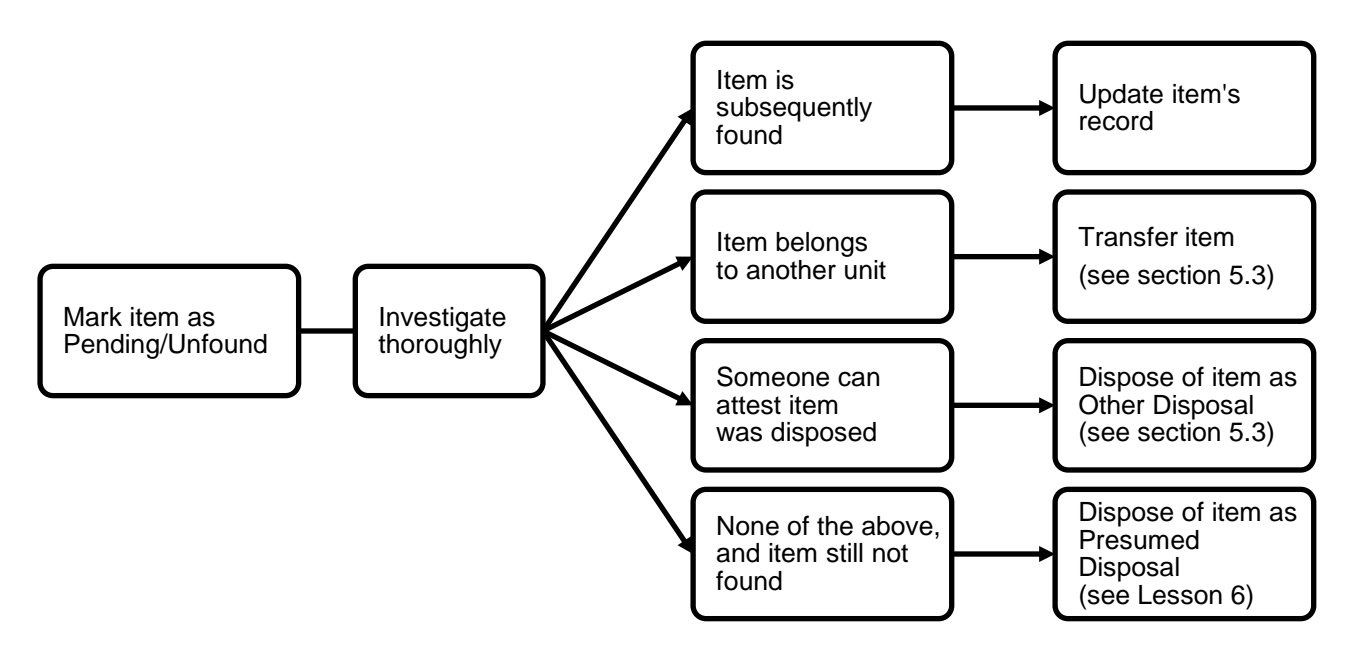

*Figure 5.1: Handling Pending/Unfound Items*

All items marked as Pending/Unfound must be investigated thoroughly. Investigation can lead to one of these possible outcomes:

1. If the item is subsequently found during investigation, you must update the item's record. If the item is found before certification, you can change the item's status to Verified in the Biennial Inventory system and make any updates (such as Location code) there if needed. If it's found after the inventory has been certified, you must update the item's record in FABweb instead.

- 2. If, after investigation, you discover that an item now belongs to another unit, you can initiate a transfer to change the item's record from your unit to the new unit. Transfers are handled via FABweb; they are covered later in this lesson.
- 3. If someone can attest that an unfound item has been disposed, you can initiate a disposal request to remove the item from your inventory list. This is considered an *Other Disposal*, with a disposal status of *Scrapped without UPAR authorization*. Disposals are handled via FABweb; this situation is covered later in this lesson.
- 4. If, after thorough investigation, an item cannot be found, and nobody can attest to knowledge that it was disposed, you can initiate a disposal request to remove the item from your inventory list. This is considered a *Presumed Disposal*, which requires documentation and unit head approval. These types of disposals are also handled in FABweb, and they are covered in Lesson 6.

### **Putting Items into Pending/Unfound Status**

In the Biennial Inventory system, the Pending/Unfound status is similar to the Condition code *P* (Pending Resolution/Unfound). However, they are separate fields and used in different ways. If you mark an item with Pending/Unfound status, **you do not need to change the item's Condition code**. At certification, all items remaining with Pending/Unfound status in the Biennial Inventory system will have their Condition code automatically changed to *P* in the item record.

For easier tracking, use the Pending/Unfound status for items that cannot be found. Items marked with this status appear on the **Transfers and Disposals** page so that you can keep track of which items need further investigation. If you change the Condition code to *P* but don't change the status to Pending/Unfound for an item, it won't appear on the **Transfers and Disposals** page. You'll learn more about the **Transfers and Disposals** page later in this lesson.

Use these steps to mark an item with Pending/Unfound status in the web-based version of the Biennial Inventory system. Remember, you must follow up and resolve any items with Pending/Unfound status.

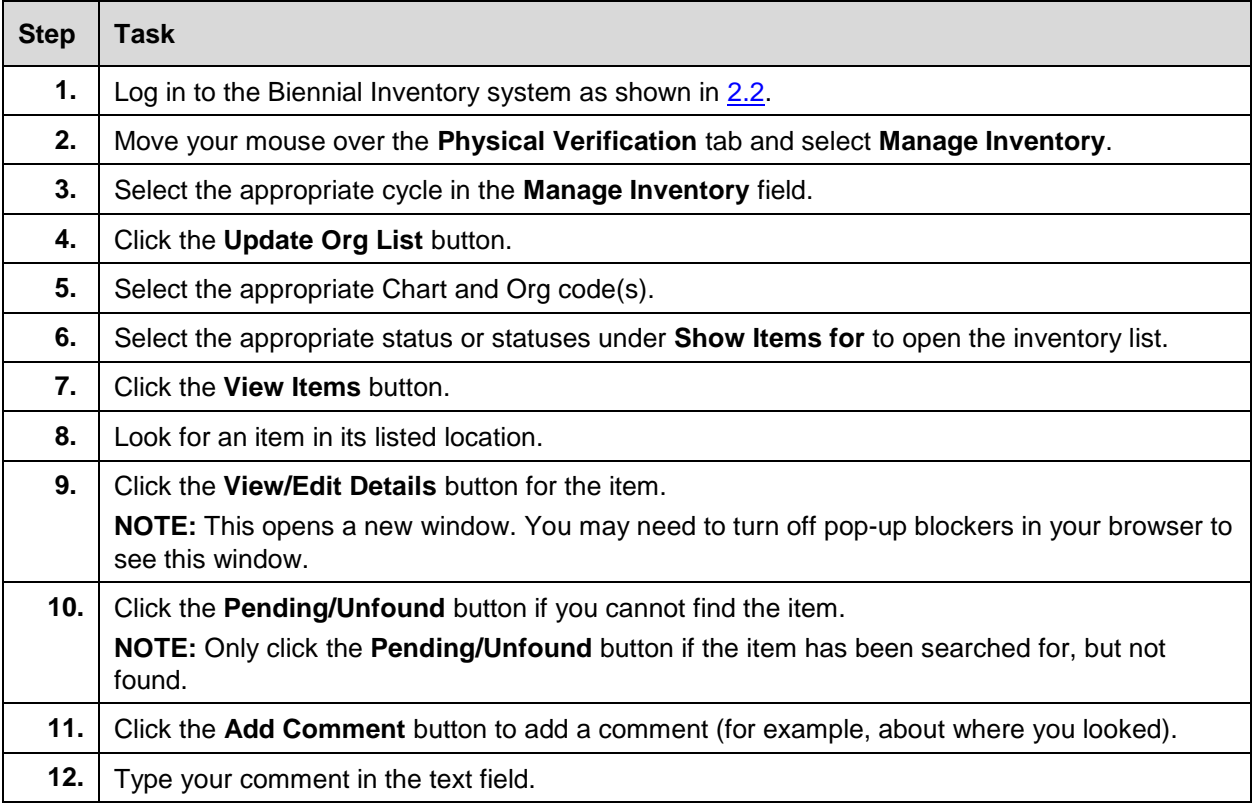

#### **Physical Inventory of Equipment**

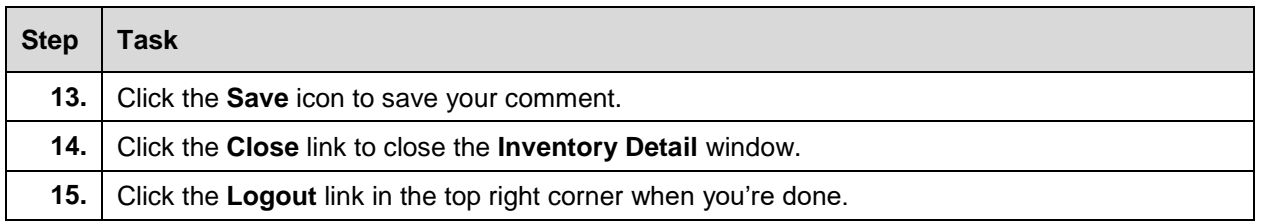

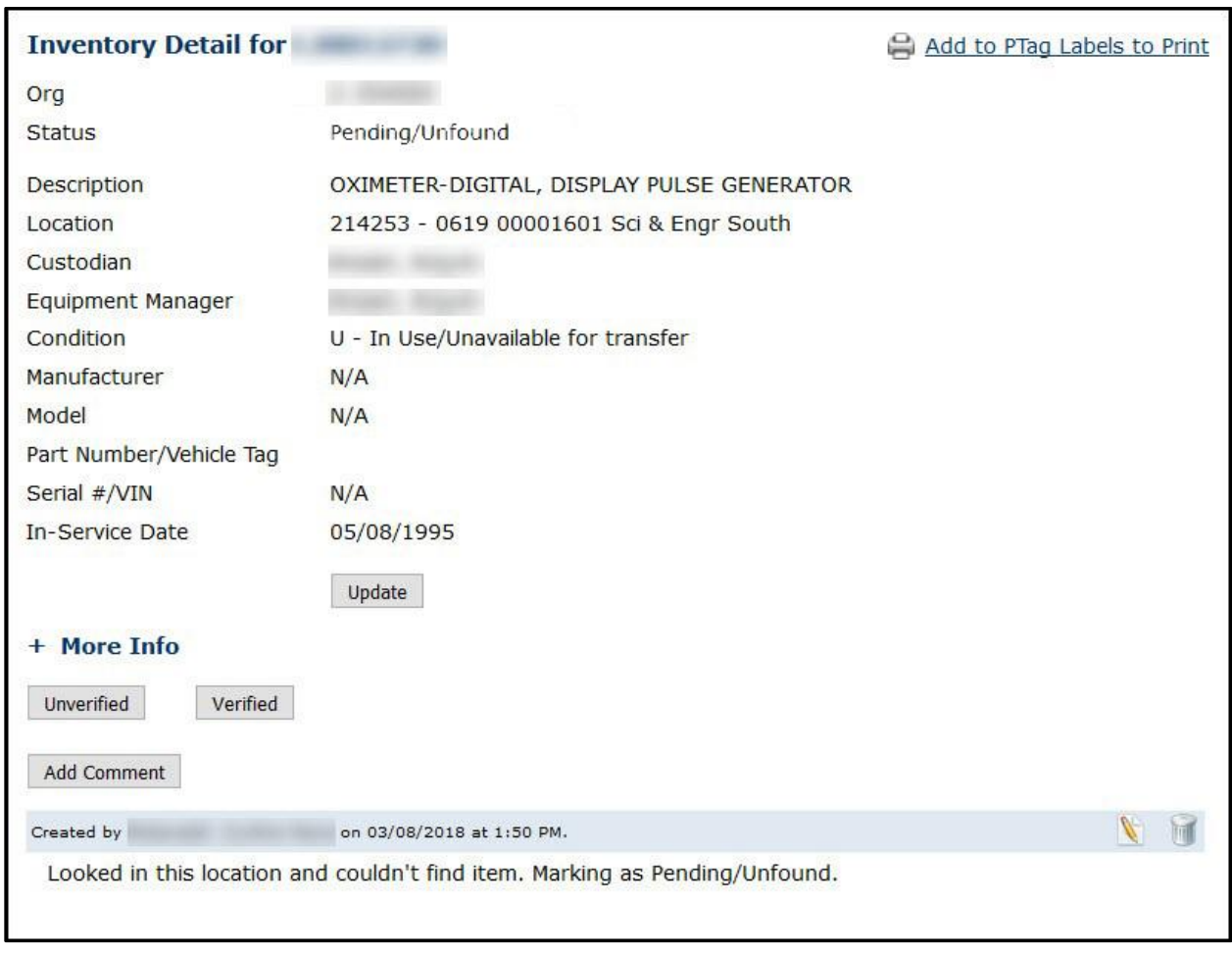

*Figure 5.2: Inventory Detail Window for Pending/Unfound Item*

To mark an item as Pending/Unfound in the app, check the Guide to Using the Biennial Inventory App -[Android](https://www.obfs.uillinois.edu/common/pages/DisplayFile.aspx?itemId=930612) (PDF) or the [Guide to Using the Biennial Inventory App –](https://www.obfs.uillinois.edu/common/pages/DisplayFile.aspx?itemId=930614) iOS (PDF).

# **5.2: Handling Parent/Child Items**

Some inventory items are part of a *family*. Family items are linked together; they can have only one parent, and one or more children.

For example, an item was upgraded two years after it was acquired. The upgraded part must be depreciated over a different period of years than the original item. This is done by having separate item records that are linked together. The relationship between the two item records is called a *parent/child relationship*. The main item, or asset, is called the parent, and the upgraded part is called the child. The two records together are considered a family.

In the Biennial Inventory system, family items have these characteristics:

- The PTag of a parent item is also its Primary PTag.
- A child item record has the parent's PTag number in the **Primary PTag** field (see the example below).
- Parent and child items can also be identified by the **Family Indicator** field (only available in the web-based version of the Biennial Inventory system) or the **Family** icon (only available in the app).
- Parent and child items can have independent statuses. For example, a parent item record could be marked as Verified, while the child item record can be marked as Pending/Unfound status.

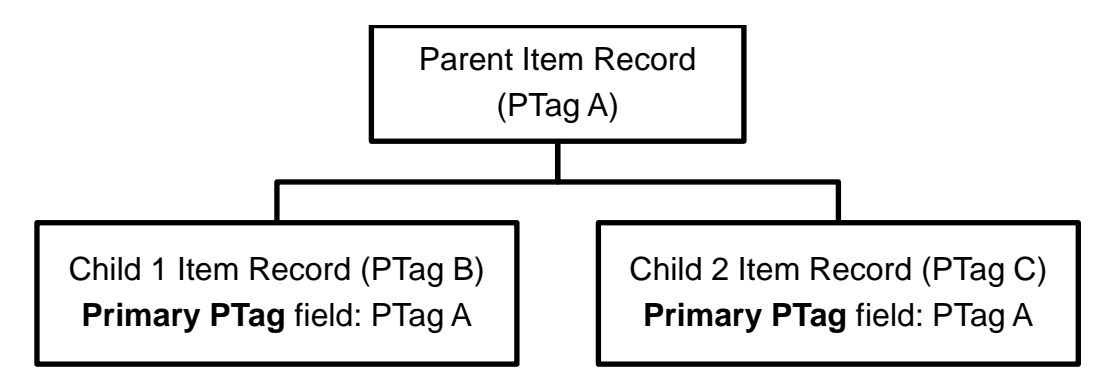

*Figure 5.3: Parent/Child Item Records Relationship*

Parent/child item records are most easily viewed in the web-based version of the Biennial Inventory system, though you can also view them in the app. To see all the items belonging to a family, filter the inventory list for the **Primary PTag** field and then search for that PTag.

<span id="page-46-0"></span>Follow these steps to search for parent/child records in the Biennial Inventory system.

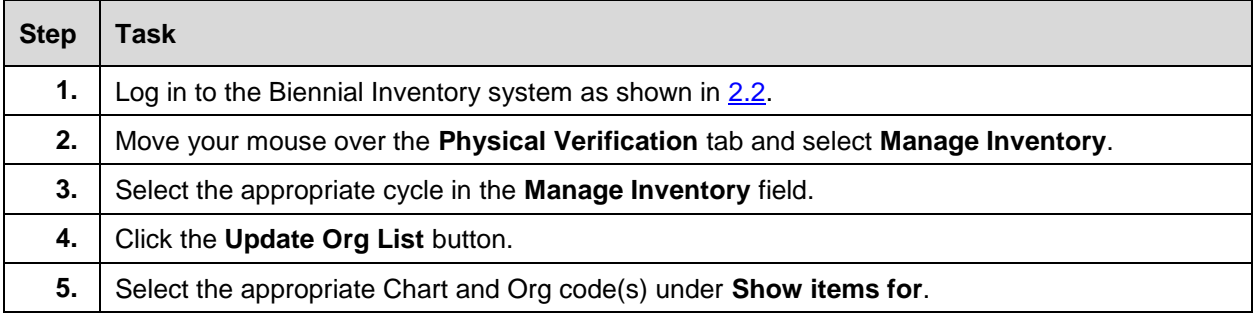

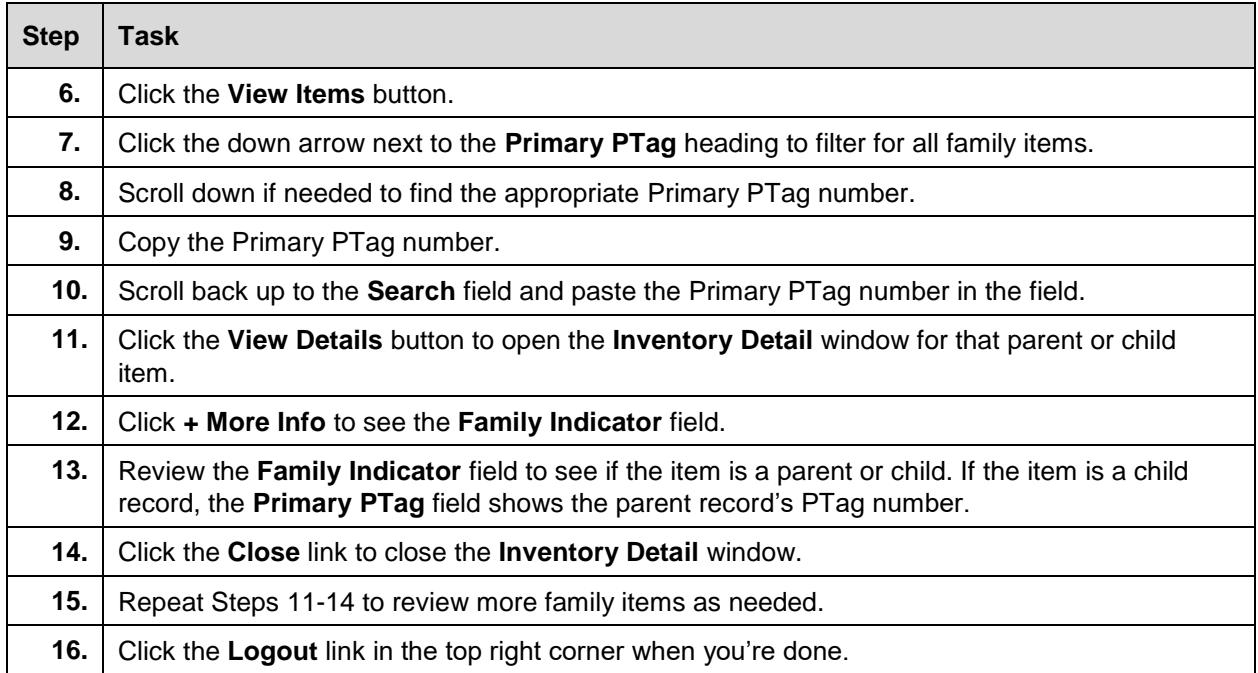

**You cannot edit attributes, transfer, or dispose a parent or child item in the Biennial Inventory system.** You can review item record details, add a comment, and mark a parent or child record as Verified (if found) or Pending/Unfound (if not found). To update, transfer, or dispose a parent or child item, you must use FABweb instead. You can learn more about updating parent/child records in FABweb by [registering](https://www.obfs.uillinois.edu/training/registration/) for or reviewing **FABweb Additions and Updates** (PDF). Updating parent/child records are covered in Lesson 6 of FA 102.

In addition, family items that are marked as Pending/Unfound will not display on the **Transfers and Disposals** page.

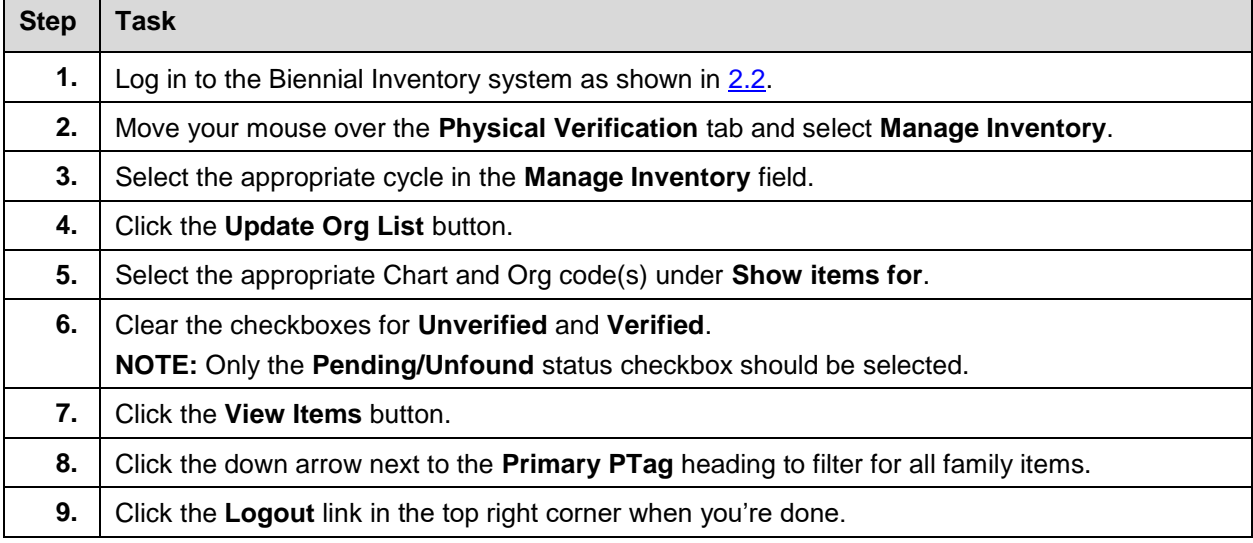

<span id="page-47-0"></span>Follow these steps to keep track of family items that have been marked as Pending/Unfound.

 $\blacksquare$ 

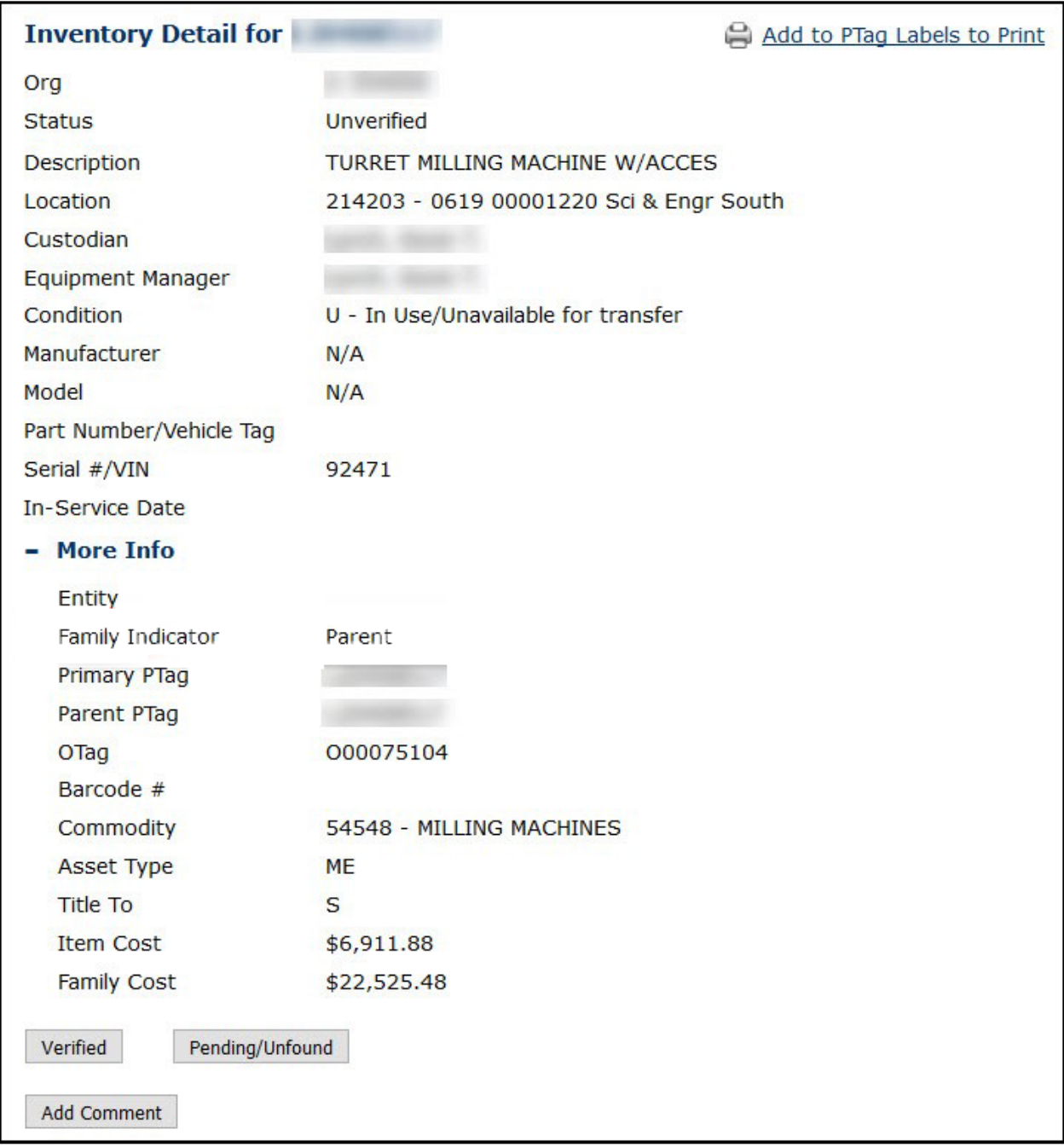

*Figure 5.4: Inventory Detail Window Showing Parent Item*

To view family item records in the app, refer to the **Guide to Using the Biennial Inventory App** – Android (PDF) or the [Guide to Using the Biennial Inventory App –](https://www.obfs.uillinois.edu/common/pages/DisplayFile.aspx?itemId=930614) iOS (PDF).

## **Learning Activity**

Follow the [steps shown earlier in this section](#page-46-0) to filter your inventory list for all parent/child items.

# **5.3: Managing Transfers and Disposals**

When you mark an item's status as Pending/Unfound, the item appears on the **Transfers and Disposals** page in the Biennial Inventory system. This makes it easy for you to track and manage items that may need to be disposed of or transferred.

**NOTE**: Only single item records that have no pending attribute approvals appear on the **Transfers and Disposals** page. Any parent or child item records, or items awaiting attribute approval, do not display there. Use the steps in [5.2](#page-47-0) to filter your inventory list for any family items that have Pending/Unfound status.

Items must be transferred or disposed in FABweb, not the Biennial Inventory system. Transfers and disposals can be done at any time in the inventory cycle, but it's a best practice to initiate transfers and disposals in FABweb as soon as they're identified during physical inventory. Transfers and disposals related to Pending/Unfound items **must** be completed by the Pending due date, which occurs three months after the certification date.

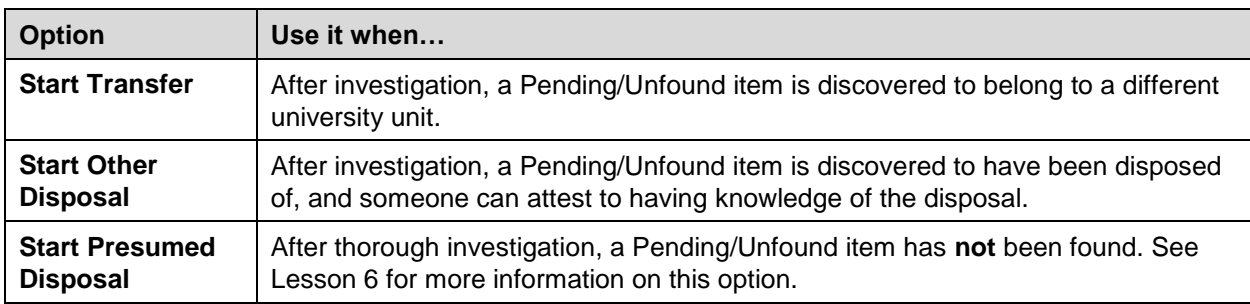

There are three options for Pending/Unfound items on the **Transfers and Disposals** page.

To transfer or dispose of items, each of the options above will generate a spreadsheet that you can modify and upload to FABweb, using a process called FABweb Batch Upload. The FABweb Batch Upload process minimizes errors, by eliminating the need to enter data many times. For more information on how to use the process, review the [FABweb Batch Upload training materials.](https://www.obfs.uillinois.edu/cms/One.aspx?portalId=77176&pageId=91714#fabweb_batch)

After you use any of the options above, the **Exported** column on the **Transfers and Disposals** page will display information about when and how each item was exported.

### **Initiating a Transfer**

Follow these steps to initiate a transfer for Pending/Unfound items, using the FABweb Batch Upload process.

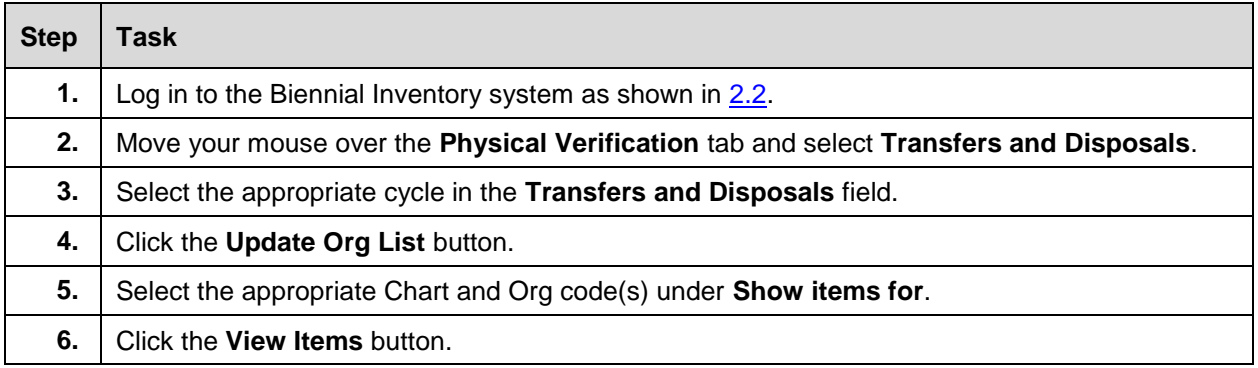

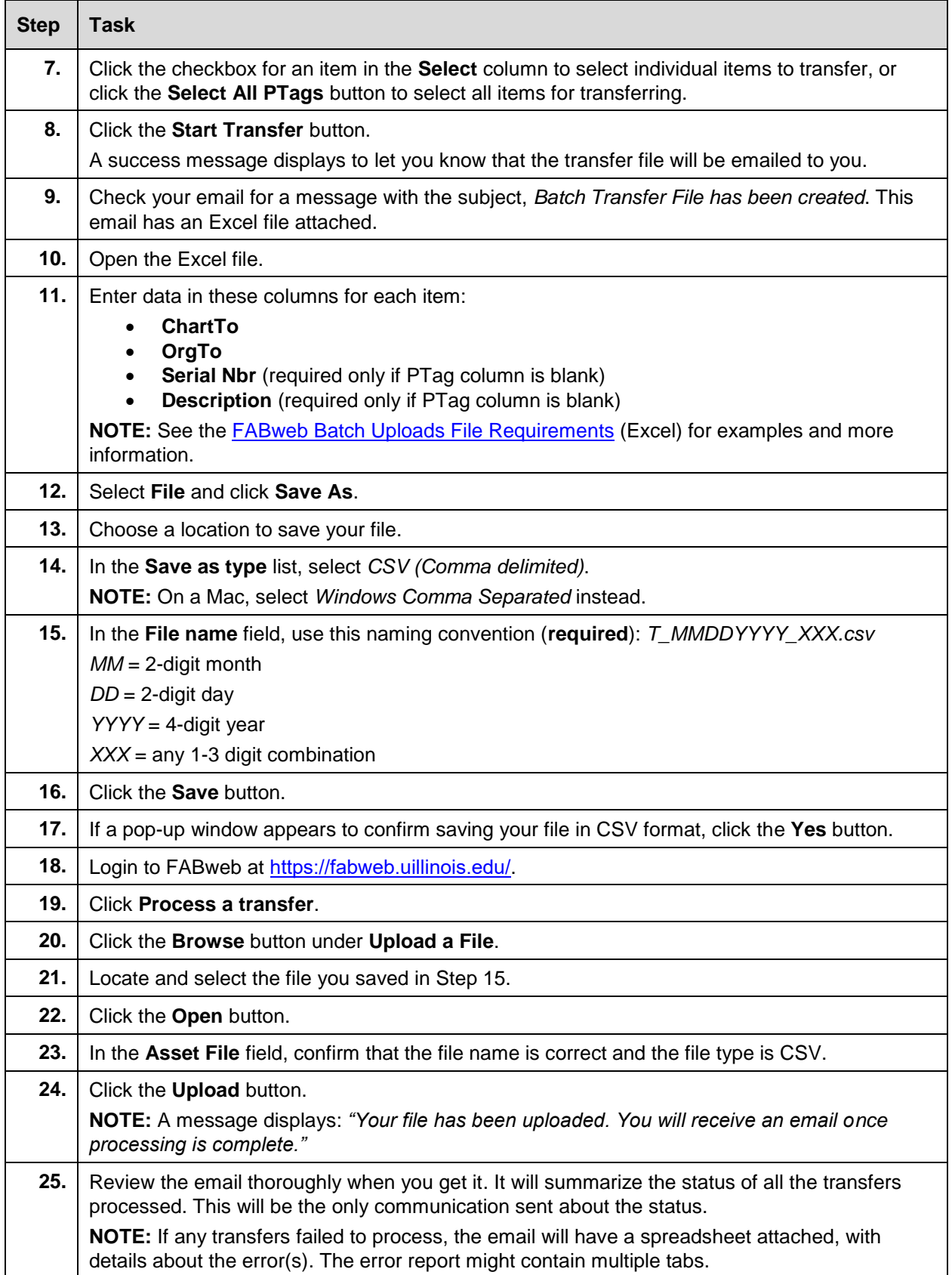

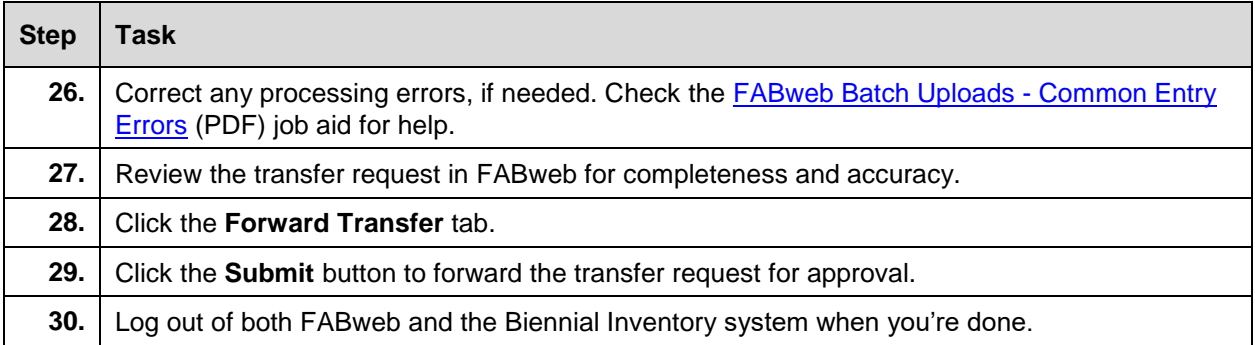

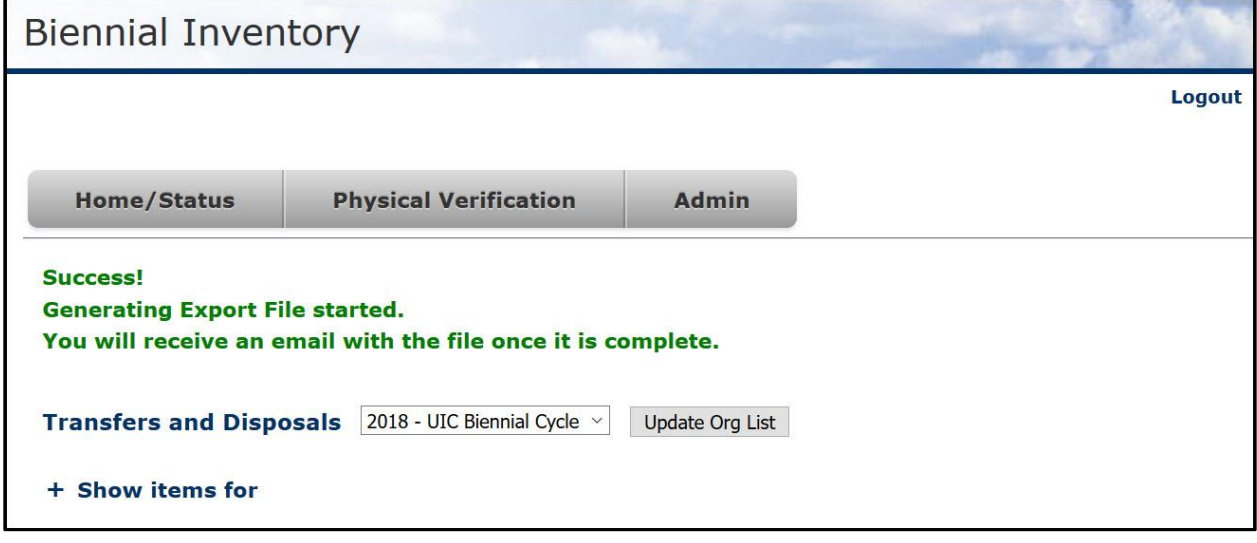

*Figure 5.5: Transfer and Disposal Success Message*

### **Initiating an Other Disposal**

Follow these steps to initiate an Other Disposal for Pending/Unfound items, using the FABweb Batch Upload process.

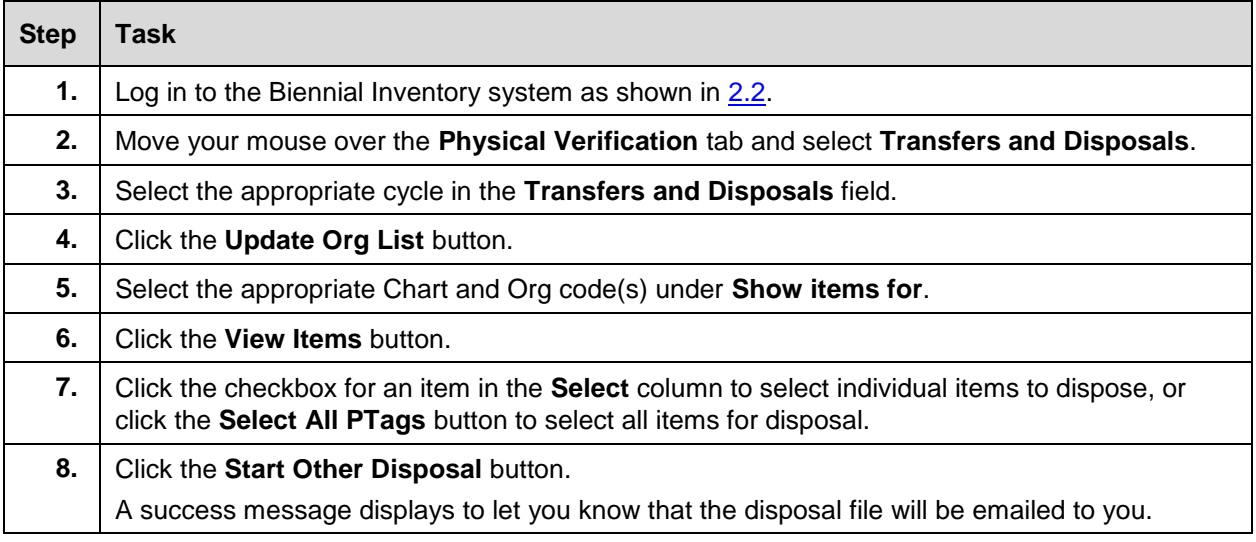

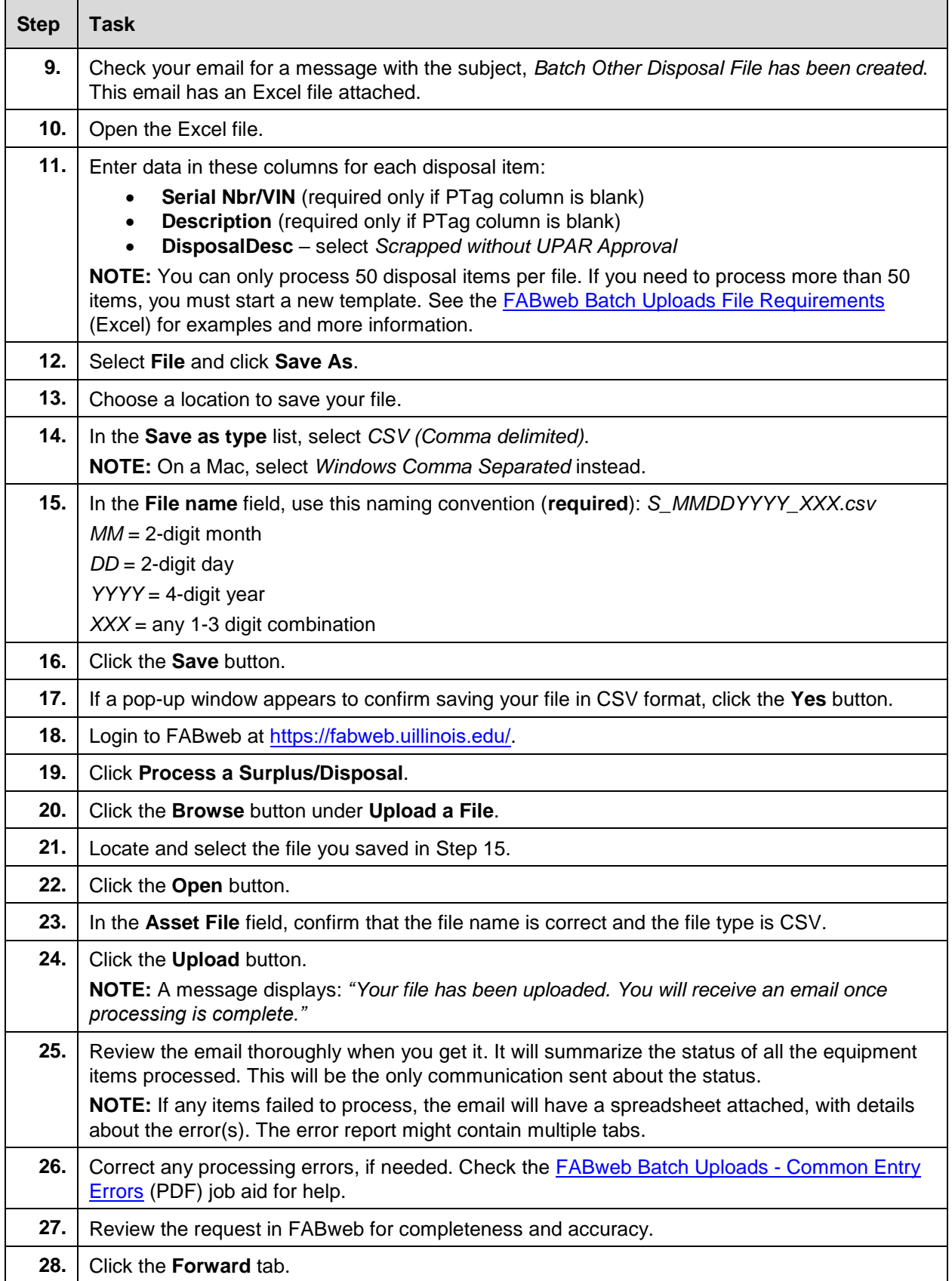

![](_page_53_Picture_194.jpeg)

# **5.4: Adding Found Items**

During physical inventory, if you find something in your unit's space that is not on your inventory list, it may be considered a found item. You can easily keep track of found items in the Biennial Inventory system as you conduct inventory. The **Found Inventory Items** page holds information for your found items, so that you can follow up and resolve those items before certifying the inventory.

Found items do not appear on your inventory list, so you cannot compare the item to its record at the time you physically examine it. If the item is eventually identified, your notes and observations may be used to update its record.

If you find an item that's not on your inventory list, it may or may not need to be added as a found item, depending on its label, cost, and when it was acquired. Check the following guidelines to see what action you might need to take.

![](_page_53_Picture_195.jpeg)

![](_page_54_Picture_192.jpeg)

If you determine that you should add a found item, you can use the item's PTag number (if available) or any other item details. If you add an item's PTag number, the Biennial Inventory system will display that item's record for comparison.

<span id="page-54-0"></span>Use these steps to add a found item.

![](_page_54_Picture_193.jpeg)

![](_page_55_Picture_99.jpeg)

![](_page_55_Picture_100.jpeg)

*Figure 5.6: Add Found Item Window*

![](_page_56_Picture_290.jpeg)

<span id="page-56-0"></span>Follow these steps to **view** or **edit** found items on the **Found Inventory Items** page.

For steps on how to add, view, or edit a found item in the app, check the [Guide to Using the Biennial](https://www.obfs.uillinois.edu/common/pages/DisplayFile.aspx?itemId=930612)  [Inventory App –](https://www.obfs.uillinois.edu/common/pages/DisplayFile.aspx?itemId=930612) Android (PDF) or the [Guide to Using the Biennial Inventory App –](https://www.obfs.uillinois.edu/common/pages/DisplayFile.aspx?itemId=930614) iOS (PDF).

### **Resolving Found Items**

**Found items must be resolved outside the Biennial Inventory system before you certify the inventory.** For easier tracking and resolution, you can export found items to a spreadsheet. However, you can only export from the web-based version of the Biennial Inventory system, not from the app.

Follow these steps to export found items to a spreadsheet.

![](_page_56_Picture_291.jpeg)

![](_page_57_Picture_200.jpeg)

Depending on how the item was acquired, you should follow different procedures to resolve a found item. If you've investigated a found item and discovered that it belongs to another unit, you should contact that unit to notify them that it was found in your unit's space.

If a found item does **not** belong to another unit, you can resolve it by adding it as a non-cash acquisition or as a gift.

### **Resolving Non-Cash Acquisitions**

You can add a found item as a non-cash acquisition if it meets the following criteria:

- The found item was **not a gift**, and
- It does not belong to another unit, and
- You don't have other information about how it was acquired.

To add a non-cash acquisition, use FABweb to **Create a new non-cash record**. If the found item's origin is **unknown**, select *Found/Recovered* as the type of non-cash addition from the drop-down list. You can learn more about the steps to add a non-cash acquisition by [registering](https://www.obfs.uillinois.edu/training/registration/) for or reviewing [FABweb](https://www.obfs.uillinois.edu/common/pages/DisplayFile.aspx?itemId=95895)  [Additions and Updates](https://www.obfs.uillinois.edu/common/pages/DisplayFile.aspx?itemId=95895) (PDF). Non-cash additions are covered in Lesson 4.

UPAR will use the information from FABweb to enter a new record for the item. After the record has been created, you'll be notified via email. You should get the notification within a week. Once you've gotten it, you should make sure that the item's record and all required fields are updated in FABweb. This will add the item to your inventory list for future inventory cycles. You can find more information about the process on the [Add Donated, Found, and Other Non-Cash Addition Equipment to FABweb](https://www.obfs.uillinois.edu/bfpp/section-12-property-accounting/add-equipment-to-fabweb) page in the [Business](https://www.obfs.uillinois.edu/bfpp/)  [and Financial Policies and Procedures](https://www.obfs.uillinois.edu/bfpp/) manual.

#### **Resolving Found Items Received as a Gift**

If you find an item that was **received as a gift**, you have two options to resolve it:

- 1. Use FABweb to **Create a new non-cash record** as previously described, but select *Donation/Gift* as the type of non-cash addition instead. This will create a record for the item and add it to your inventory list for future inventory cycles.
- 2. Or, if appropriate, process a [Report of Gift Received Transmittal Form](http://online.uif.uillinois.edu/Transmittal/) instead. See the instructions for reporting a gift of equipment, also called a *gift in kind*, in [Section 11.3 -](https://www.obfs.uillinois.edu/bfpp/section-11-gifts-endowments/section-11-3) Campus [Processing of Gifts](https://www.obfs.uillinois.edu/bfpp/section-11-gifts-endowments/section-11-3) of the Business and [Financial Policies and Procedures](https://www.obfs.uillinois.edu/bfpp/) manual. This process will create a record for the gift item, so that it will be on your inventory list for future inventory cycles. If you have any questions about using this option, check with your unit's business manager.

After found items have been resolved, you should remove them from the Biennial Inventory system. However, you can only remove found items from the web-based version of the Biennial Inventory system, not from the app. Use the following steps to remove found items.

**NOTE**: While the Biennial Inventory system will let you certify if you have unresolved found items, **you should resolve and remove found items before certifying the inventory**.

![](_page_58_Picture_209.jpeg)

### **Learning Activity**

1. Log in to the Biennial Inventory system to add a found item (Steps provided [earlier in this lesson\)](#page-54-0). Use the following details.

**Org**: Select your Chart and Org

**Description**: Type: *Test: Dell laptop computer*

**Location**: Use the lookup feature to look up your current training lab location

**Custodian**: Use the lookup feature to look up your NetID and add yourself as a Custodian

- 2. Then use the [steps provided earlier in this lesson](#page-56-0) to view and edit the found item with **Condition**: *U – In Use/Unavailable for transfer*. Make sure to save your changes.
- 3. Use the steps above to delete the found item.

## **Support and Resources**

This section summarizes the links and resources referenced in this lesson.

[Guide to Using the Biennial Inventory App –](https://www.obfs.uillinois.edu/common/pages/DisplayFile.aspx?itemId=930612) Android

[Guide to Using the Biennial Inventory App –](https://www.obfs.uillinois.edu/common/pages/DisplayFile.aspx?itemId=930614) iOS

[Course Registration](https://www.obfs.uillinois.edu/training/registration/)

[FABweb Additions and Updates](https://www.obfs.uillinois.edu/common/pages/DisplayFile.aspx?itemId=95895) (PDF)

[FABweb Batch Upload training materials](https://www.obfs.uillinois.edu/cms/One.aspx?portalId=77176&pageId=91714#fabweb_batch)

[FABweb Batch Uploads File Requirements](https://www.obfs.uillinois.edu/common/pages/DisplayFile.aspx?itemId=95899) (Excel)

FABweb access: <https://fabweb.uillinois.edu/>

[FABweb Batch Uploads - Common Entry Errors](https://www.obfs.uillinois.edu/common/pages/DisplayFile.aspx?itemId=95903) (PDF)

[FA 103: FABweb Transfers and Disposals](https://www.obfs.uillinois.edu/common/pages/DisplayFile.aspx?itemId=95913) (PDF)

[iBuy](https://www.obfs.uillinois.edu/iBuy/)

[Add Donated, Found, and Other Non-Cash Addition Equipment to FABweb](https://www.obfs.uillinois.edu/bfpp/section-12-property-accounting/add-equipment-to-fabweb)

[Business and Financial Policies and Procedures](https://www.obfs.uillinois.edu/bfpp/)

[Report of Gift Received Transmittal Form](http://online.uif.uillinois.edu/Transmittal/)

[Section 11.3 - Campus Processing of Gifts](https://www.obfs.uillinois.edu/bfpp/section-11-gifts-endowments/section-11-3)

### **Lesson Summary**

In this lesson, you learned how to handle items that cannot be found during physical inventory. You also learned what to do with items that are not on your inventory list, but are found in your unit's facilities or spaces during inventory. Finally, you learned how to initiate transfers and disposals from the Biennial Inventory system, and what to do with parent-child items.

### **Lesson Review**

- 1. Which option is NOT a possible outcome for an item marked as Pending/Unfound?
	- a. Someone can attest that the item was disposed, so you request an Other Disposal in FABweb.
	- b. The item belongs to another unit, and you contact the other unit to initiate an item record transfer.
	- c. The item is still not found, so you don't need to do anything further.
	- d. The item is found, and you update the item's record.
- 2. If you find an item that's not on your inventory list, it should always be added as a found item.

#### True/False

- 3. What actions might be included in a follow-up investigation for a Pending/Unfound item?
	- a. Reviewing unit records
	- b. Talking to a Custodian or Equipment Manager
	- c. Additional searching for the item
	- d. All of the above

# **Lesson 6: Completing the Inventory**

In this lesson, you'll learn how to certify the inventory. You must use the Biennial Inventory system to certify the inventory, but there are two ways to certify within the Biennial Inventory system, depending on how you conducted physical inventory. Whether you used the Biennial Inventory system to conduct physical inventory or you conducted physical inventory externally, you'll learn how to certify the inventory in this lesson. You'll also learn about the importance of following up on Pending items after certification.

### **6.1: Inventory Status**

Your inventory cycle status follows a progression in the Biennial Inventory system. To check your inventory cycle status, follow the steps in [Lesson 3.1](#page-22-0) for using the **Home/Status** tab to monitor inventory progress, or check the [Monitoring Inventory Progress](https://www.obfs.uillinois.edu/training/materials/accounting/property-accounting/monitoring-inventory-progress/) job aid.

- 1. Before you load the list, your inventory status is *Not Started*.
- 2. After you load the list and start conducting physical inventory, the inventory status is *Uncertified*.
- 3. Once all items are marked as Verified or Pending/Unfound, the inventory status changes to *Ready to Certify*.
- 4. As the Unit Contact, you would certify the inventory at this point in the cycle, and then the status would change to *Ready for Approval*.
- 5. Then, the Unit Head would have to approve the certification to move the status to *Certified*.
- 6. The last step in the inventory cycle is to follow up on all Pending/Unfound items, and you have three months for that step. After all Pending/Unfound items have been resolved, the inventory cycle status changes to *Completed*, and the inventory cycle is done.

The image below shows how the inventory cycle status changes as you go through the entire inventory process in the Biennial Inventory system.

![](_page_62_Figure_2.jpeg)

*Figure 6.1: Inventory Cycle Status Progression*

You learned about the certification due date in **Lesson 1**. Approximately one half of UIC and UIUC university units are scheduled to complete their inventories in even-numbered calendar years, such as 2018, while the other half are scheduled to complete in odd-numbered years. Certification due dates for each university are listed below.

![](_page_62_Picture_151.jpeg)

**Extensions to the certification due date cannot be granted**, based on Illinois State Regulations and University Policy.

# **6.2: Certifying for Inventory Conducted in the BI System**

If you conducted physical inventory using the Biennial Inventory system, your inventory list must be *Ready to Certify* on the **Home/Status** tab by the certification due date. To reach *Ready to Certify* status:

- **All items in your inventory list must have a status of either Verified or Pending/Unfound**. There should be no items left in unverified status.
- **All item record updates must be approved.** There should be no unapproved updates on the **Attribute Approvals** page.

The image below shows that there are zero items under the **Unverified Items** heading. The status of the inventory list is *Ready to Certify*.

![](_page_63_Picture_195.jpeg)

*Figure 6.2: Ready to Certify Status*

Once your inventory list reaches *Ready to Certify* status, follow these steps to certify it in the Biennial Inventory system.

![](_page_63_Picture_196.jpeg)

The next step is for the Unit Head to approve the certification. Directions for the Unit Head are available on the [Approving Inventory](https://www.obfs.uillinois.edu/training/materials/accounting/property-accounting/approving-inventory/) job aid.

![](_page_64_Picture_118.jpeg)

*Figure 6.3: Biennial Inventory Certification Requirements*

After you certify the inventory in the Biennial Inventory system, you won't be doing follow-up and resolution there. Instead, you will use FABweb to process updates to Condition codes, disposals, or transfers in order to resolve any Pending/Unfound items. Learn more about FABweb by [registering](https://www.obfs.uillinois.edu/training/registration/) for or reviewing [FABweb Additions and Updates](https://www.obfs.uillinois.edu/common/pages/DisplayFile.aspx?itemId=95895) (PDF) and [FABweb Transfers and Disposals](https://www.obfs.uillinois.edu/common/pages/DisplayFile.aspx?itemId=95913) (PDF).

## **6.3: Certifying for Inventory Conducted Outside the BI System**

If you have conducted physical inventory outside the Biennial Inventory system, you must upload evidence of your unit's efforts into the Biennial Inventory system by the appropriate certification due date. These due dates were shown in [Lesson 1,](#page-6-0) as well as earlier in this lesson.

You must provide amounts and item counts of your inventory by status (Unverified, Verified, and Pending/Unfound), and you must attach one or more files supporting your inventory results. Your uploaded files must include:

- Evidence and support identifying the items certified as Verified and Unfound.
- Evidence of your unit's efforts in completing the certification, such as:
- o Updates processed
- o Key working files
- o Scanned working papers used in the process

In your uploaded files, you can also include supporting documentation, other working files, or scanned working papers that will be helpful for future inventory cycles.

Follow these steps to enter inventory data and attach supporting documentation for external certification.

![](_page_65_Picture_247.jpeg)

 $\blacksquare$ 

![](_page_66_Picture_71.jpeg)

![](_page_66_Picture_72.jpeg)

*Figure 6.4: External Certification Inventory Detail Window Before Entering Data* 

![](_page_67_Picture_105.jpeg)

*Figure 6.5: External Certification Requirements*

The next step is for the Unit Head to approve the certification. Directions for the Unit Head are available on the [Approving Inventory](https://www.obfs.uillinois.edu/training/materials/accounting/property-accounting/approving-inventory/) job aid.

After certifying the inventory, use FABweb to process updates to Condition codes, disposals, or transfers in order to resolve any Pending/Unfound items. Learn more about FABweb by [registering](https://www.obfs.uillinois.edu/training/registration/) for or reviewing [FABweb Additions and Updates](https://www.obfs.uillinois.edu/common/pages/DisplayFile.aspx?itemId=95895) (PDF) and [FABweb Transfers and Disposals](https://www.obfs.uillinois.edu/common/pages/DisplayFile.aspx?itemId=95913) (PDF).

# **6.4: Resolving Pending Items**

Resolving Pending items helps ensure that Unit Heads are able to fulfill the control and custody responsibilities delegated to them by identifying and locating equipment that has moved to another location without its record being properly updated. Your unit is required to resolve Pending items, and **all Pending items must be resolved by the Pending due date**, three months after the certification due date. If your unit fails to resolve all Pending items, your unit will be referred to the appropriate Vice President, Vice Chancellor, or Provost for follow-up.

At certification, all items that had Pending/Unfound status in the Biennial Inventory system have their Condition code automatically changed to *P* (Pending Resolution/Unfound) in the item record.

If you did **not** use the Biennial Inventory system to certify, you would have manually changed the Condition code to *P* (Pending Resolution/Unfound) in FABweb for items that were unfound.

After certification, regardless of the method you used to certify, the Biennial Inventory system checks for any items with the Condition code *P*. You can review a list of all items assigned to your unit that have Condition code *P*. You must take additional search and follow-up efforts to either locate or determine the disposition of each of these items.

If you don't have any items with Condition code *P*, the inventory cycle status changes to *Completed* or *Completed (External)*. The goal of the biennial inventory process is to end with the inventory list at this status.

#### **Reviewing Pending/Unfound Items**

To review Pending/Unfound items after certification, you can click the inventory cycle status in the Biennial Inventory system. After you certify the inventory, and the Unit Head approves certification, the inventory cycle status changes to *Certified*. On the **Home/Status** tab, the *Certified* status is a clickable link. It links to a list of Pending items for you to review, so you can easily follow up and resolve those items.

The *Certified* status and link will be available the **day after the Unit Head approves certification**. Once all Pending items are resolved, the status will change to *Completed* a day later. This delay allows the different systems (Biennial Inventory, FABweb, and Banner) to remain consistent.

Follow the steps in [Lesson 3](#page-22-0) for using the **Home/Status** tab, or check the [Monitoring Inventory Progress](https://www.obfs.uillinois.edu/training/materials/accounting/property-accounting/monitoring-inventory-progress/) job aid. Then click the *Certified* status to review your list of Pending items.

| ۰                       | Show status for        |                                   |                   |                          |                |               |                  |                           |                   |                   |
|-------------------------|------------------------|-----------------------------------|-------------------|--------------------------|----------------|---------------|------------------|---------------------------|-------------------|-------------------|
| Records per page: 100 V |                        |                                   |                   |                          |                |               |                  |                           | Search:           |                   |
| Org <sup>*</sup>        | List Loaded            | <b>Unverified</b><br><b>Items</b> | Verified<br>Items | Pending/Unfound<br>Items | Total<br>Items | <b>Status</b> | Unit Head<br>(s) | Certification<br>Deadline | List<br>Comments. | <b>Actions</b>    |
| 2-207000                | 04/12/2018<br>10:06 AM | 44                                |                   | ō                        | 42             | Uncertified   |                  | 03/31/2018                |                   | View/Edit Details |
| 2-207013                | 04/11/2018<br>09:52 AM | $\sigma$                          | F                 | 3                        | 10             | Completed     |                  | 03/31/2018                | 0                 | View/Edit Details |
| 2-207014                | 04/11/2018<br>02:18 PM | 155                               | 3                 | ö                        | 158            | Uncertified   |                  | 03/31/2018                | ø,                | View/Edit Details |
| 2-207015                | 04/12/2018<br>10:02 AM | $\ddot{\rm o}$                    | 2                 |                          | 7.             | Centubed      |                  | 03/31/2018                | 0                 | View/Edit Details |
| 2-207016                | 04/12/2018<br>10:02 AM | $\alpha$                          | $\ddot{ }$        |                          | 5              | Complete/     |                  | 03/31/2018                | 0                 | View/Edit Details |
| 2-207037                | 04/18/2018<br>04:29 PM | $\alpha$                          | $\hat{Q}$         |                          | $\overline{2}$ | Certified     |                  | 03/31/2018                | ŏ                 | View/Edit Details |
| 2-207018                | 04/18/2018<br>04:29 PM | 351                               | o.                | ö                        | 351            | Uncertified   |                  | 03/31/2018                | ö                 | View/Edit Details |
| 2-207019                | 04:10:2018<br>01:19 PM | $\theta$                          |                   | ō                        |                | Completed     |                  | 03/31/2018                | 0                 | View/Edit Details |

*Figure 6.6: Certified and Completed Inventory Cycle Statuses*

### **Items Found After Certification**

If a Pending/Unfound item is found after certification, you must update all required attributes in FABweb. Make sure to change the item's Condition code from *P* to its appropriate value.

You can learn more about how to update item records in FABweb by [registering](https://www.obfs.uillinois.edu/training/registration/) for or reviewing [FABweb](https://www.obfs.uillinois.edu/common/pages/DisplayFile.aspx?itemId=95895)  [Additions and Updates](https://www.obfs.uillinois.edu/common/pages/DisplayFile.aspx?itemId=95895) (PDF). Updating item records are covered in [Lesson 5.](#page-43-0)

### **Unlocatable Items**

If an item cannot be found after a thorough search, it is considered *unlocatable*. Unlocatable items may be removed from the official property record only after a physical search has been completed and substantial follow-up efforts have failed to locate the item. To remove an item from the official property record, you can use the Biennial Inventory system and the FABweb Batch Upload process to initiate a Presumed Disposal request.

Select *Presumed other disposal* as the disposal status if the most likely, logical approved reason for the item's absence is scrap, scrapped without authorization, casualty loss, returned for credit, trade-in, transfer with researcher, transfer, stolen, demolished, inventoried twice, part of another asset, or sale. Send documentation to UPAR with the FABweb document number when available. If no documentation is available, select *Presumed scrapped without authorization* as the disposal status. In the comments section, include a detailed statement that a thorough search was conducted. Comments that items are "Lost" or "Missing" are **not acceptable** as reasons for removal.

For more information about unlocatable items, see the [Process Unlocatable Equipment](https://www.obfs.uillinois.edu/bfpp/section-12-property-accounting/process-unlocatable-equipment) information in the [Business and Financial Policies and Procedures](https://www.obfs.uillinois.edu/bfpp/) manual.

### **Initiating a Presumed Disposal**

Follow these steps to initiate a Presumed Disposal for Pending/Unfound items, using the FABweb Batch Upload process.

![](_page_69_Picture_268.jpeg)

![](_page_70_Picture_281.jpeg)

# **Support and Resources**

This section summarizes the links and resources referenced in this lesson.

**[Monitoring Inventory Progress](https://www.obfs.uillinois.edu/training/materials/accounting/property-accounting/monitoring-inventory-progress/)** 

[Approving Inventory](https://www.obfs.uillinois.edu/training/materials/accounting/property-accounting/approving-inventory/)

**Property Accounting 67 CONTROLLER 67** 

![](_page_71_Picture_157.jpeg)

### **Lesson Summary**

In this lesson, you learned how to certify the inventory. The certification method varies depending on how you conduct physical inventory. You also learned about the importance of following up on Pending items after certification.

### **Lesson Review**

- 1. Why is it important to follow up on Pending items?
	- a. To help ensure that Unit Heads are able to fulfill control and custody responsibilities.
	- b. To avoid an audit by University Property Accounting and Reporting.
	- c. Resolving Pending items by the Pending due date is required.
	- d. Both a. and c.
	- e. None of the above.
- 2. Put these steps for certifying inventory in order.
	- a. Click the **Certify** button.
	- b. Check boxes to confirm that your unit has fulfilled all biennial inventory requirements.
	- c. Log in to the Biennial Inventory system.
	- d. Follow up on Pending items in FABweb.
	- e. The Unit Head approves the certification.
# **Course Summary**

In this course, you learned the process of conducting inventory and the steps in verifying the biennial inventory. You learned how to access the Biennial Inventory system and how to run the inventory list. You also learned about inventory policies and procedures and problem-solving.

# **Course Objectives**

Now that you have completed this course, you are able to:

- Describe why biennial inventory is important.
- Restate your unit's responsibilities for conducting biennial inventory.
- Identify deadlines for completing biennial inventory.
- Use the Biennial Inventory system to begin the physical inventory process.
- Review and update unit roles in the Biennial Inventory system.
- Verify item status in the Biennial Inventory system.
- Update item attributes in the Biennial Inventory system.
- Recall steps for certifying the inventory.
- **Explain the importance of following up on Pending items.**

# **Glossary**

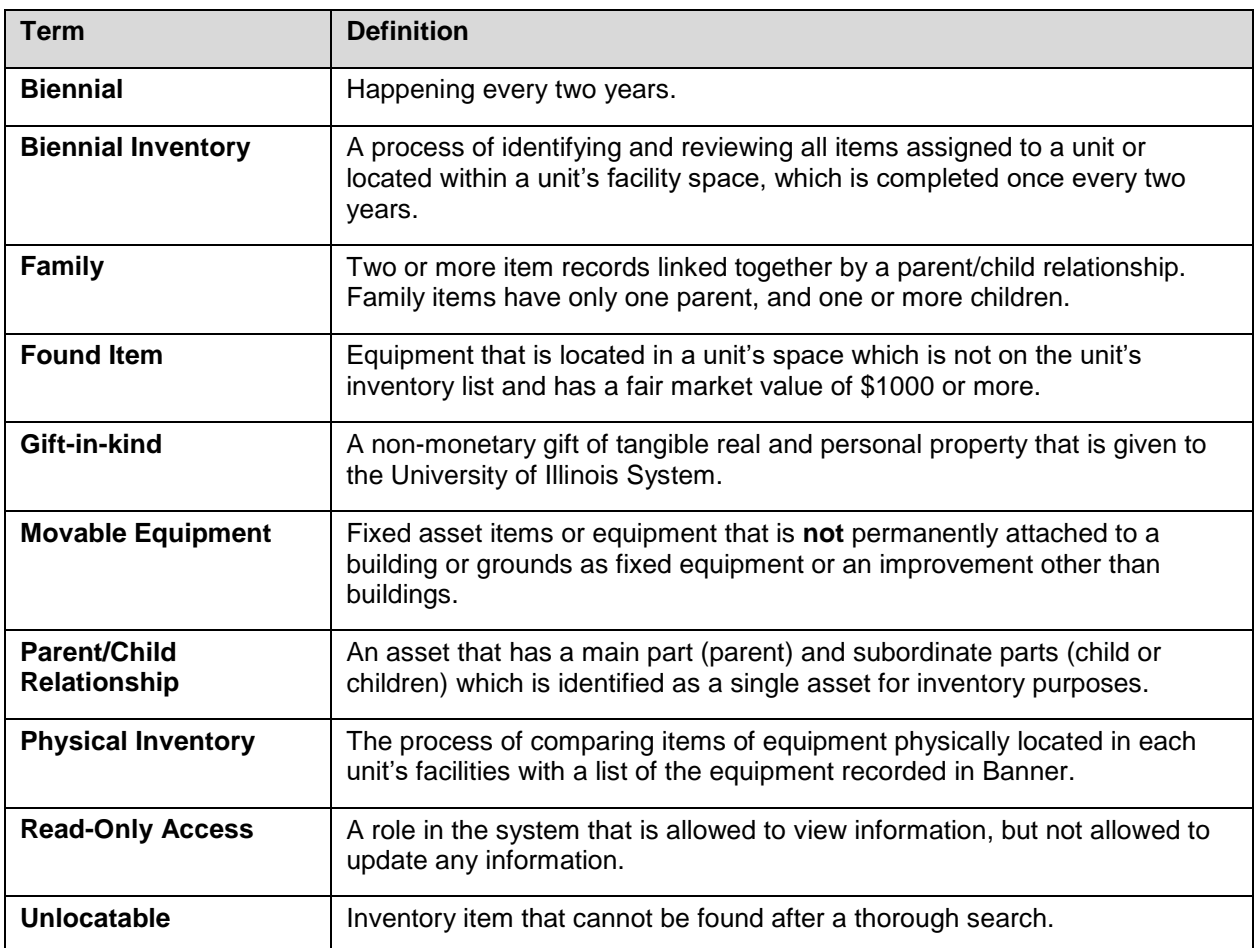

# **Answer Key**

# **Lesson 1, Why Conduct Physical Inventory?**

1. Your unit is responsible for making physical observations, reviewing and updating records, and resolving discrepancies during the physical inventory cycle.

### True/False

**Answer: True. Your unit is responsible for conducting physical inventory, which includes making physical observations, reviewing record, updating records, and resolving discrepancies.**

- 2. Your unit conducts physical inventory every two years for which of the following reason(s)?
	- a. To protect assets and correct errors in asset records.
	- b. To Comply with State regulations and University of Illinois System policies.
	- c. To identify unused and unneeded equipment.
	- d. All of the above.

### **Answer: d. All of the above.**

- 3. If your unit is scheduled to begin the physical inventory cycle on July 1, what is the due date for Pending items to be resolved?
	- a. March 31 of the following year
	- b. June 30 of the following year
	- c. August 31 of the same year
	- d. December 1 of the same year

**Answer: b. June 30 of the following year. The due date for Pending items, which marks the end of a physical inventory cycle, is a year after the physical inventory cycle begins.** 

## **Lesson 2, Getting Started with Physical Inventory**

- 1. How can you use the Biennial Inventory system to **begin** the physical inventory process?
	- a. Updating equipment or items in your unit
	- b. Checking that roles are correct and loading the inventory list
	- c. Logging in to the system to make sure you have access
	- d. Certifying the inventory and resolving Pending items

**Answer: b. and c. Log in to the Biennial Inventory system to make sure you have access, check that roles are correct, and load the inventory list at the beginning of the physical inventory process.**

2. To add a Unit Specialist in the Biennial Inventory system, you should fill out and submit the Property Accounting Contact Change Form.

### True/False

**Answer: False. To add a Unit Specialist in the Biennial Inventory system, move your mouse over the Admin tab, select Manage Roles, then click the Add Unit Specialist link. Use the Property Accounting Contact Change Form if either the Unit Head or Unit Contact listed in the system is wrong.**

## **Lesson 3, Performing Physical Inventory**

- 1. If you look for and find an item, and all its details and attributes are correct, you can mark it as \_\_\_\_\_\_\_\_\_\_\_\_\_\_\_ in the Biennial Inventory system.
	- a. Unverified
	- b. Verified
	- c. Unfound
	- d. Pending
	- e. None of the above

### **Answer: b. Verified. An item that has been found, with all details and attributes correct, can be marked as Verified.**

- 2. What can you do on the **Manage Inventory** page?
	- a. Export the inventory list to a spreadsheet.
	- b. Search for specific items by keyword or PTag.
	- c. Review and confirm inventory data.
	- d. Sort and filter the inventory list.
	- e. All of the above.

#### **Answer: e. All of the above can be done on the Manage Inventory page.**

3. The Biennial Inventory mobile app is an optional but helpful tool that can make conducting physical inventory easier.

True/False

**Answer: True.**

## **Lesson 4, Updating Inventory Records**

- 1. You should NOT mark an item as Verified…
	- a. If it's been found and incorrect attributes have been updated.
	- b. If it hasn't been found yet, but you know exactly where it is.
	- c. If it has been found and no updates are needed.
	- d. In either the Biennial Inventory system or app.

#### **Answer: b. If it hasn't been found yet, but you know exactly where it is. You must physically locate an item before you mark it as Verified.**

- 2. To mark an item as Verified, which of the following is NOT needed?
	- a. A Custodian listed for the item
	- b. An accurate Location code
	- c. The item's record, including all the item's details
	- d. The physical location of the item

### **Answer: a. A Custodian listed for the item. The Custodian is a recommended attribute, not a required attribute, and some items may not have a Custodian listed.**

- 3. Which of the following attributes can be updated in the Biennial Inventory system?
	- a. Condition
	- b. Location
	- c. Description
	- d. All of the above

### **Answer: d. All of the above can be updated in the Biennial Inventory system.**

### **Lesson 5, Handling Special Cases**

- 1. Which option is NOT a possible outcome for an item marked as Pending/Unfound?
	- a. Someone can attest that the item was disposed, so you request an Other Disposal in FABweb.
	- b. The item belongs to another unit, and you contact the other unit to initiate an item record transfer.
	- c. The item is still not found, so you don't need to do anything further.
	- d. The item is found, and you update the item's record.

**Answer: c. The item is still not found, so you don't need to do anything further. If the item is still not found after follow-up investigation and searching, you should initiate a Presumed Disposal request in FABweb.**

2. If you find an item that's not on your inventory list, it should always be added as a found item.

#### True/False

**Answer: False. If you find an item that's not on your inventory list, it may or may not need to be added as a found item, depending on its label, cost, and when it was acquired.**

- 3. What actions might be included in a follow-up investigation for a Pending/Unfound item?
	- a. Reviewing unit records
	- b. Talking to a Custodian or Equipment Manager
	- c. Additional searching for the item
	- d. All of the above

### **Answer: d. All of the above might be included in a follow-up investigation for a Pending/Unfound item.**

# **Lesson 6, Completing the Inventory**

- 1. Why is it important to follow up on Pending items?
	- a. To help ensure that Unit Heads are able to fulfill control and custody responsibilities.
	- b. To avoid an audit by University Property Accounting and Reporting.
	- c. Resolving Pending items by the Pending due date is required.
	- d. Both a. and c.
	- e. None of the above.

### **Answer: d. Both a. and c. are the reasons why it's important to follow up on Pending items. UPAR doesn't conduct audits.**

- 2. Put these steps for certifying inventory in order.
	- a. Click the **Certify** button.
	- b. Check boxes to confirm that your unit has fulfilled all biennial inventory requirements.
	- c. Log in to the Biennial Inventory system.
	- d. Follow up on Pending items in FABweb.
	- e. The Unit Head approves the certification.

#### **Answer:**

**c. Log in to the Biennial Inventory system.**

**b. Check boxes to confirm that your unit has fulfilled all biennial inventory requirements.**

- **a. Click the Certify button.**
- **e. The Unit Head approves the certification.**
- **d. Follow up on Pending items in FABweb.**

# **Appendix A: OBFS Resources**

# **OBFS Training Center**

The OBFS Training Center aims to meet units' needs for training, knowledge, and understanding of the OBFS systems, policies, and processes. From their website, you may access information on types and availability of courses, register for classes, access online training, and download training materials. Visit the OBFS Training Center at [http://www.obfs.uillinois.edu](http://www.obfs.uillinois.edu/) and click the **Training Center** link. Then check out these helpful links:

- Click the **Course Registration** link to register for an OBFS training course.
- Review the **Curriculum Guide** to help identify OBFS courses and prerequisites you should take.

# **OBFS News Center**

If you wish to receive announcements from the OBFS functional unit sponsoring the content of this course, follow these steps:

- 1. Go to the OBFS home page at [http://www.obfs.uillinois.edu.](http://www.obfs.uillinois.edu/)
- 2. Click the **News Center** button at the top.
- 3. Click **Sign up for email updates!** (See the link on the left side of the page.)
- 4. Enter your email address and select your university.
- 5. Be sure to select the following topic: **Finance**
- 6. Click the **Subscribe** button.

# **Property Accounting Courses**

Materials for the following courses are available from the OBFS Training Center website when you go to [http://www.obfs.uillinois.edu](http://www.obfs.uillinois.edu/) and click the **Training Center** link. Then click the **Job Aids & Training Materials** link to see information regarding these courses:

**Introduction to Property Accounting:** View the Fixed Assets 101 course materials.

**FABweb Additions and Updates:** View or download the Fixed Assets 102 course materials

**FABweb Transfers and Disposals:** View or download the Fixed Assets 103 course materials.

**Equipment Loans and Other Transfers:** View the Fixed Assets 104 course materials.

**Physical Inventory of Equipment:** View or download the materials for this course.

**FABweb Batch Upload:** View the training materials to upload files with multiple records.

# **Appendix B: Support and Resources Summary**

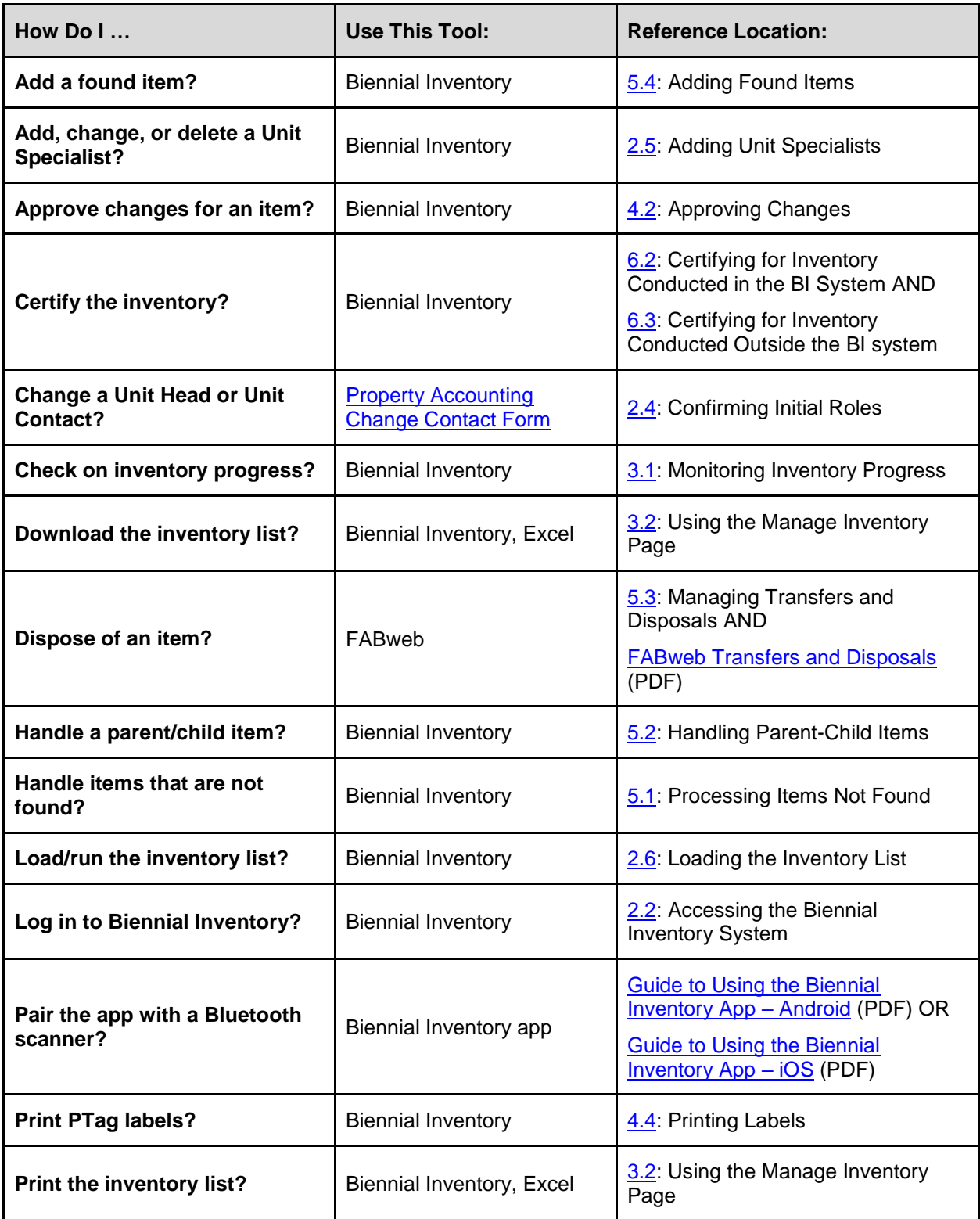

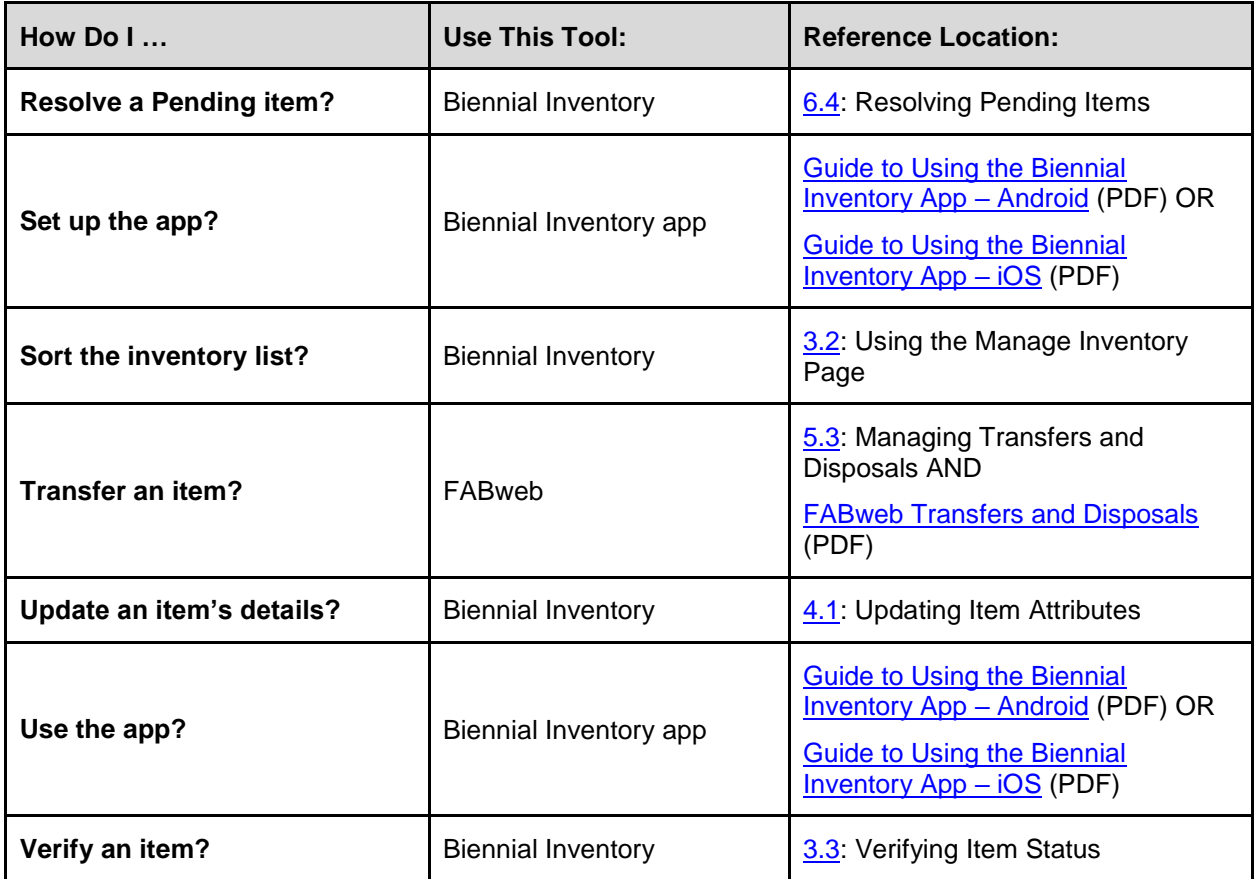

Visit the [OBFS website](https://www.obfs.uillinois.edu/) and the [OBFS Equipment Management website](https://www.obfs.uillinois.edu/equipment-management/) to find links to [all Fixed Asset](https://www.obfs.uillinois.edu/equipment-management/forms/)[related forms,](https://www.obfs.uillinois.edu/equipment-management/forms/) instructions and examples for each form, an[d frequently asked questions \(FAQs\).](https://www.obfs.uillinois.edu/equipment-management/faqs/) It also contains links to job aids and other training materials.

Access the Biennial Inventory system at: <https://fabweb.uillinois.edu/>

For technical problems with the Biennial Inventory system, complete and submit the [Service Desk](https://appserv7.admin.uillinois.edu/FormBuilderSurvey/Survey/OBFS/services/service_desk_request/) [Request Form.](https://appserv7.admin.uillinois.edu/FormBuilderSurvey/Survey/OBFS/services/service_desk_request/) To request access to the Biennial Inventory app, or for technical problems with the app, send a message to [aitsmobiledevservice@uillinois.edu.](mailto:aitsmobiledevservice@uillinois.edu)

For **equipment acquisition** and **update processing** questions, contact one of the following people:

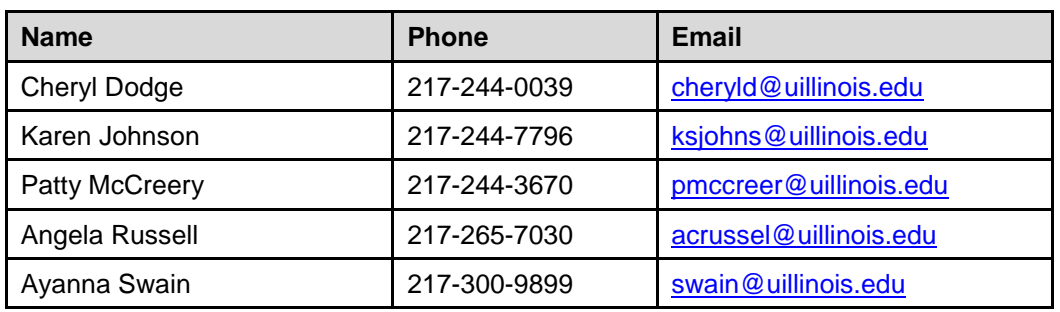

For questions about **entity codes**, contact:

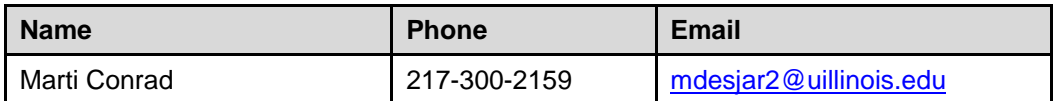

For help with **surplus**, **disposal**, **loan**, and **transfer** questions, contact one of the following people:

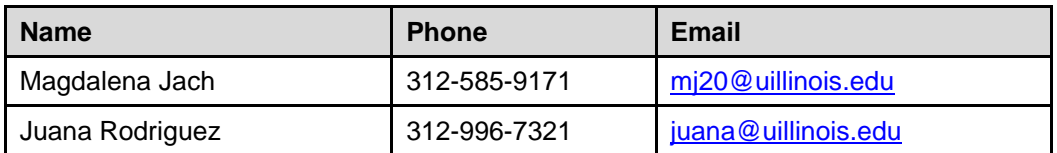

If you have any additional questions about biennial inventory, you may contact:

Jeff Weaver Senior Associate Director, Equipment University Accounting & Financial Reporting 217-244-7978 [jweaver2@uillinois.edu](mailto:jweaver2@uillinois.edu)

# **Appendix C: Field Definitions**

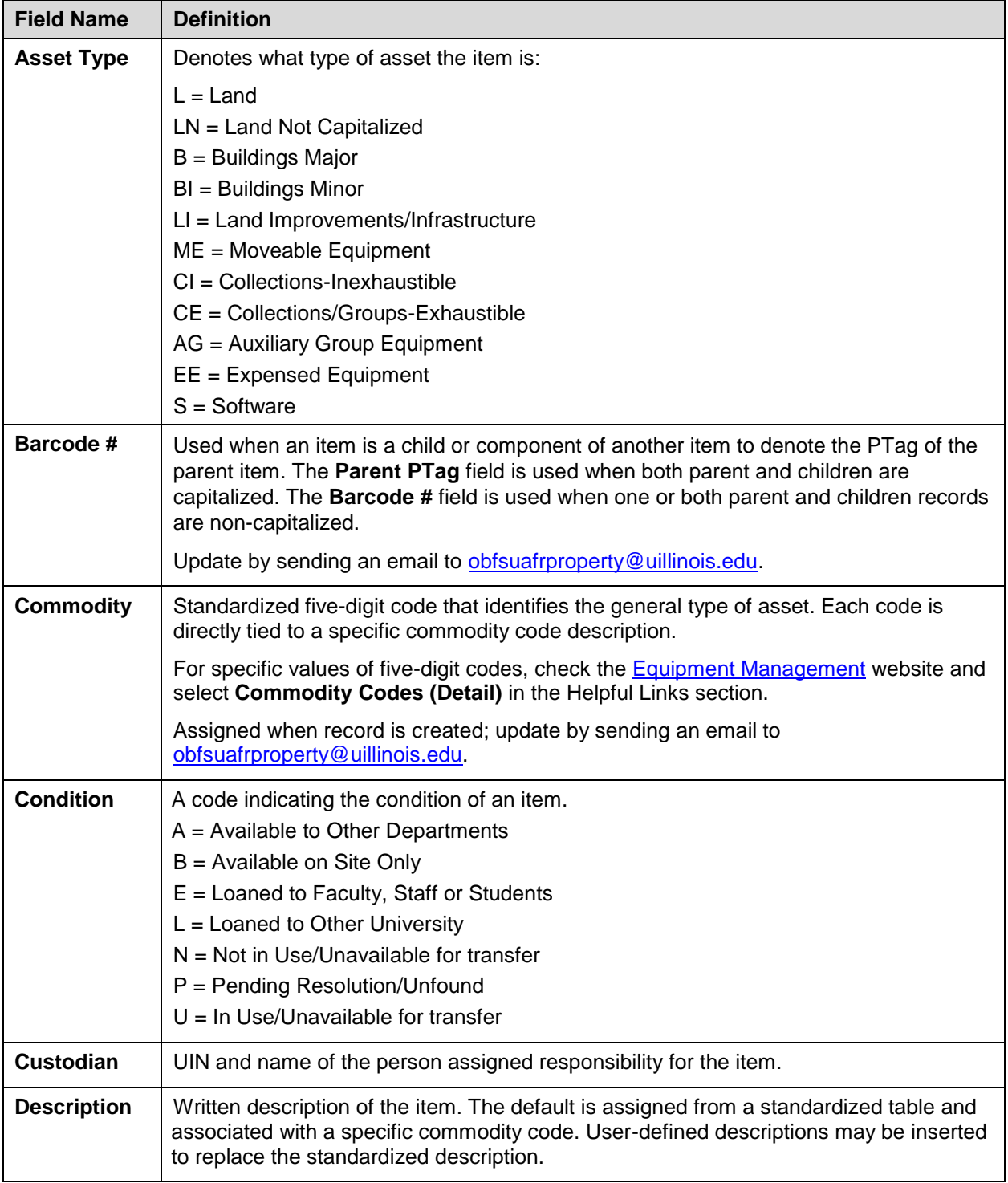

This appendix lists the fields and their definitions for the Biennial Inventory system.

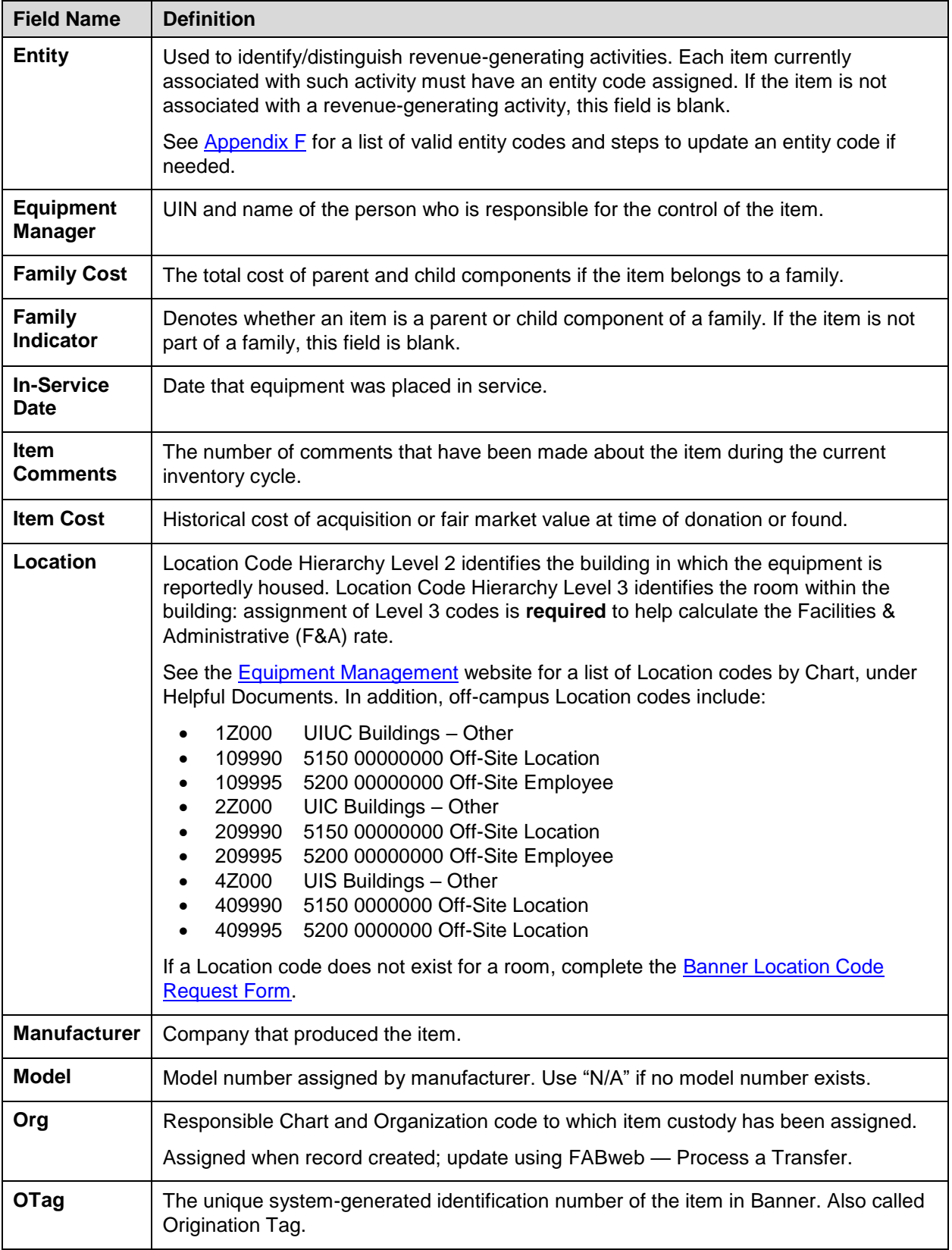

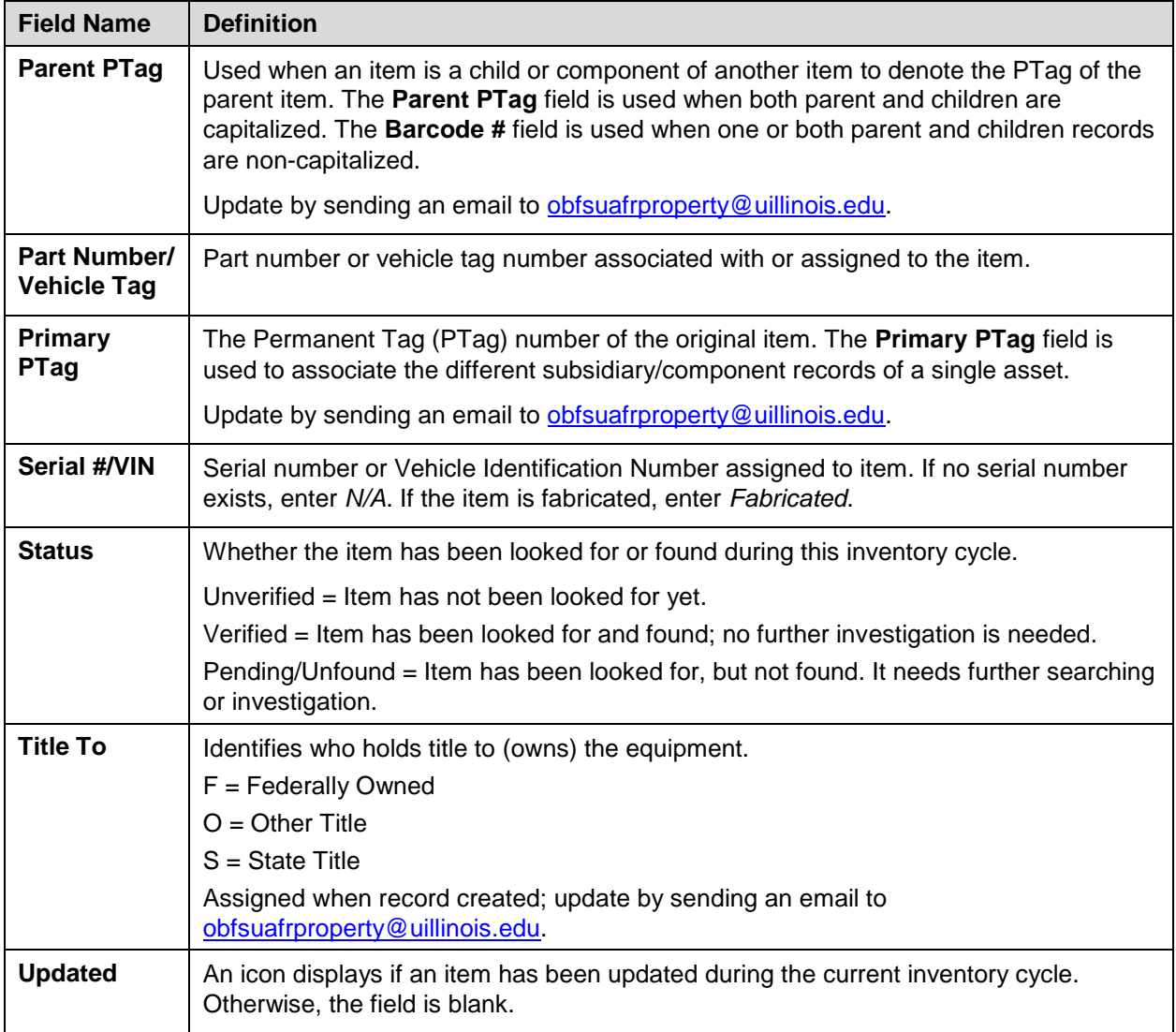

# **Appendix D: What is and is not Inventory Equipment**

# **What is Inventory Equipment?**

- 1. Type:
	- a. Office Furniture
	- b. Scientific Equipment
	- c. Household
	- d. Machinery/Tools
	- e. Data Processing
	- f. Vehicles
	- g. Educational
	- h. Other
- 2. Useful Life of 1 Year or More
- 3. Dollar Value of \$1000 or More
- 4. Exceptions to the dollar value threshold
	- a. Weapons
	- b. Antiques
	- c. Federally Owned

# **What is Not Inventoried Equipment?**

- 1. Type:
	- a. Batteries
	- b. Replacement Parts
	- c. Glass
	- d. Supplies
	- e. Software under \$100,000
- 2. No Measurable Useful Life or < 1 year
- 3. Consumable
- 4. Dollar Value Under \$1000

## **Special Inventoried Acquisitions**

- 1. Parts Enhancements over \$1000
- 2. Components over \$1000
- 3. Fabricated Equipment
- 4. Capital Lease [Lease Purchase]
- 5. Gifts/Donations
- 6. Non Dollar Purchase (new)
- 7. Transfers from another Institution of Higher Education with Researcher

# **Appendix E: Works of Art and Historic Treasures/Antiques**

#### **What do we mean by "Works of Art and Historic Treasures/Antiques"?**

These consist of tangible objects held and considered valuable primarily for their cultural and social significance and meaning, rather than their functional, operational, or economic value. Often they are unique and irreplaceable. They are not normally considered "productive" assets; in other words, they are not "consumed" or used up through handling and operation to generate a particular product or service. As objects with social and cultural significance, they are essentially held "in trust" for society.

They include items held because of their aesthetic nature as original artistic impressions (works of art) or their association with historical events, accomplishments, persons, cultures, or eras (historical treasures).

Historic treasures might include furnishings or scientific apparatus that were associated with noteworthy historic events or persons involved in historic noteworthy events (such as research apparatus used by a faculty member who achieved national recognition for her work). This could include archival materials that have special historical or scientific associations. It could also simply be a unique piece of furniture that represents a prior era and cannot be easily replaced.

In addition, any object older than 40 years and possessing special historical value or having special cultural, scientific, or other interest qualifies as an "antique" for State of Illinois purposes, and is subject to special control and disposition regulations.

Because their ultimate value comes from their associations and social/cultural significance, any supplemental information about the origin, use, prior ownership, etc. of these objects should always be retained in connection with them. The more such information has been retained, the greater the value of the object; loss of such information diminishes its value.

Whenever a potential unreported work of art or historic treasure/antique is identified—whether during physical inventory or otherwise—you should notify your OBFS Property Accounting and Reporting contact.

If you want information about how to care for these objects—to preserve them and prevent their deterioration and decay—the Campus Historic Preservation Officer at Urbana-Champaign can provide assistance and expertise. For more information, see the [Historic Preservation](https://fs.illinois.edu/services/capital-programs/historic-preservation) website.

# <span id="page-87-0"></span>**Appendix F: Entity Codes**

The following chart displays the current entity codes by Fund code hierarchy.

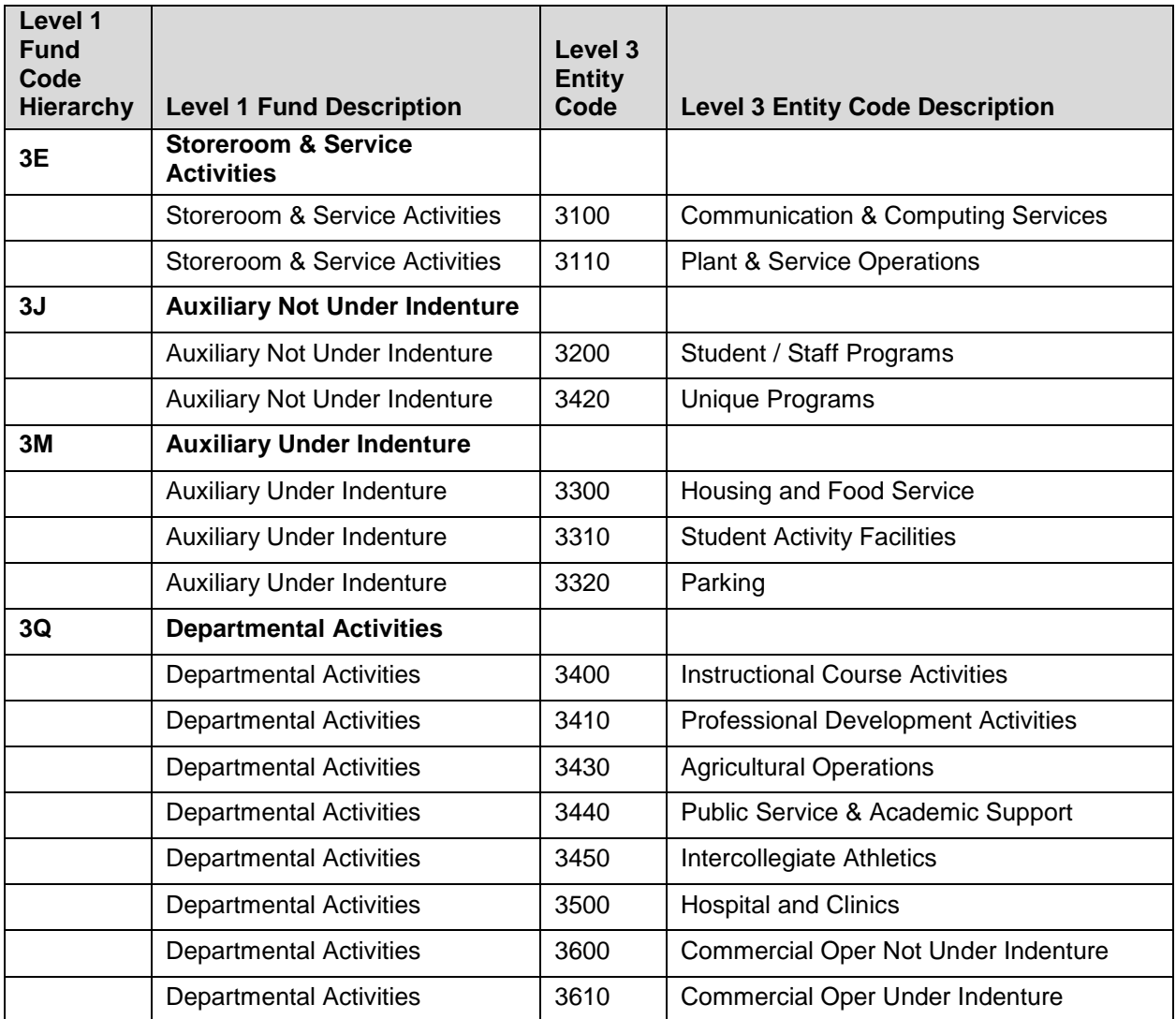

An accurate entity code is essential to correctly calculate charges to the federal government. Follow these steps to review and update entity codes for your revenue-generating (self-supporting) funds.

- 1. Find out what entity code is associated with your revenue-generating funds. This is determined from the Banner Fund rollup hierarchy. Your business office should be able to help with this. If not, contact one of the people listed under Self-Supporting Funds on the [Accounting & Financial](https://www.obfs.uillinois.edu/accounting-financial-reporting/who-to-ask/types-questions#self-supporting-funds)  [Reporting Who To Ask](https://www.obfs.uillinois.edu/accounting-financial-reporting/who-to-ask/types-questions#self-supporting-funds) page.
- 2. Contact the person responsible for administering each revenue-generating activity to help identify specific equipment items.
- 3. Make sure that all of the revenue-generating equipment on your inventory list has the correct entity code assigned in its record. Note whether the code must be added, removed, or changed. Use the **Entity Code Change Request** form to make any changes.

# **Physical Inventory of Equipment**

For additional questions about entity codes, contact:

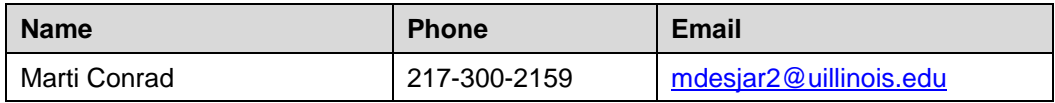